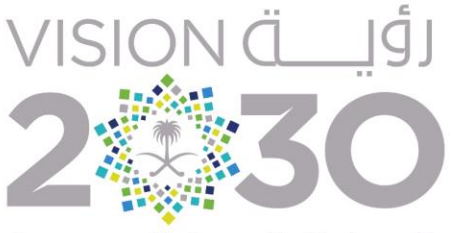

المملكة العربية السعودية KINGDOM OF SAUDI ARABIA

### دليل المستخدم لوحدة لوحة المتابعة المالية **المنصة الرقمية للرؤية**

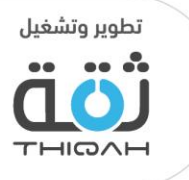

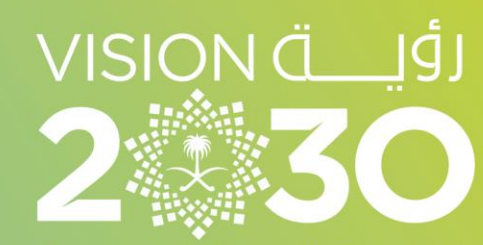

المملكة العربية السعودية KINGDOM OF SAUDI ARABIA

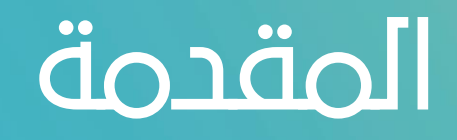

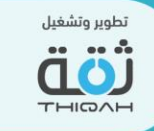

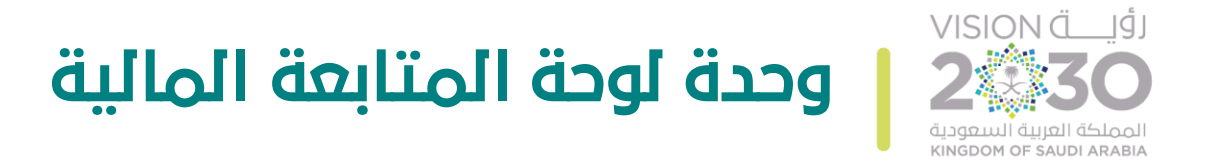

• تعريف وحدة لوحة المتابعة المالية:

تتيح وحدة لوحة المتابعة المالية للمستخدمين القدرة على متابعة األمور المالية على مستوى الرؤية، والبرامج، والمبادرات، ليتم عرض هذه التحديثات في لوحة متابعة اإلدارة المالية.

• صالحيات وحدة لوحة المتابعة المالية:

تكون صالحية الولوج إلى وحدة لوحة المتابعة المالية من خالل:

- مجلس الشؤون االقتصادية والتنمية السعودي.
	- مكتب اللجنة االستراتيجية.
	- مكتب اإلدارة االستراتيجية.
		- لجان البرامج.
		- مكاتب البرامج.

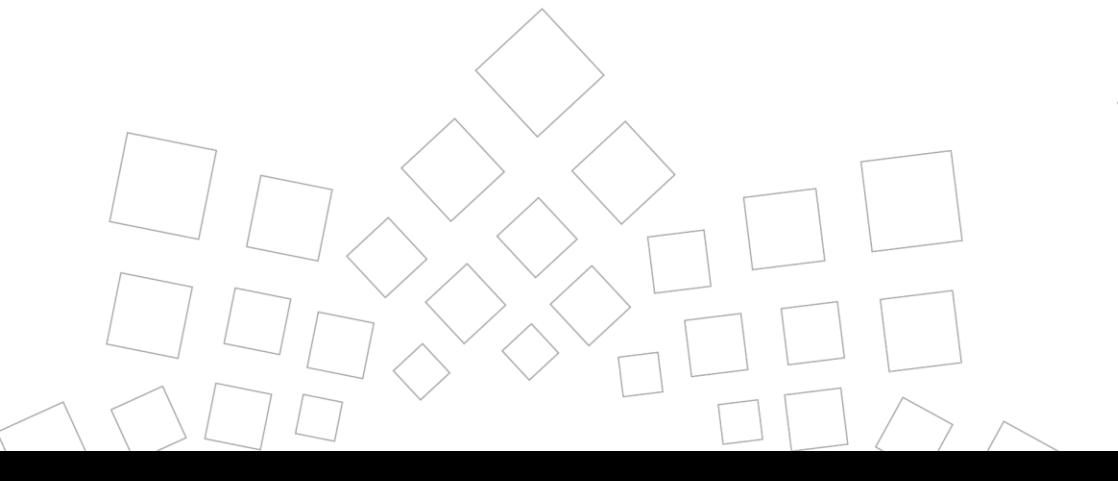

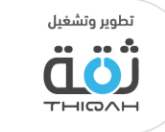

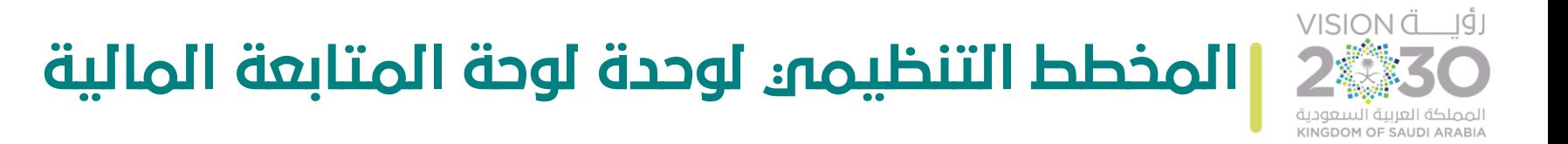

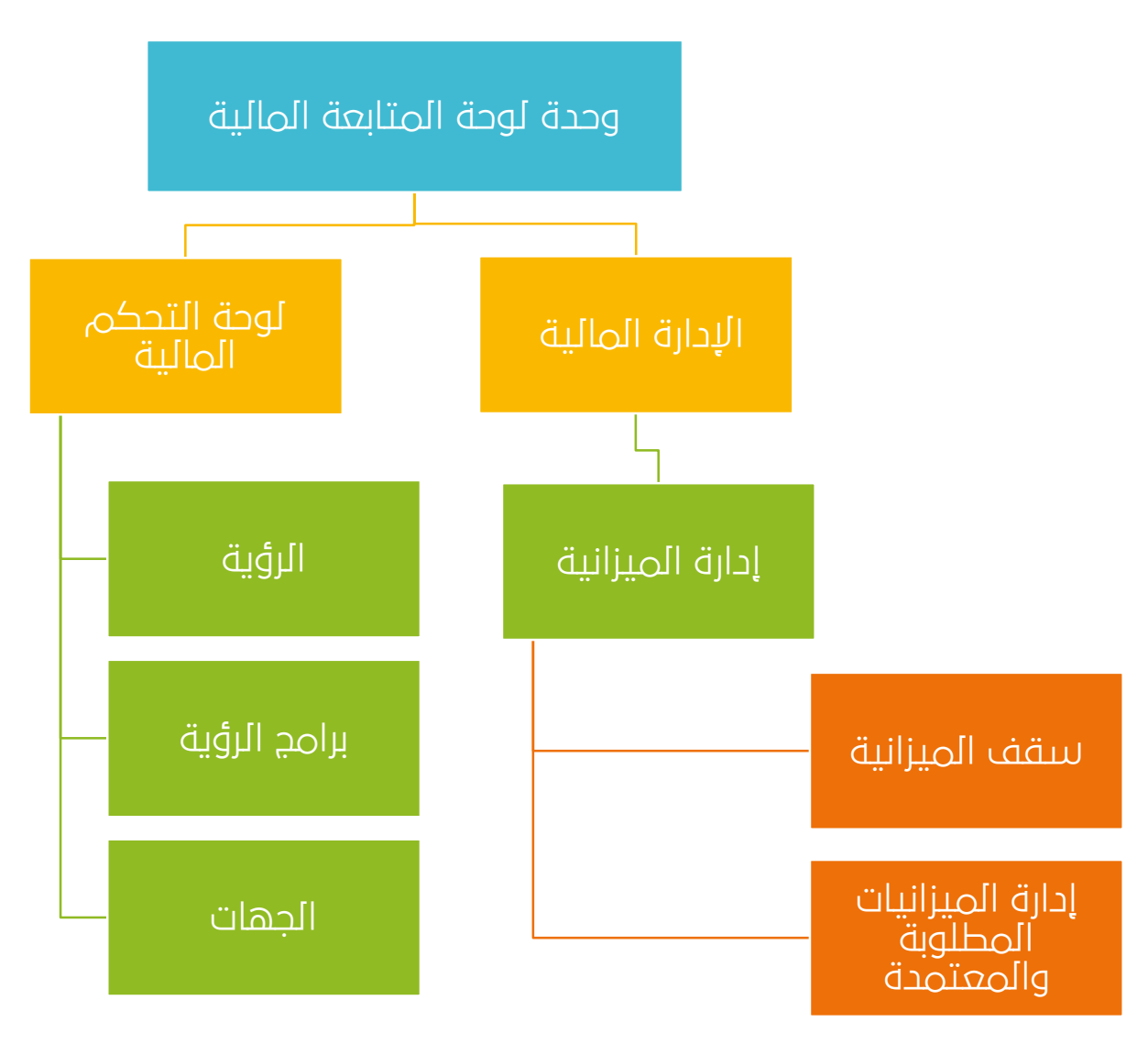

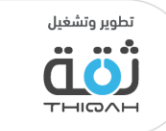

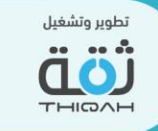

## إدارة الميزانيات )سقف الميزانية(

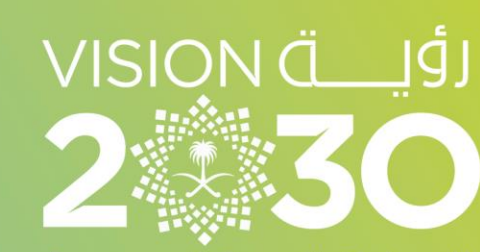

المملكة العربية السعودية KINGDOM OF SAUDI ARABIA

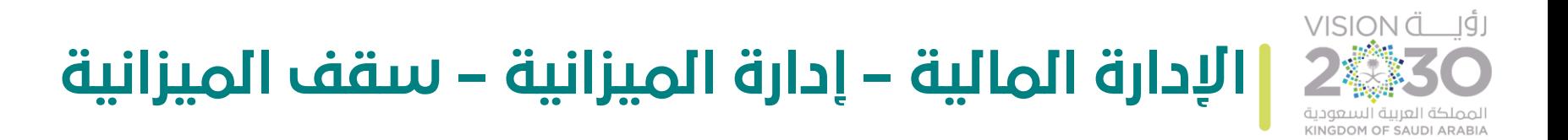

إلدارة سقف المالية، الرجاء اتباع الخطوات التالية، مع األخذ بعين االعتبار أنه تم منح صالحية اإلدارة من قبل مدير النظام.

- خطوات إدارة سقف المالية:
- .1 التوجه إلى القائمة الرئيسية للنظام واختيار اإلدارة المالية، ثم اختيار إدارة الميزانية.
	- .2 اختيار سقف الميزانية.
	- .3 عرض جميع أسماء البرامج.
	- .4 عرض سقف الميزانية للبرامج حسب السنة من 2018 2022 م.
		- .5 عرض السقف الكلي للبرامج في السنة الواحدة.
		- .6 عرض اإلجراءات التي اتخذت على سقف الميزانية للبرنامج.

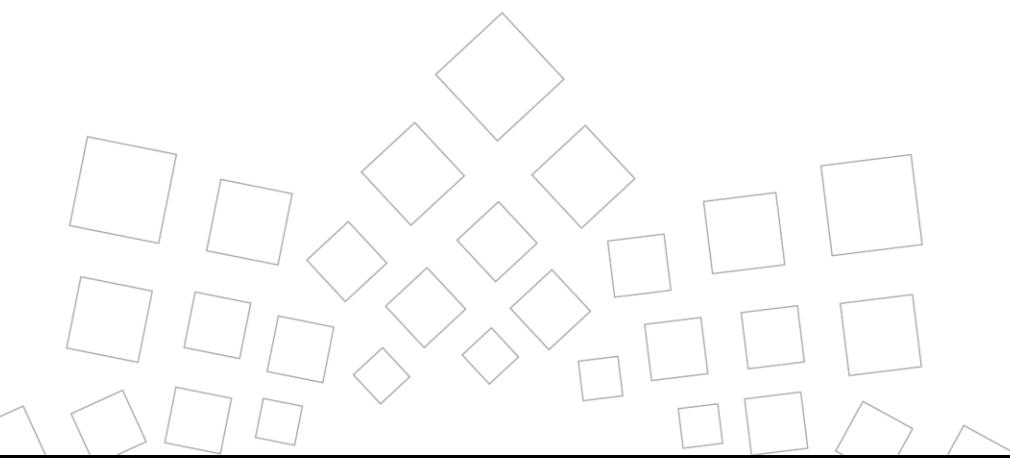

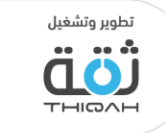

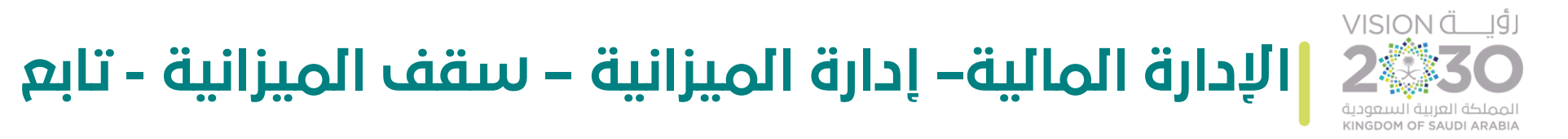

- .8 إمكانية التعديل على سقف الميزانية، حيث سيقوم النظام بعرض التالي:
	- رأس مالي.
	- تشغيلي.
	- غير معروف.
	- .9 عرض النظام رسالة تأكيد نجاح عملية التعديل.
	- .10 إمكانية تصدير معلومات سقف الميزانية إلى ملف إكسل.

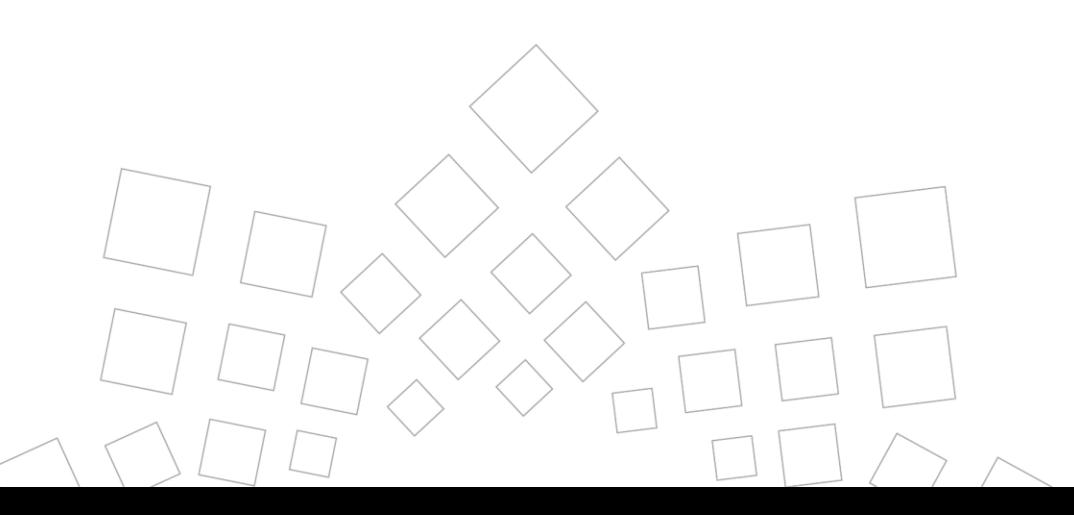

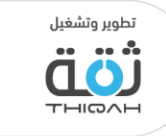

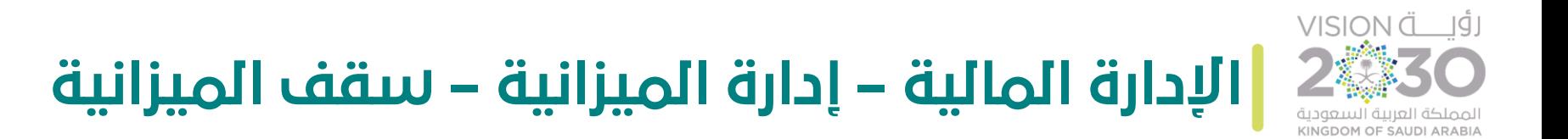

الرسم التالي يوضح شاشة عرض سقف الميزانية.

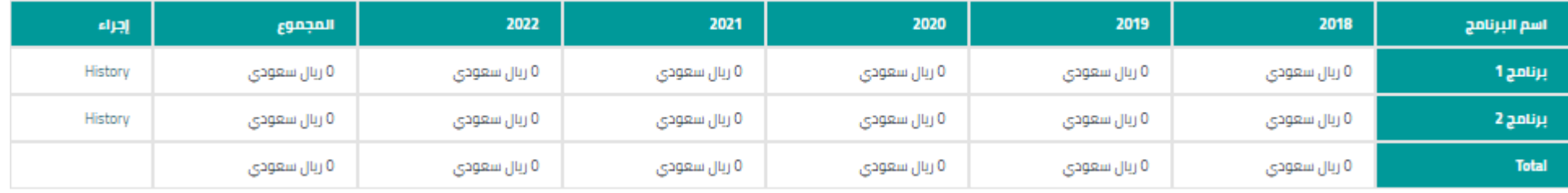

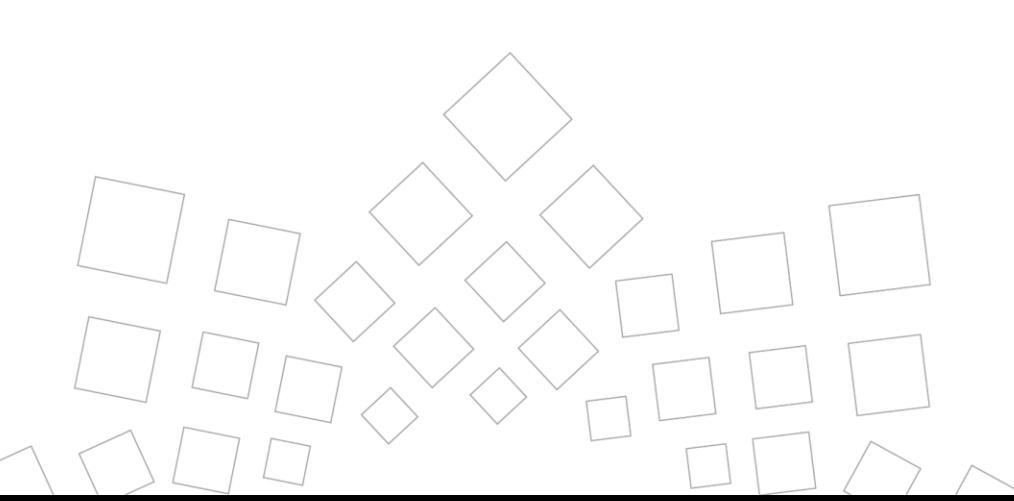

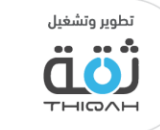

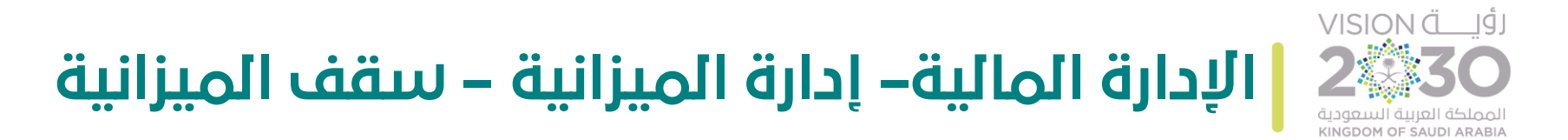

الرسم التالي يوضح شاشة التعديل على سقف الميزانية.

السقف السنوى بالريال السعودي

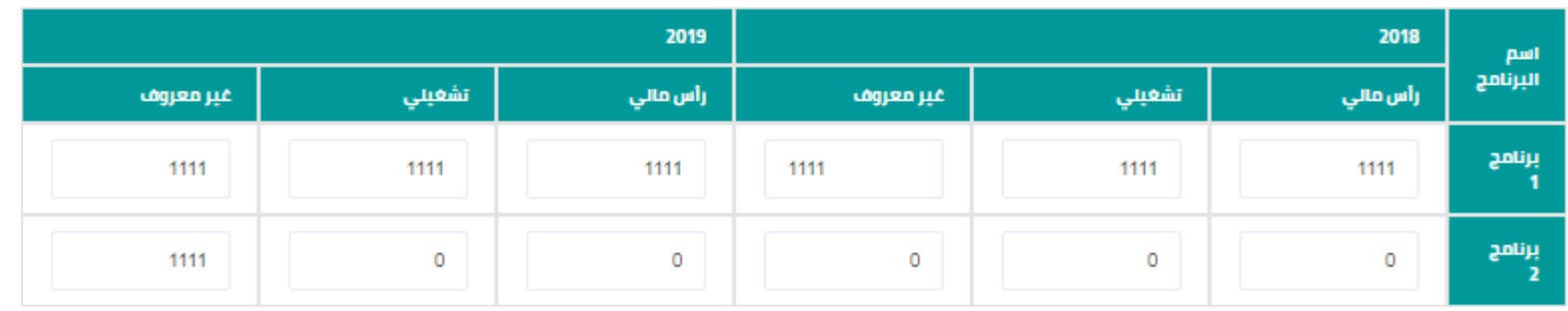

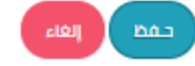

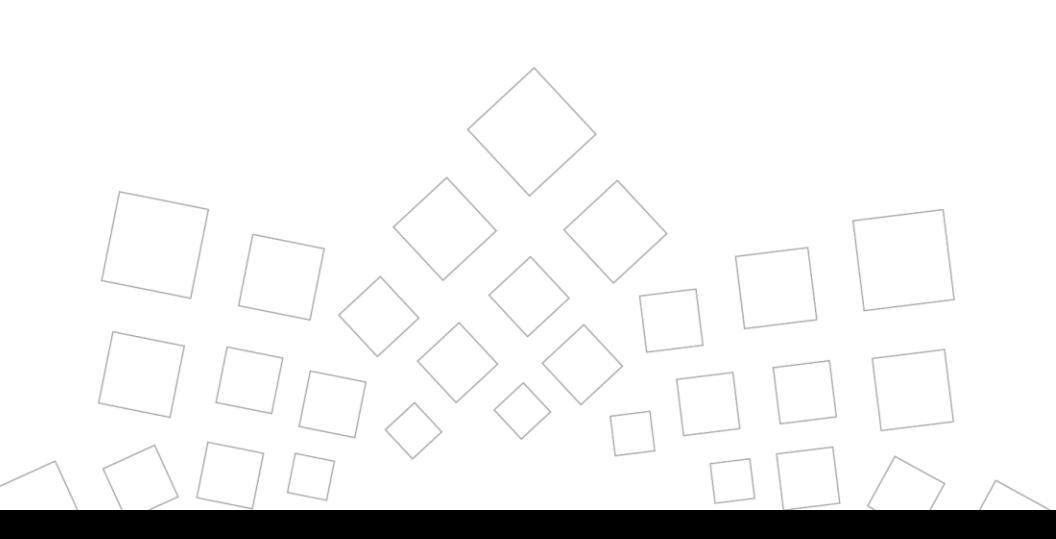

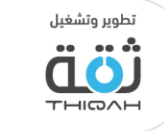

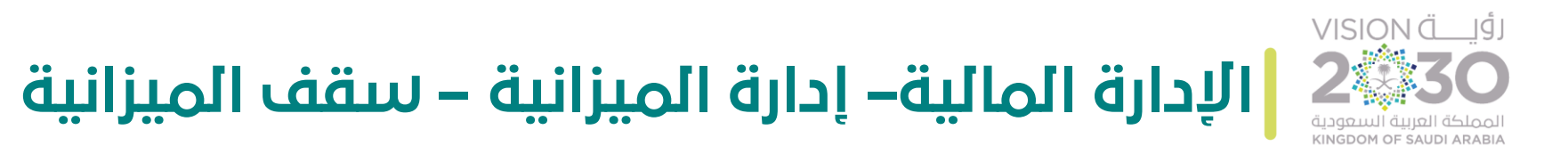

ш

#### الرسم التالي يوضح شاشة عرض اإلجراءات على سقف الميزانية.

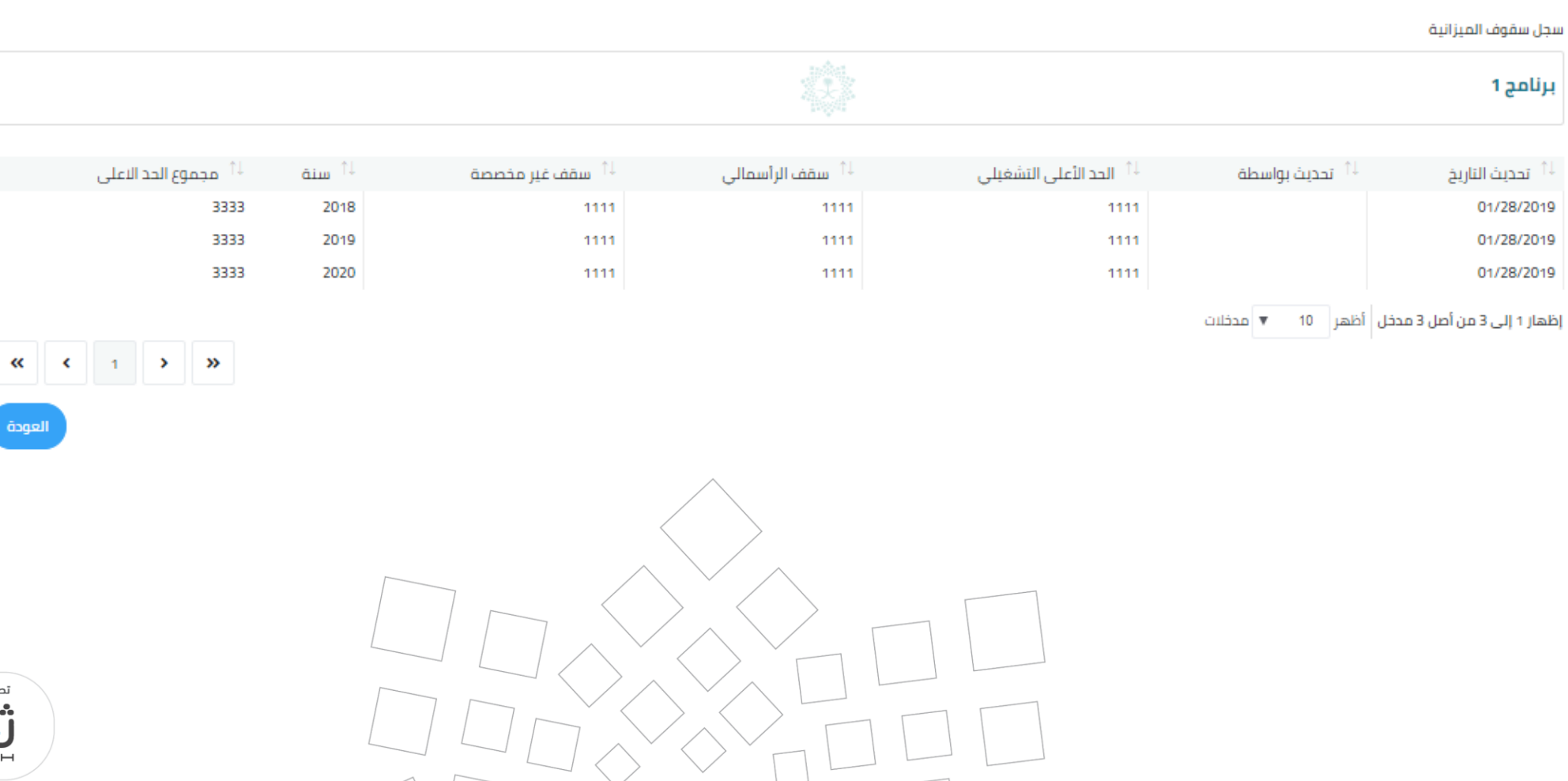

تطوير وتشغيل . . . ПО **THIQAH** 

إدارة الميزانيات )إدارة الميزانيات المطلوبة والمعتمدة(

VISION (الألب

المملكة العربية السعودية **KINGDOM OF SAUDI ARABIA** 

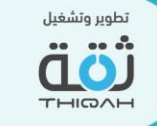

#### VISION Ö JÍJ **اإلدارة المالية– إدارة الميزانية – إدارة الميزانيات المطلوبة و المعتمدة** لمملكة العربية السعودية<br>KINGDOM OF SAUDI ARABI4

إلدارة الميزانيات المطلوبة والمعتمدة، الرجاء اتباع الخطوات التالية، مع األخذ بعين االعتبار أنه تم منح صالحية اإلدارة من قبل مدير النظام.

- خطوات إدارة الميزانيات المطلوبة والمعتمدة:
- .1 التوجه إلى القائمة الرئيسية للنظام واختيار اإلدارة المالية، ثم اختيار إدارة الميزانية.
	- .2 اختيار إدارة الميزانيات المطلوبة والمعتمدة.
		- .3 عرض جميع أسماء البرامج.
			- .4 اختيار أحد البرامج.
- .5 إمكانية إدارة الميزانية المطلوبة والمعتمدة للبرنامج، من خالل التعديل على المبادرات التابعة للبرنامج، عند الضغط على إشارة التفاصيل.
	- .6 عرض اسم البرنامج، واسم المبادرة، واسم الهيئة.

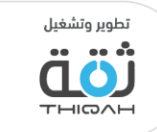

#### VISION Ö **اإلدارة المالية – إدارة الميزانية – إدارة الميزانيات المطلوبة**  المملكة العربية السعودية<br>KINGDOM OF SAUDI ARABIA **والمعتمدة - تابع**

- .7 سيقوم النظام بعرض التالي:
- .1 جدول الميزانية المطلوبة بالريال السعودي.
- .2 جدول الميزانية المعتمدة بالريال السعودي.

#### 8. التعديل على الميزانية المطلوبة من معديل الميزانية المطلوبة من حيث: « من حيث:

- رأس مالي.
- تشغيلي.
- غير معروف.
- .9 عرض النظام رسالة تأكيد نجاح عملية التعديل.
- 10. الاطلاع على جميع الإجراءات التي تمت على سجل الميزانية المطلوبة.
	- .11 العودة إلى صفحة جميع المبادرات التابعة للبرنامج.

سجل الميزانية المطلوب

العودة إلى المبادرات

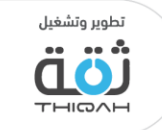

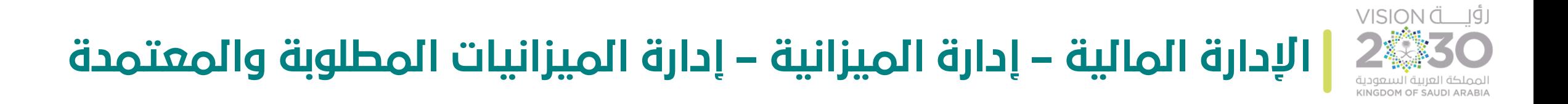

الرسم التالي يوضح شاشة برامج الرؤية.

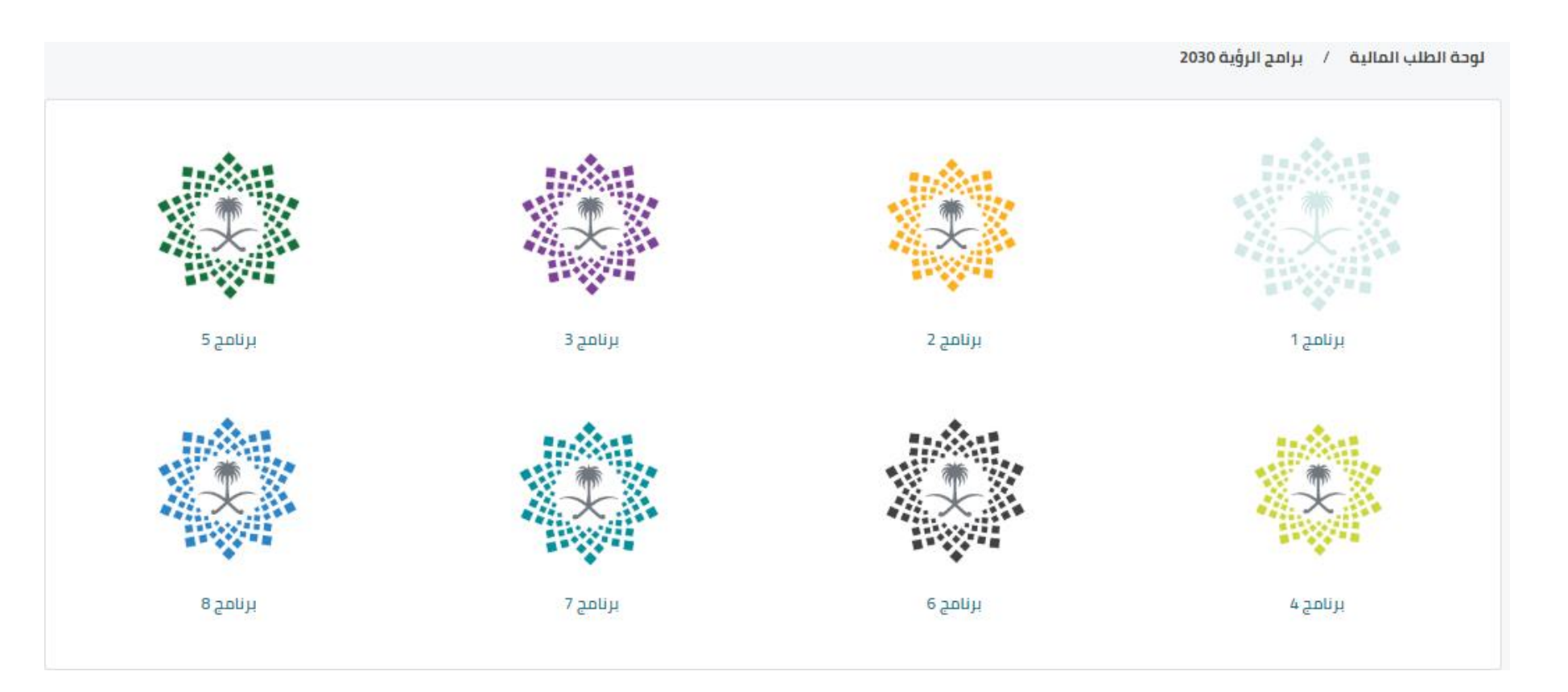

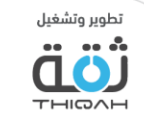

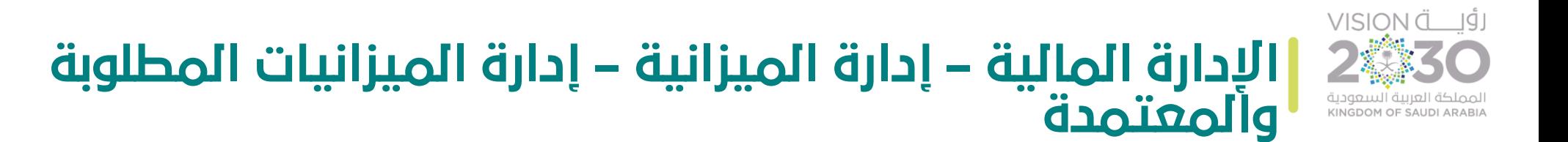

الرسم التالي يوضح شاشة عرض المبادرات التابعة للبرنامج، مع التفاصيل التي تمكين المستخدم من االطالع وإدارة الميزانيات المطلوبة والمعتمدة.

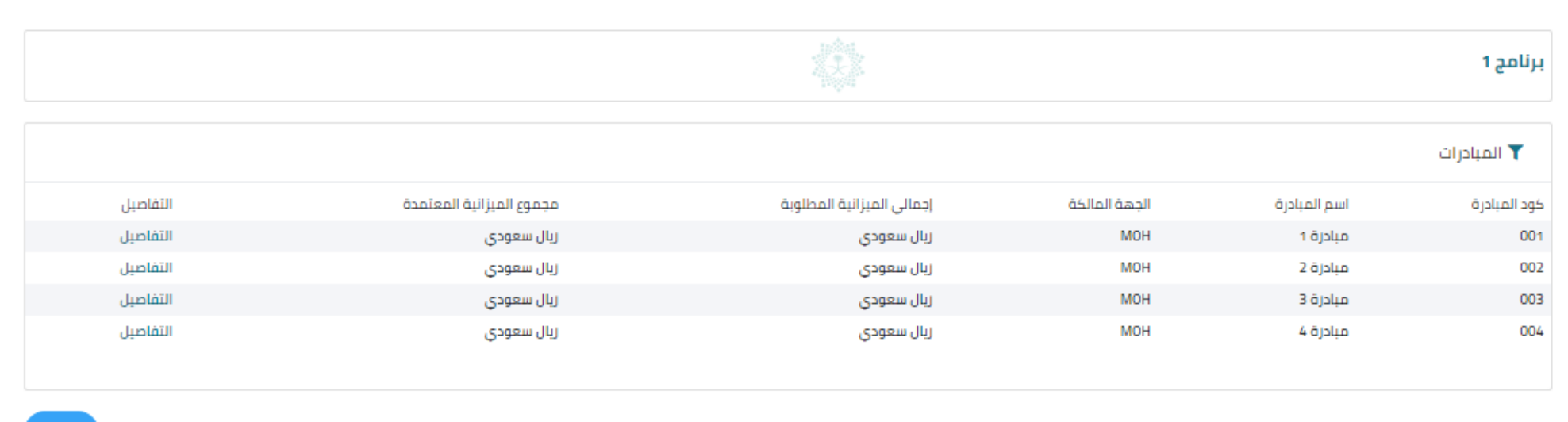

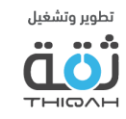

العودة

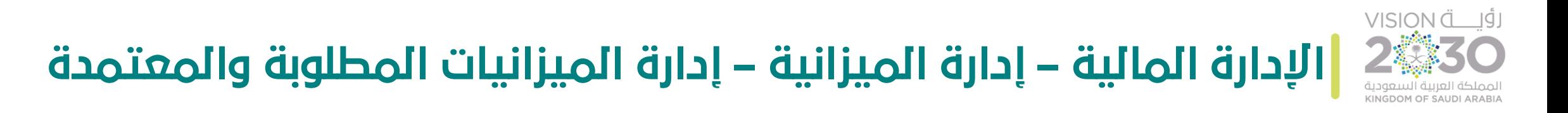

الرسم التالي يوضح جدول الميزانية المطلوبة بالريال السعودي.

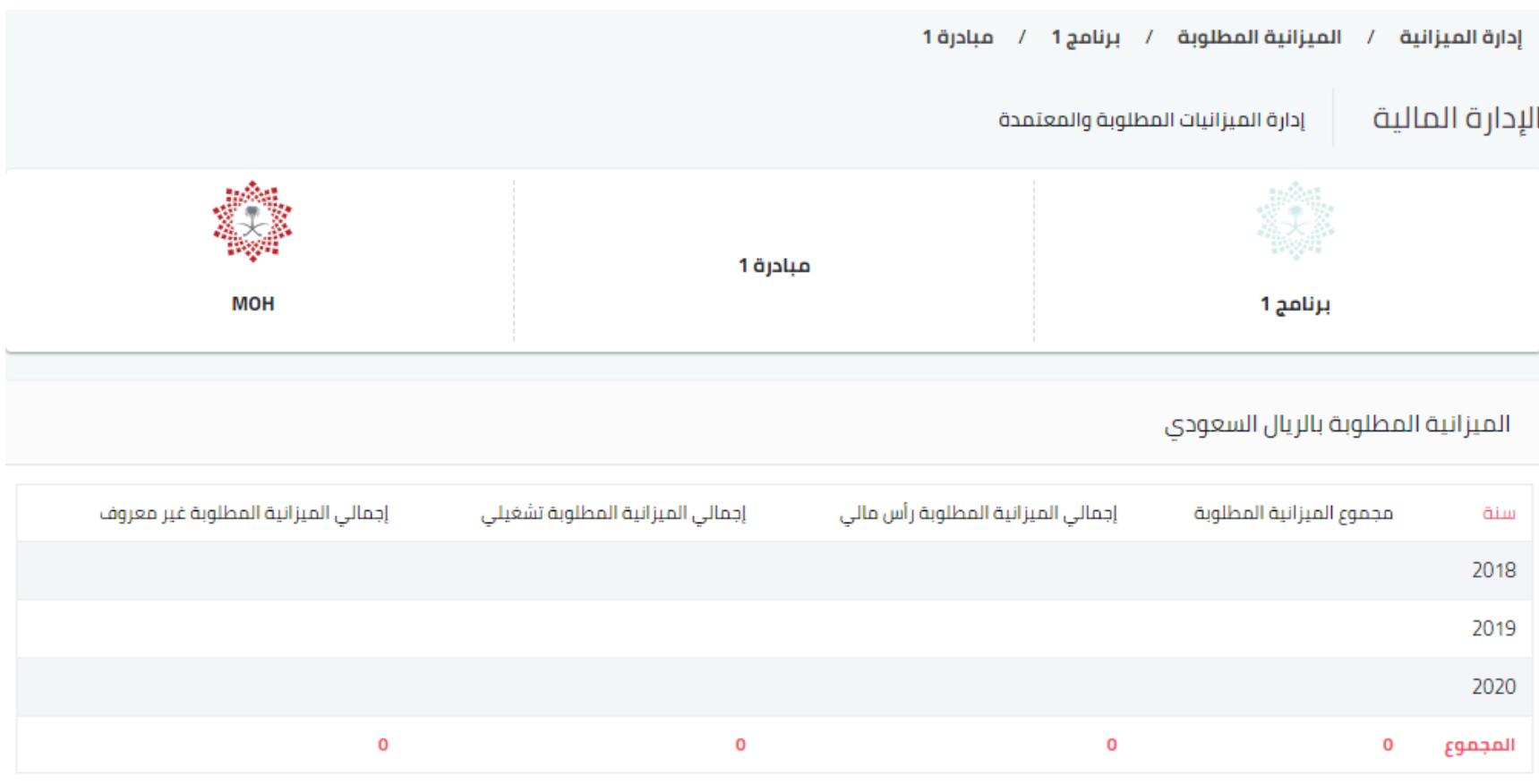

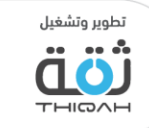

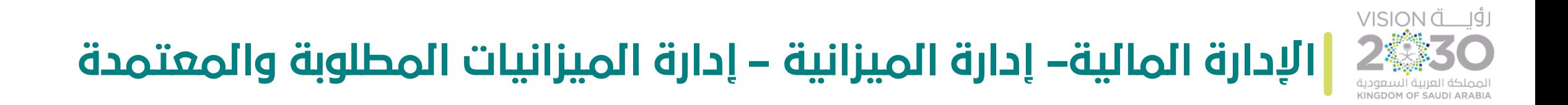

الرسم التالي يوضح جدول الميزانية المعتمدة بالريال السعودي.

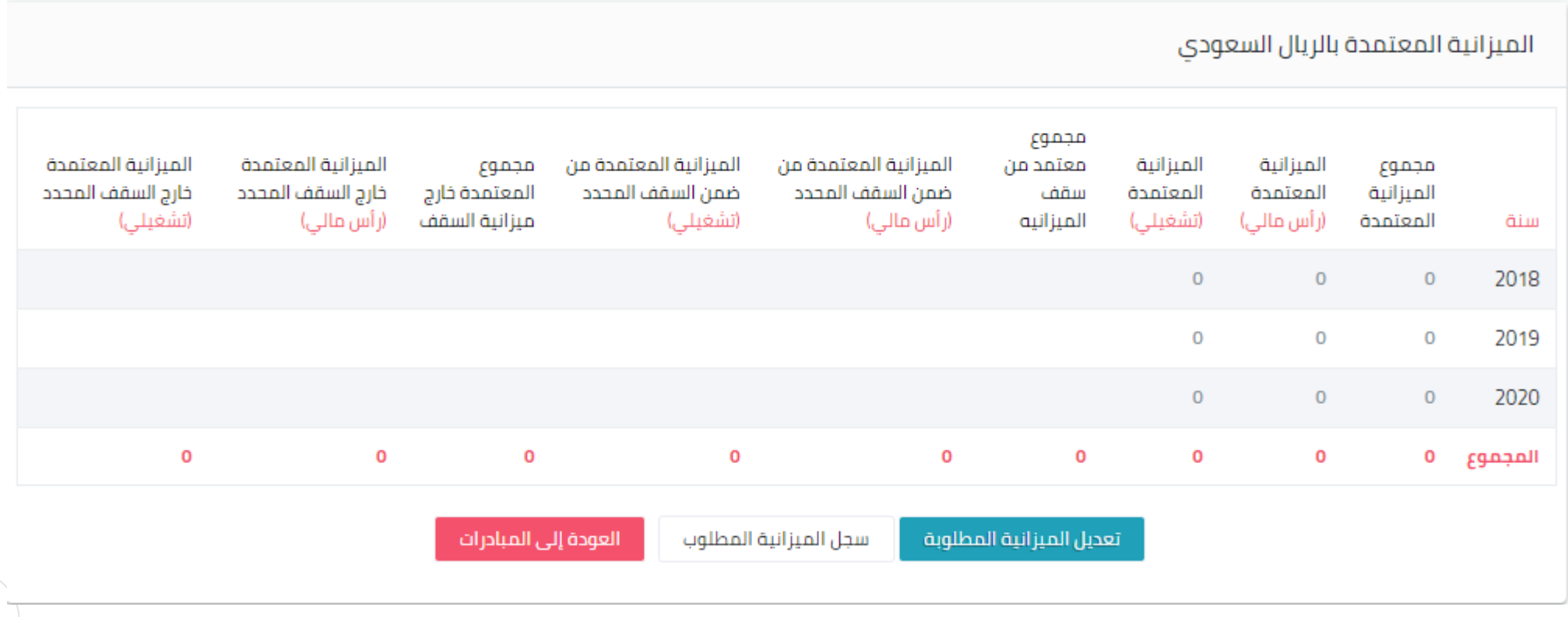

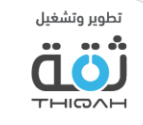

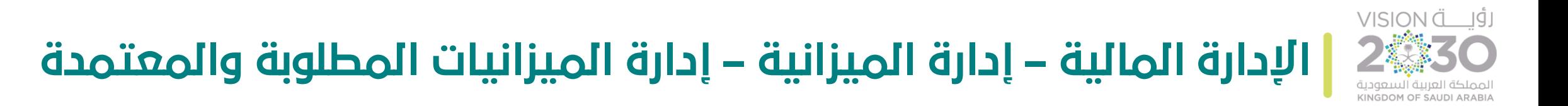

الرسم التالي يوضح جدول التعديل على الميزانية المطلوبة.

إلغاء

احفظ

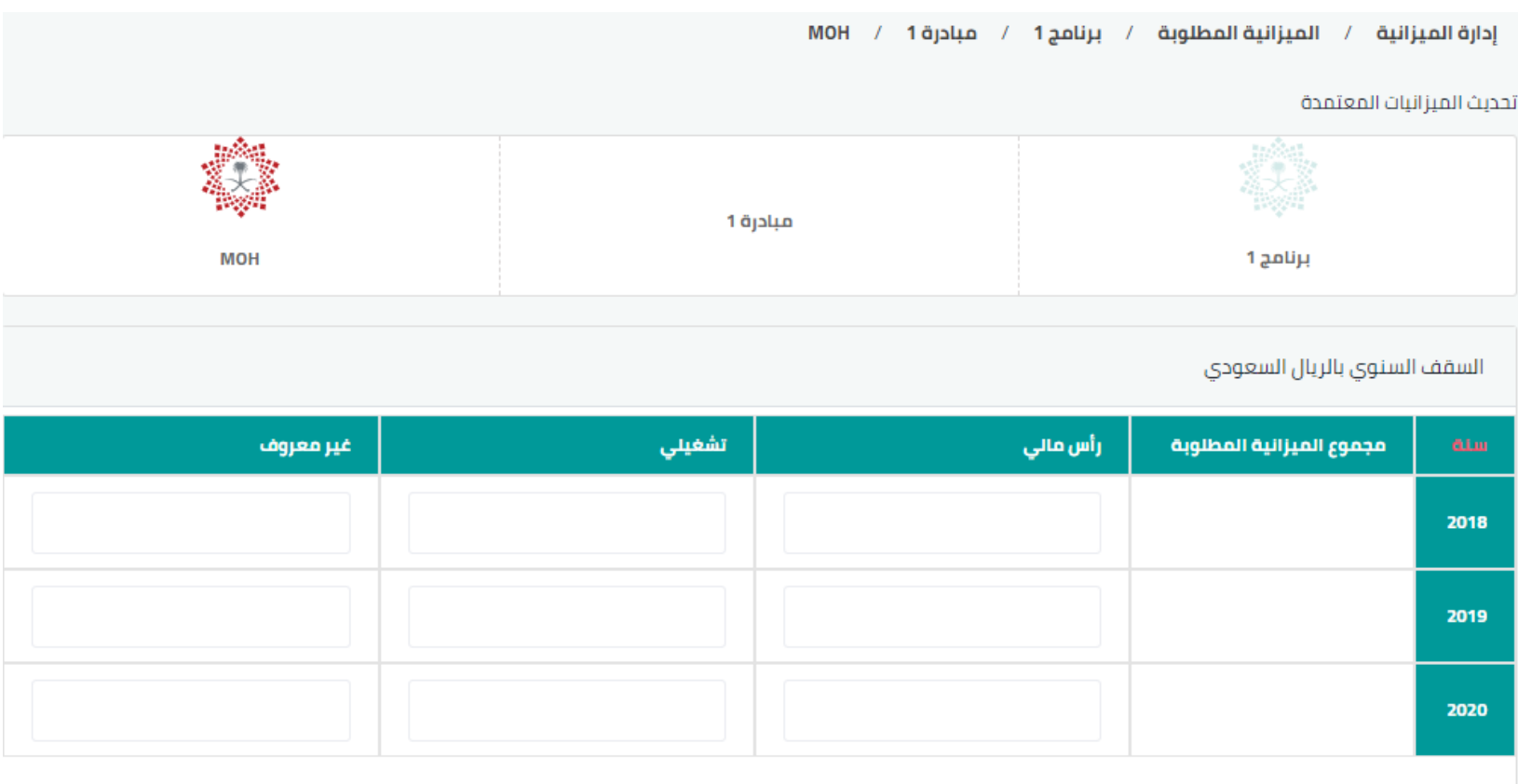

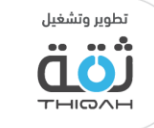

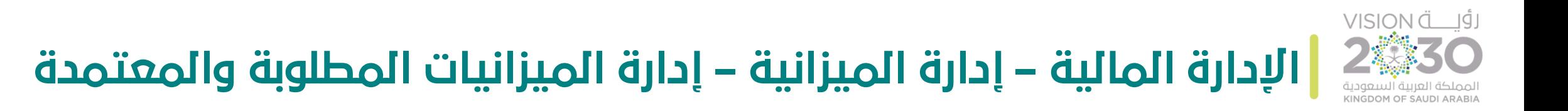

الرسم التالي يوضح جميع اإلجراءات التي تمت على سجل الميزانية المطلوبة.

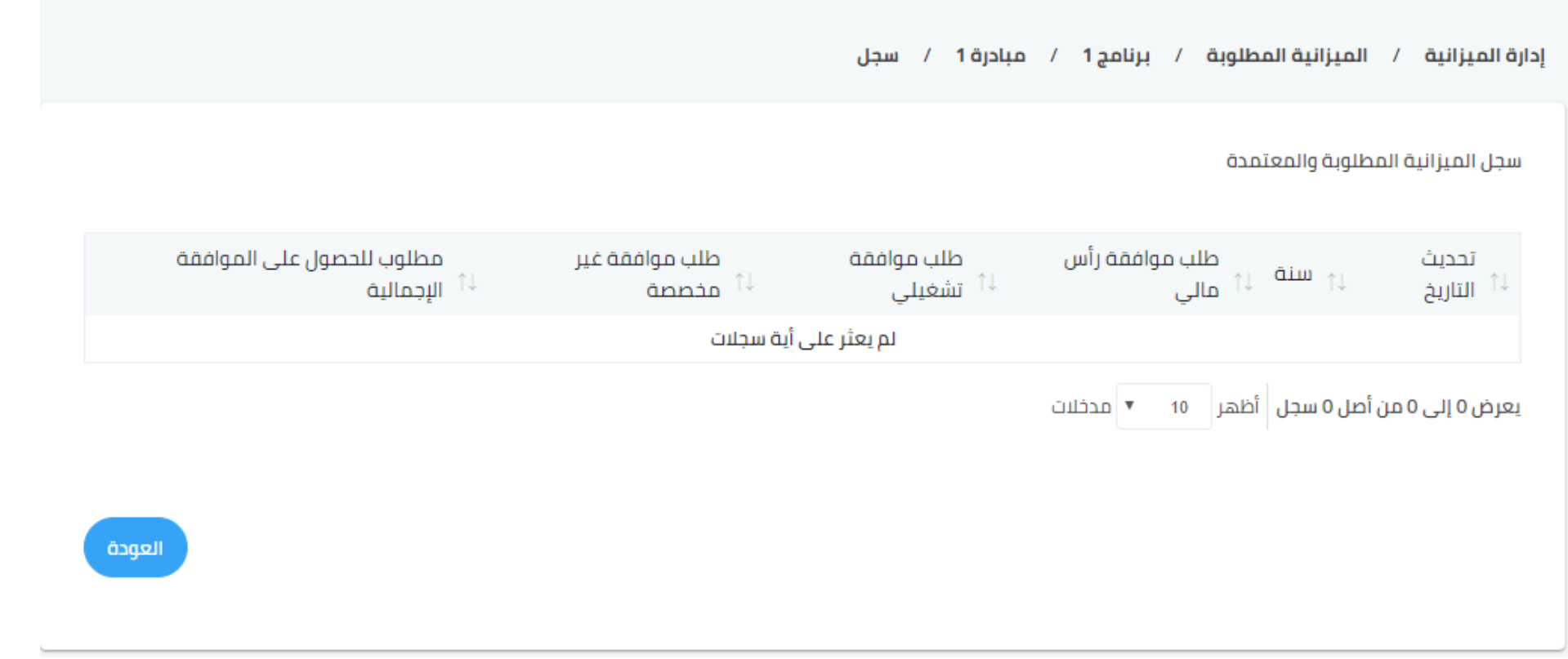

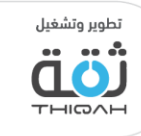

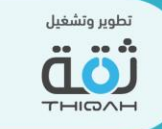

# لوحة التحكم المالية

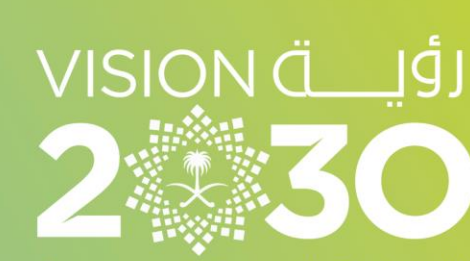

المملكة العربية السعودية KINGDOM OF SAUDI ARABIA

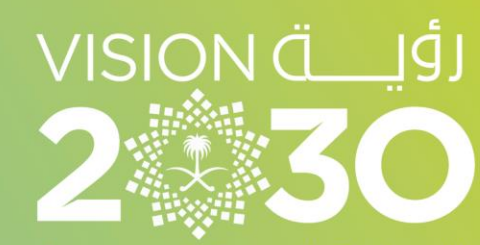

المملكة العربية السعودية KINGDOM OF SAUDI ARABIA

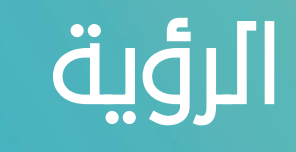

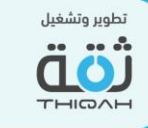

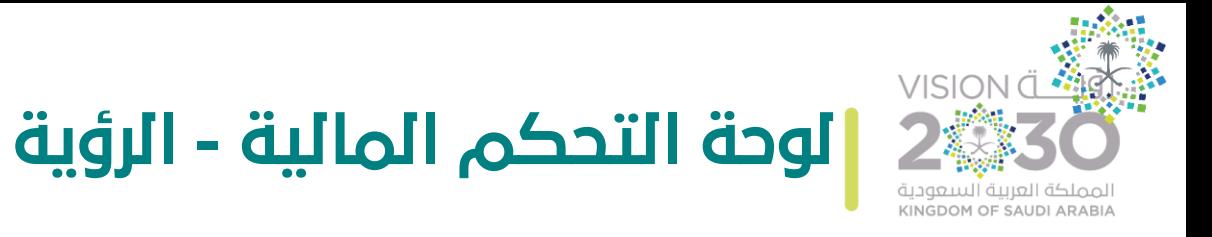

ن المستخدم من متابعة ֛֦֞ وهي عبارة عن مجموعة من لوحات التحكم، تمكن المستخدم من متابعة الميزانية، حيث توفر مجموعة من الرسوم التي يسهل قراءتها بشكل مرئي ومرن.

- خطوات مشاهدة لوحة التحكم المالية الرؤية:
- .1 التوجه إلى القائمة الرئيسية للنظام واختيار اإلدارة المالية، ثم اختيار لوحة التحكم المالية.
	- .2 اختيار الرؤية.
- 3. عرض المعلومات التالية (مجموع ميزانية الرؤية، المبلغ المتبقي، مجموع الميزانية المعتمدة من خارج السقف(.
	- .4 عرض لوحة التحكم، من حيث:
- العرض السنوي، مع األخذ بعين االعتبار خاصية اإلنفاق الرأس مالي والنفقات التشغيلية، ونسبة الانحراف التهى يمكن عرضها حسب الاختيار. سنفه الرأسمالي النفقات التشغيلية  $\overline{OFE}$ انحراف Off
- عرض برامج تحقيق الرؤية، مع األخذ بعين االعتبار خاصية اإلنفاق الرأس مالي والنفقات التشغيلية، مركبي في النحراف التي يحتق عرضها حسب الاختيار . التنفق الرأسمالي\النفقات التشغيلية انحراف Off Off
	- عروض الجداول.

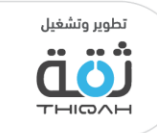

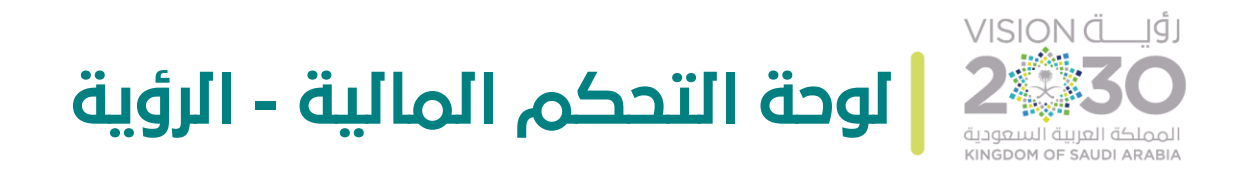

الرسم التالي يوضح مجموع ميزانية الرؤية، والمبلغ المتبقي، ومجموع الميزانية المعتمدة من خارج السقف للرؤية.

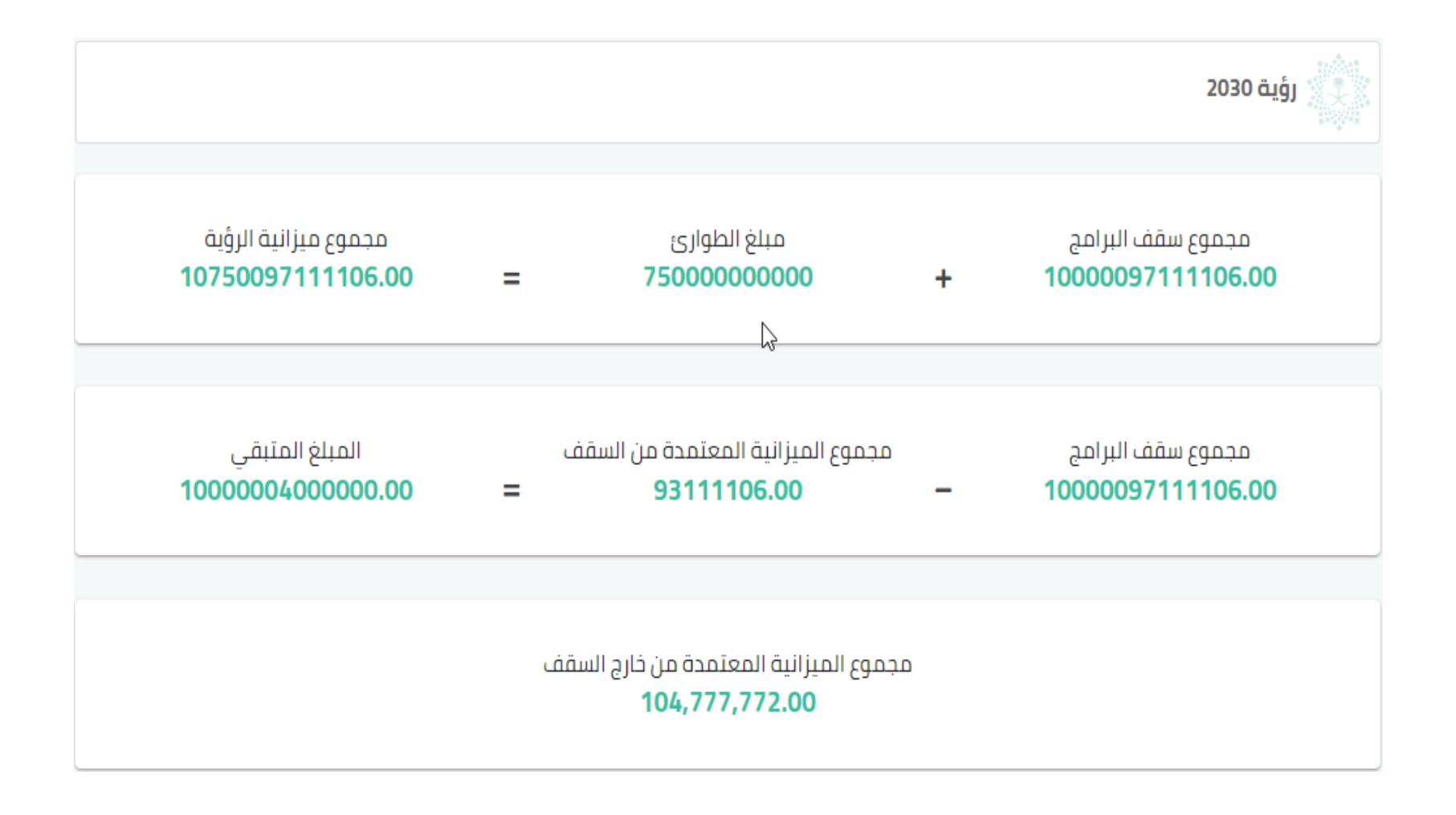

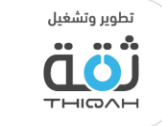

#### VISION Ö  $|Q|$ **لوحة التحكم المالية - الرؤية - العرض السنوي**

لمشاهدة جميع معلومات العرض السنوي بشكل مفصل، الرجاء اتباع الخطوات التالية، مع األخذ بعين االعتبار أنه تم منح صالحية شاشات لوحات التحكم من قبل مدير النظام.

- تفاصيل العرض السنوي:
- .1 ميزانية الرؤية، مع العلم بأن لوحة التحكم  $\frac{1}{2}$ تظهر الميزانية حسب السنة، ومجموع الميزانية في السنوات، حيث سيقوم النظام بعرض التالي :
- الميزانية المطلوبة حسب خطة التنفيذ، مع إمكانية عرض أو إخفاء الخصائص التابعة، من خالل الضغط عليها في لوحة التحكم.

● التكلفة المطلوبة ليتم الموافقة على تمويلها

● الميزانية الموافقة من السقف

• السقف، مع إمكانية عرض أو إخفاء الخصائص التابعة، من خالل الضغط عليها في لوحة التحكم.

● الميز انية المطلوبة حسب خطة التنفيذ

- التكلفة المطلوبة ليتم الموافقة على تمويلها، مع إمكانية عرض أو إخفاء الخصائص التابعة، من خالل الضغط عليها في لوحة التحكم.
- الميزانية الموافق عليها من السقف، مع إمكانية عرض أو إخفاء الخصائص التابعة، من خالل الضغط عليها في لوحة التحكم.

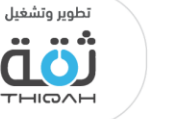

**السنة**  $\frac{2}{\sqrt{1-\frac{1}{2}}}$ 

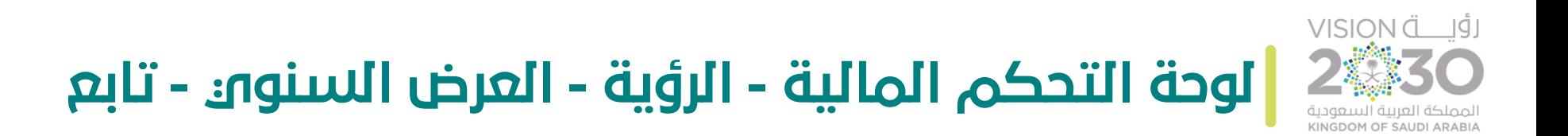

.2 ميزانية الرؤية، مع العلم بأن لوحة التحكم  $\frac{1}{2}$ .<br>تُظهر الميزانية حسب الربع السنوو والسنة الحالية، واعتبارًا من تاريخ اليوم، حيث سيقوم النظام بعرض التالي :

- السيولة المعتمدة، مع إمكانية عرض أو إخفاء الخصائص التابعة، من خالل الضغط عليها في لوحة التحكم. ჟ
	- العقود المبرمة، مع إمكانية عرض أو إخفاء الخصائص التابعة، من خالل الضغط عليها في لوحة التحكم.
	- المنصرف الفعلي، مع إمكانية عرض أو إخفاء الخصائص التابعة، من خالل الضغط عليها في لوحة التحكم.
		- .3 برامج الرؤية، ن ֧֦֞֕ تمكن الانتقال إلى لوحة تحكم برامج الرؤية من خلال اختيار أحد البرامج الظاهرة.

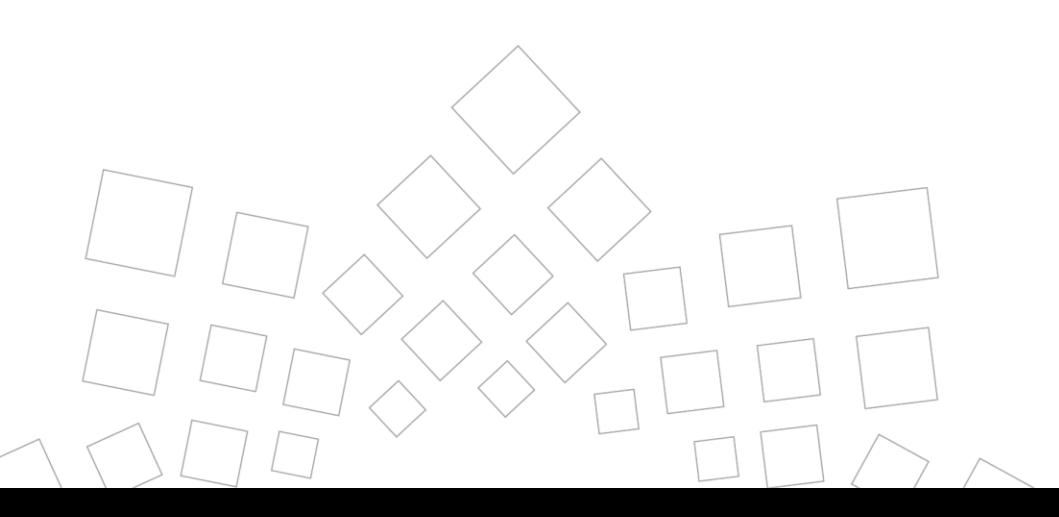

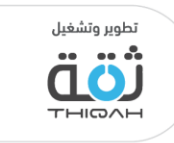

ہ العقود المبرمة<br>والعلم<br>ال

منصرف الفعلي<br>ريال<br>ال

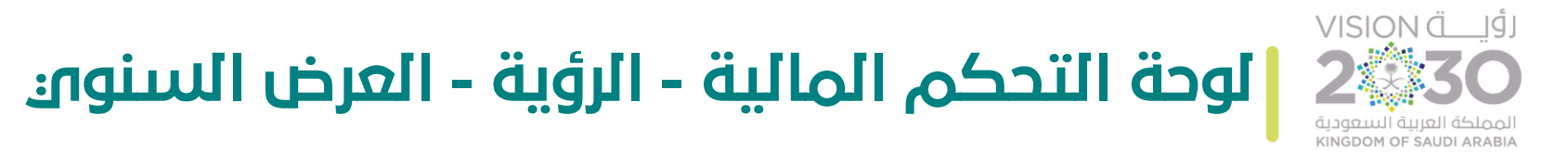

- الرسم التالي يوضح لوحة تحكم ميزانية الرؤية، من حيث:
	- الميزانية المطلوبة حسب خطة التنفيذ.
		- السقف.
- التكلفة المطلوبة ليتم الموافقة على تمويلها.
	- الميزانية الموافق عليها من السقف.

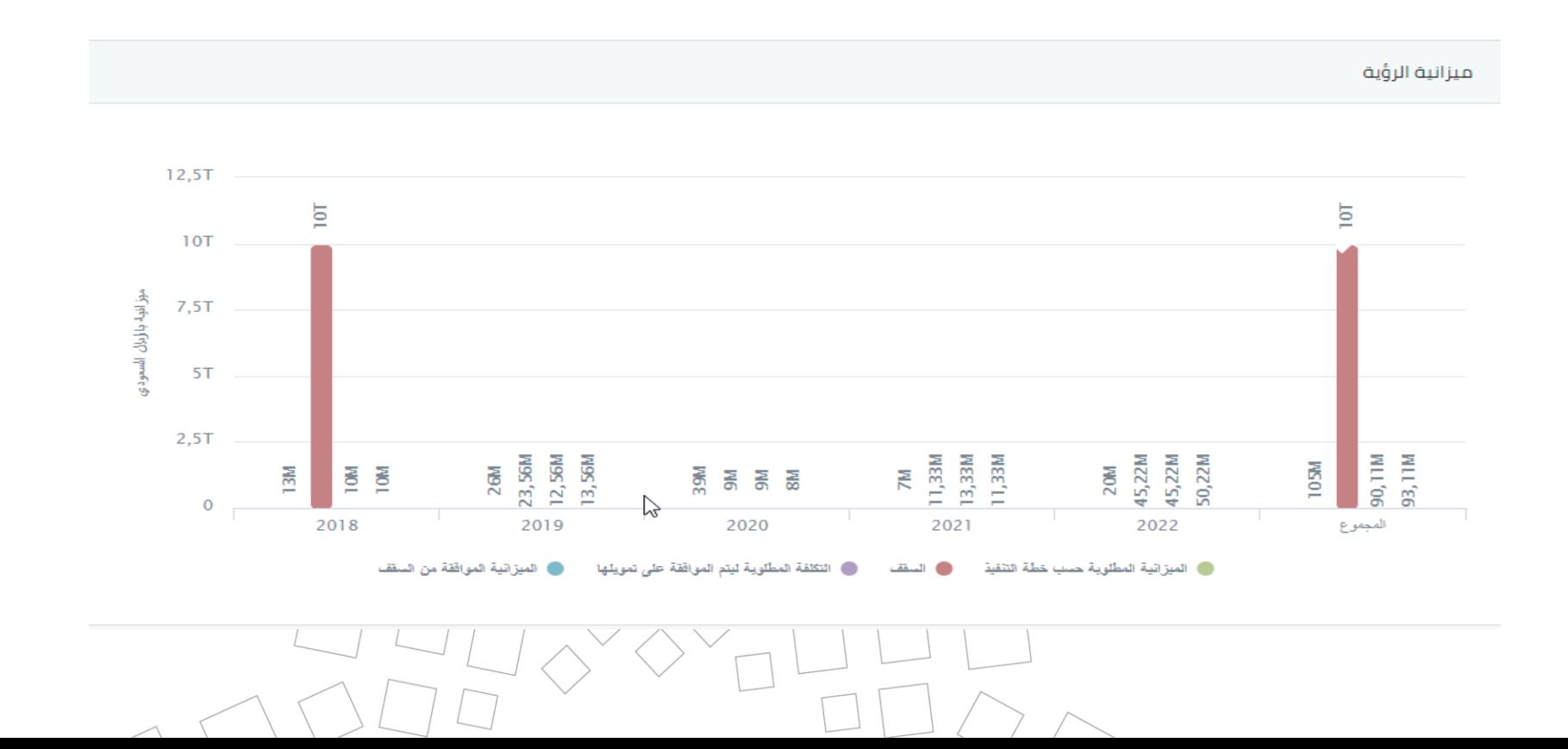

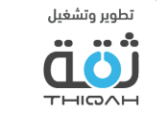

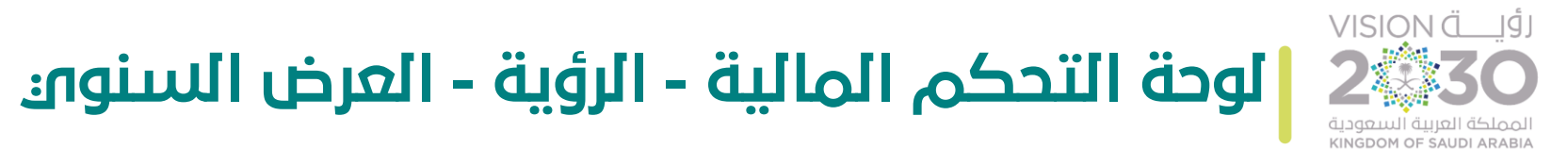

الرسم التالي يوضح لوحة تحكم ميزانية الرؤية، حيث سيقوم النظام بعرض التالي:

- الميزانية المطلوبة حسب خطة التنفيذ.
	- السقف.
- التكلفة المطلوبة ليتم الموافقة على تمويلها.
	- الميزانية الموافق عليها من السقف.

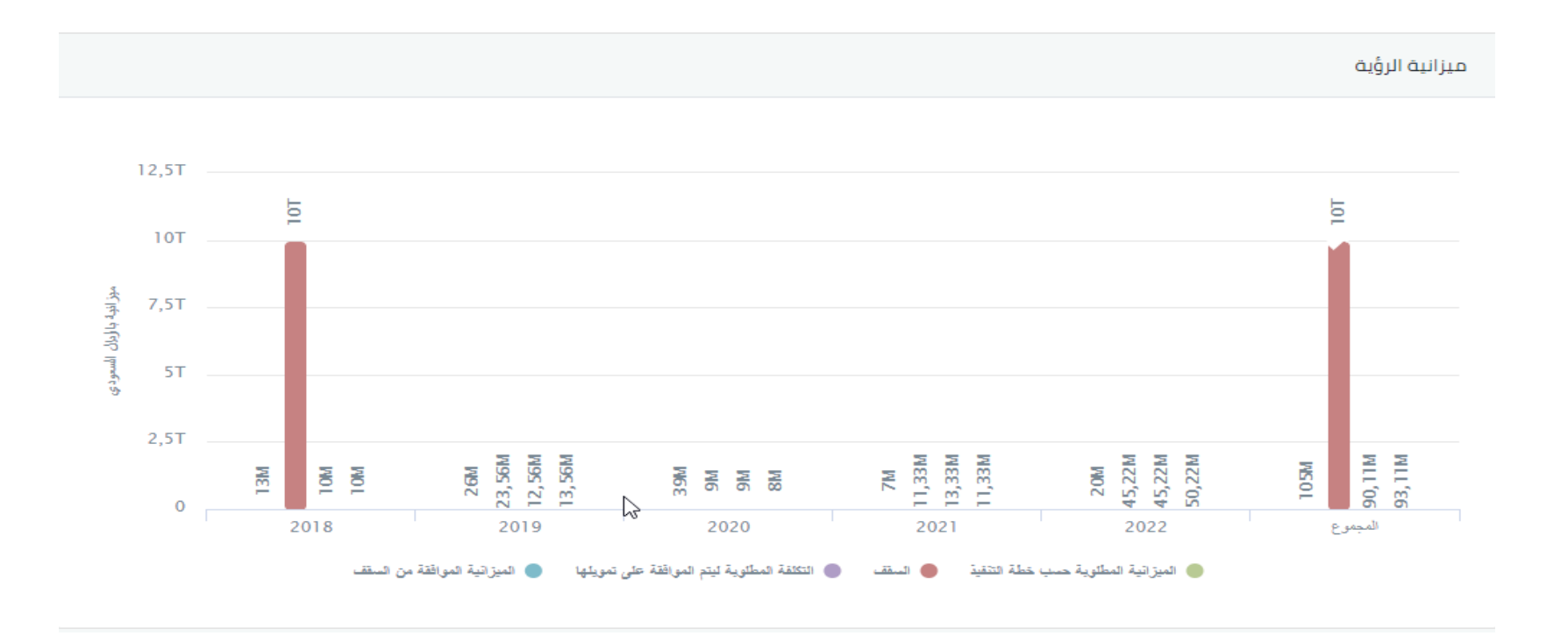

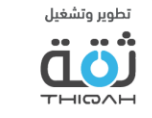

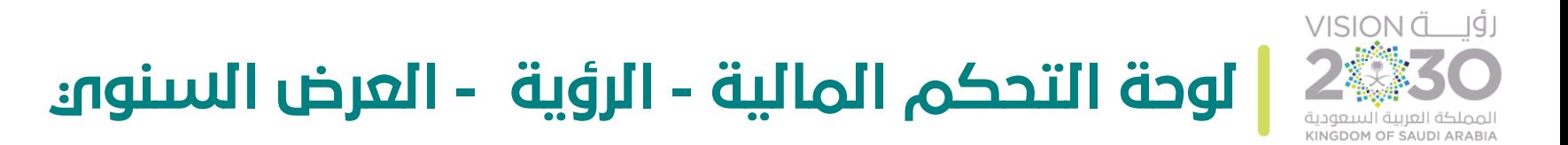

الرسم التالي يوضح لوحة تحكم ميزانية الرؤية، حيث سيقوم النظام بعرض التالي:

- السيولة المعتمدة.
	- العقود المبرمة.
	- المنصرف الفعلي.

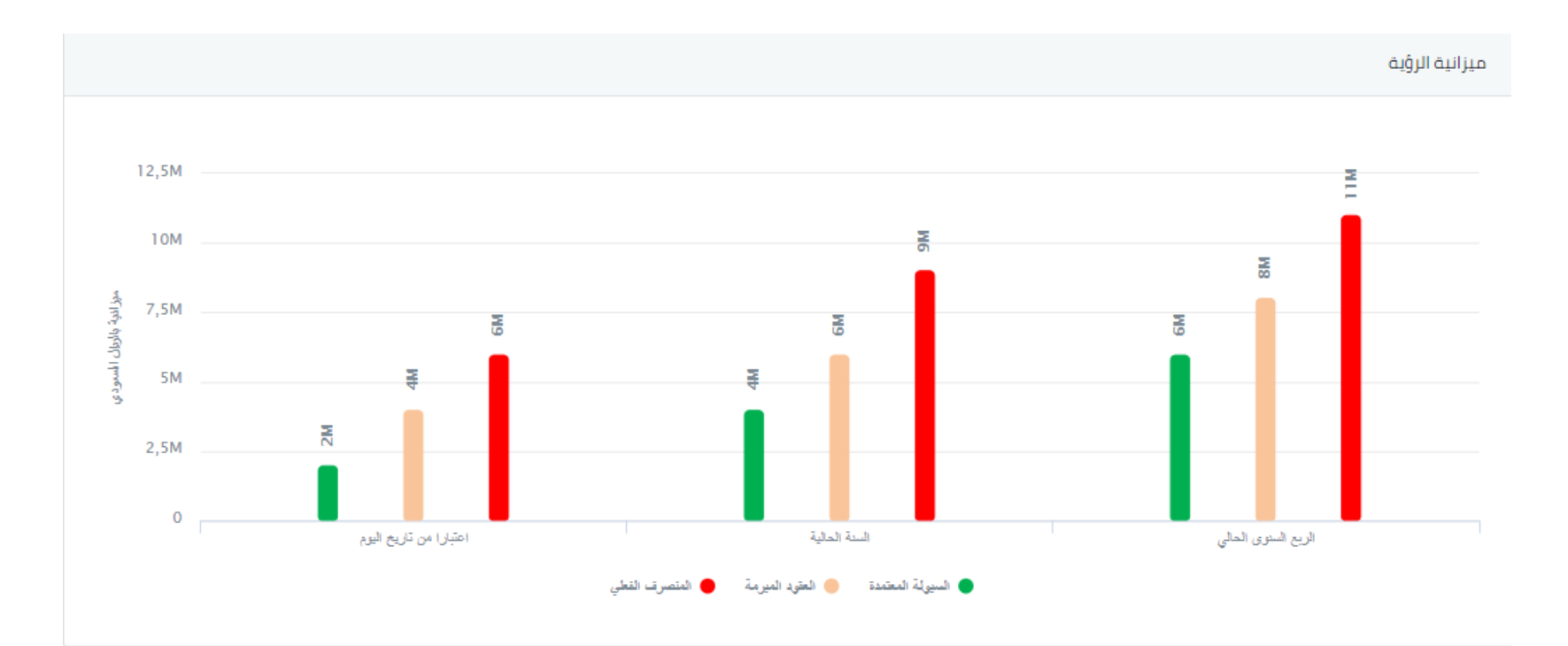

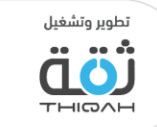

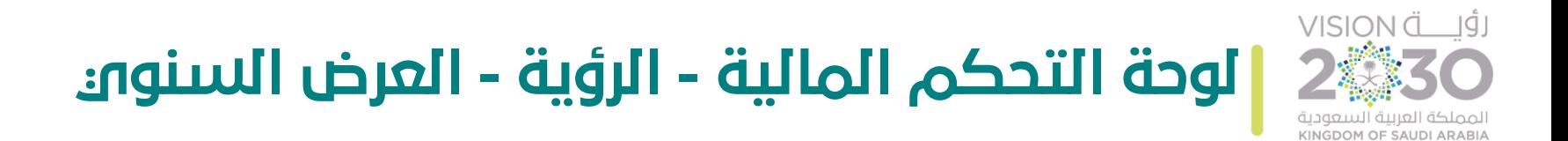

الرسم التالي يوضح الرسم البياني لإلنفاق الرأس مالي/ التشغيلي عندما يقوم المستخدم بتفعيله :

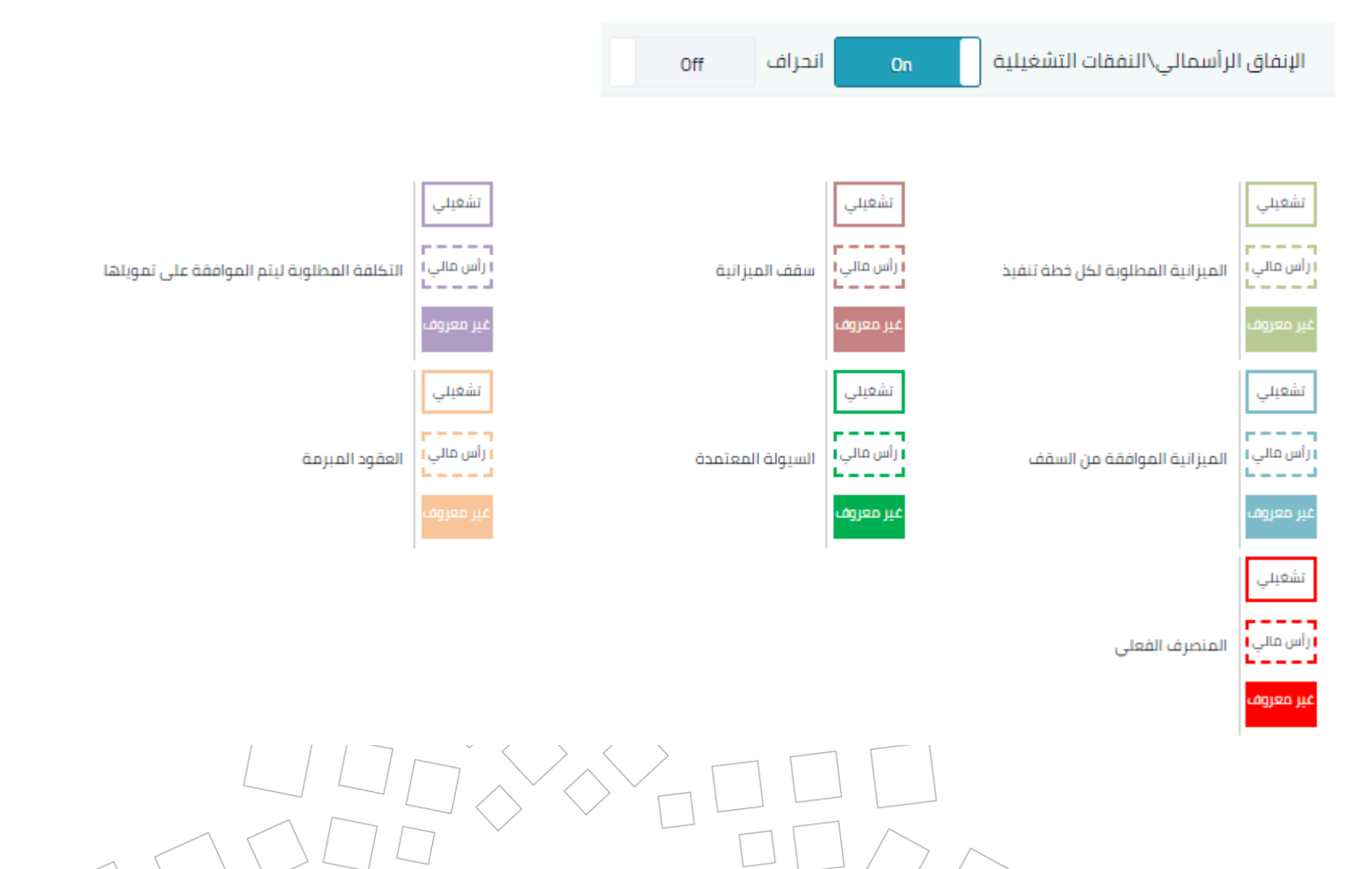

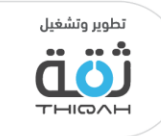

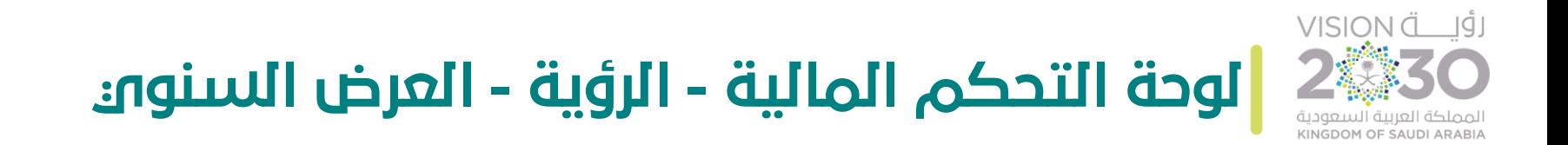

الرسم التالي يوضح لوحة تحكم ميزانية الرؤية مع نسبة االنحراف.

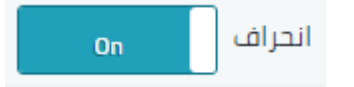

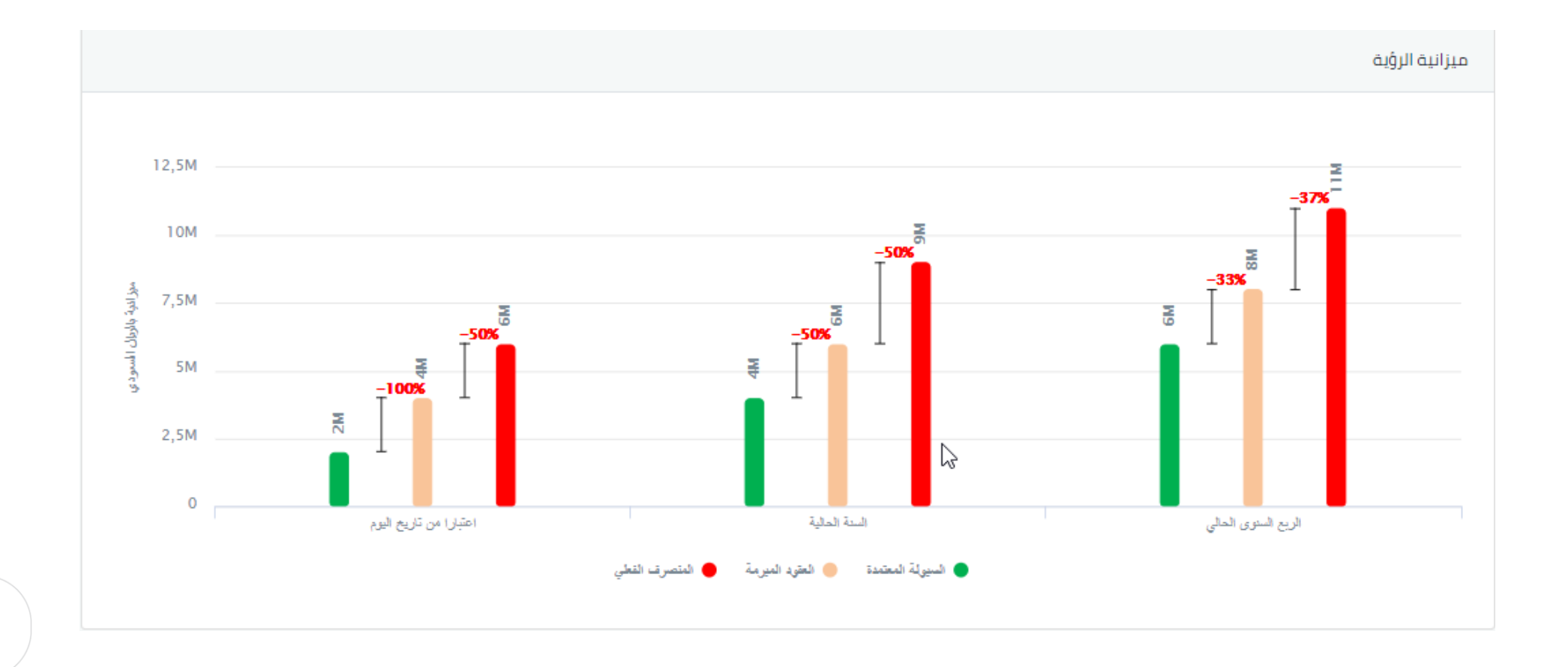

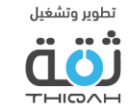

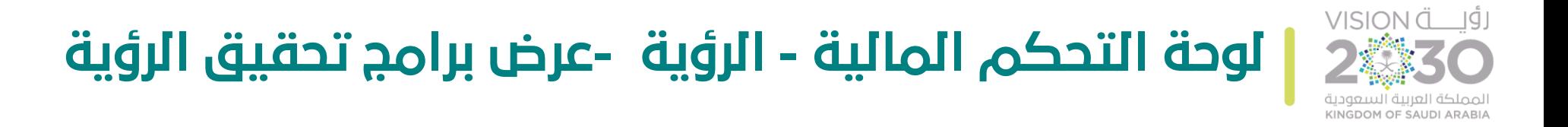

لمشاهدة جميع معلومات ميزانية برامج تحقيق الرؤية بشكل مفصل، الرجاء اتباع الخطوات التالية، مع األخذ بعين االعتبار أنه تم منح صالحية شاشات لوحات التحكم من قبل مدير النظام.

- تفاصيل ميزانية برامج تحقيق الرؤية:
- .1 الميزانية بواسطة البرنامج، مع العلم بأن لوحة التحكم  $\frac{1}{2}$ تظهر الميزانية حسب البرنامج، ومجموع الميزانية للبرامج، حيث سيقوم النظام بعرض التالي :
- الميزانية المطلوبة حسب خطة التنفيذ، مع إمكانية عرض أو إخفاء الخصائص التابعة، من خالل الضغط عليها في لوحة التحكم.<br>د سرتية سطوية صباحظة لتنفيذ
	- السقف، مع إمكانية عرض أو إخفاء الخصائص التابعة، من خالل الضغط عليها في لوحة التحكم.
	- **السقف** Վիդ
- التكلفة المطلوبة ليتم الموافقة على تمويلها، مع إمكانية عرض أو إخفاء الخصائص التابعة، من خالل الضغط عليها في لوحة التحكم.<br>والتحكم. • التكلفة المطلوبة ليتم المواقفة على تمويلها
- الميزانية الموافق عليها من السقف، مع إمكانية عرض أو إخفاء الخصائص التابعة، من خالل الضغط عليها في لوحة التحكم.

السنوات

• استخدام الفالتر المتقدمة لتسهيل عملية البحث واالطالع على الميزانية بشكل أفضل

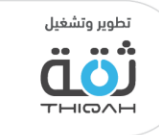

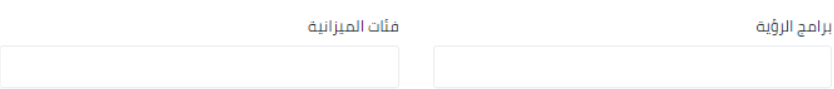

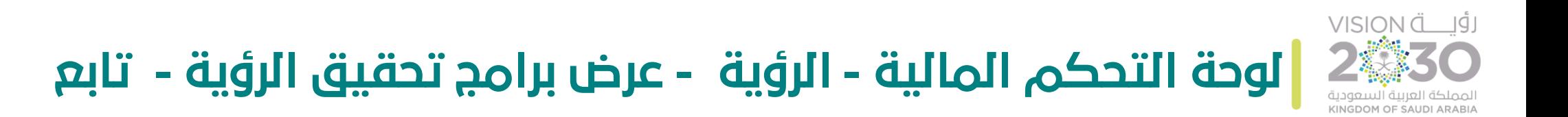

.2 الميزانية بواسطة البرنامج، مع العلم بأن لوحة التحكم  $\frac{1}{2}$ .<br>تُظهر الميزانية حسب الربع السنوو والسنة الحالية، واعتبارًا من تاريخ اليوم للبرنامج، حيث سيقوم النظام بعرض التالي :

- السيولة المعتمدة، مع إمكانية عرض أو إخفاء الخصائص التابعة، من خالل الضغط عليها في لوحة التحكم.
	- العقود المبرمة، مع إمكانية عرض أو إخفاء الخصائص التابعة، من خالل الضغط عليها في لوحة التحكم.
	- المنصرف الفعلي، مع إمكانية عرض أو إخفاء الخصائص التابعة، من خالل الضغط عليها في لوحة التحكم.
		- استخدام الفالتر المتقدمة لتسهيل عملية البحث واالطالع على الميزانية بشكل أفضل.

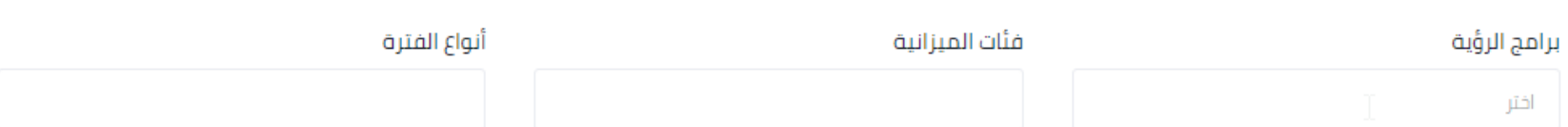

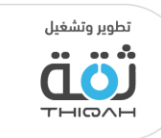

● السيولة المعتمدة ₩

العقود المبرمة<br>وال<del>م</del>الي<br>لكل

س ک<br>| المنصرف الفعلي<br>| fm

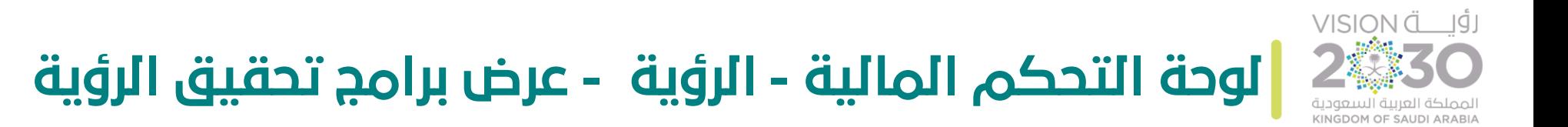

الرسم التالي يوضح لوحة تحكم الميزانية بواسطة البرنامج، حيث سيقوم النظام بعرض التالي:

- الميزانية المطلوبة حسب خطة التنفيذ.
	- السقف.
- التكلفة المطلوبة ليتم الموافقة على تمويلها.
	- الميزانية الموافق عليها من السقف.

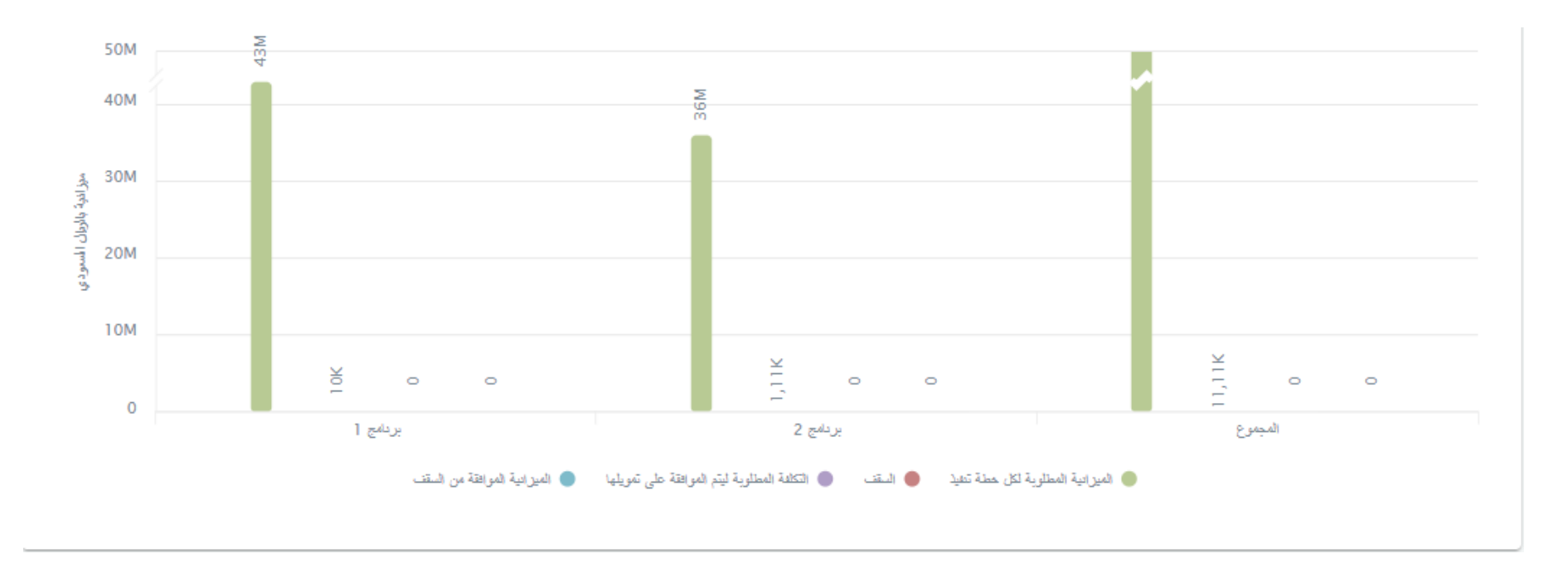

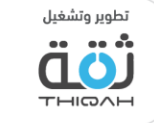

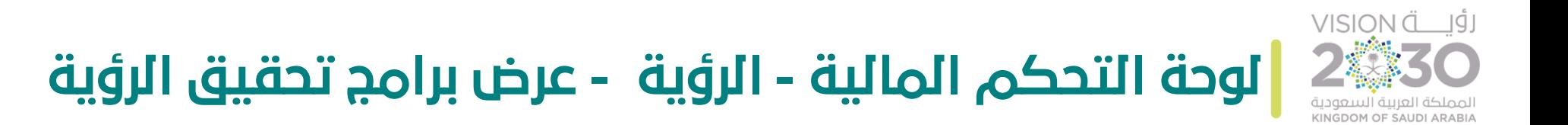

الرسم التالي يوضح لوحة تحكم الميزانية بواسطة البرنامج، حيث سيقوم النظام بعرض التالي:

- السيولة المعتمدة.
	- العقود المبرمة.
	- المنصرف الفعلي.

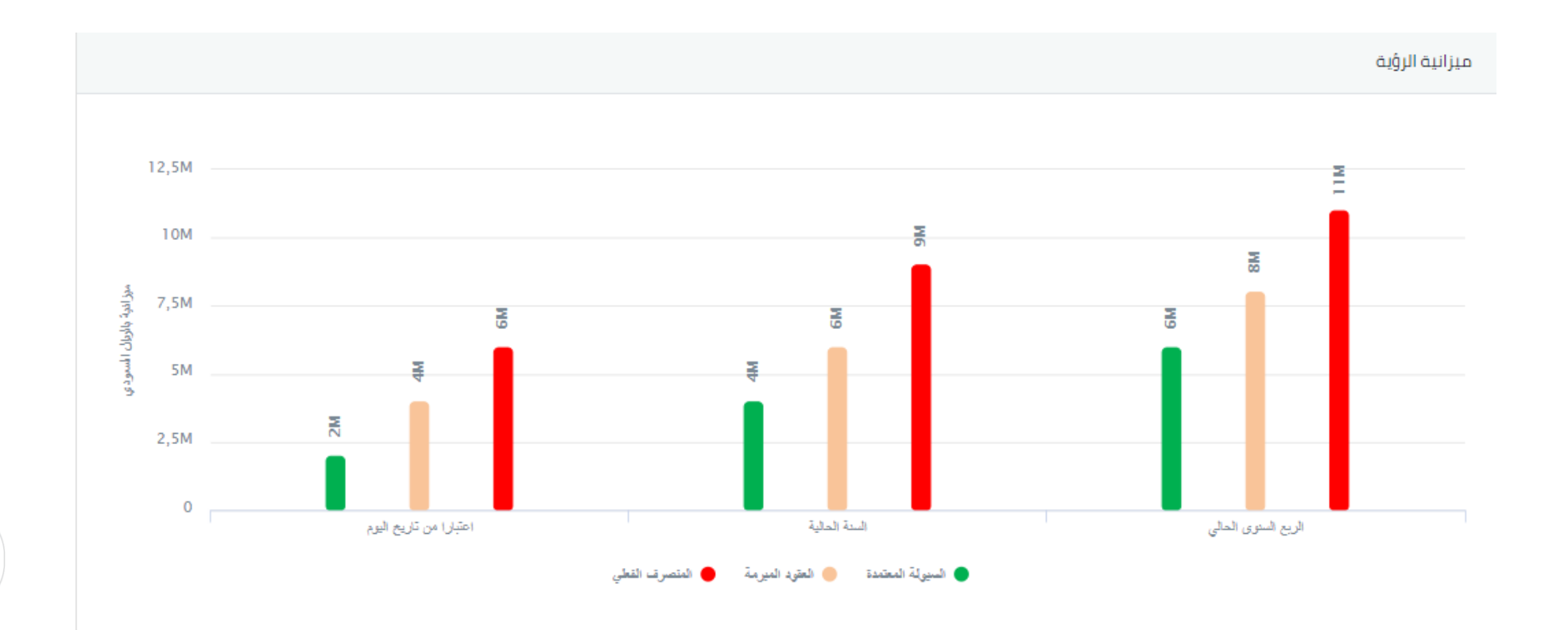

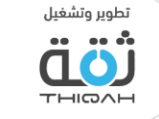

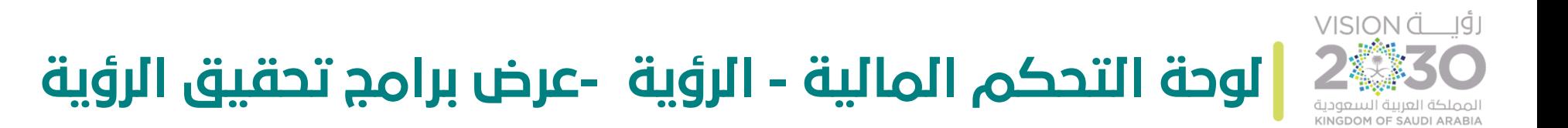

الرسم التالي يوضح الرسم البياني لإلنفاق الرأس مالي/ التشغيلي عندما يقوم المستخدم بتفعيله :

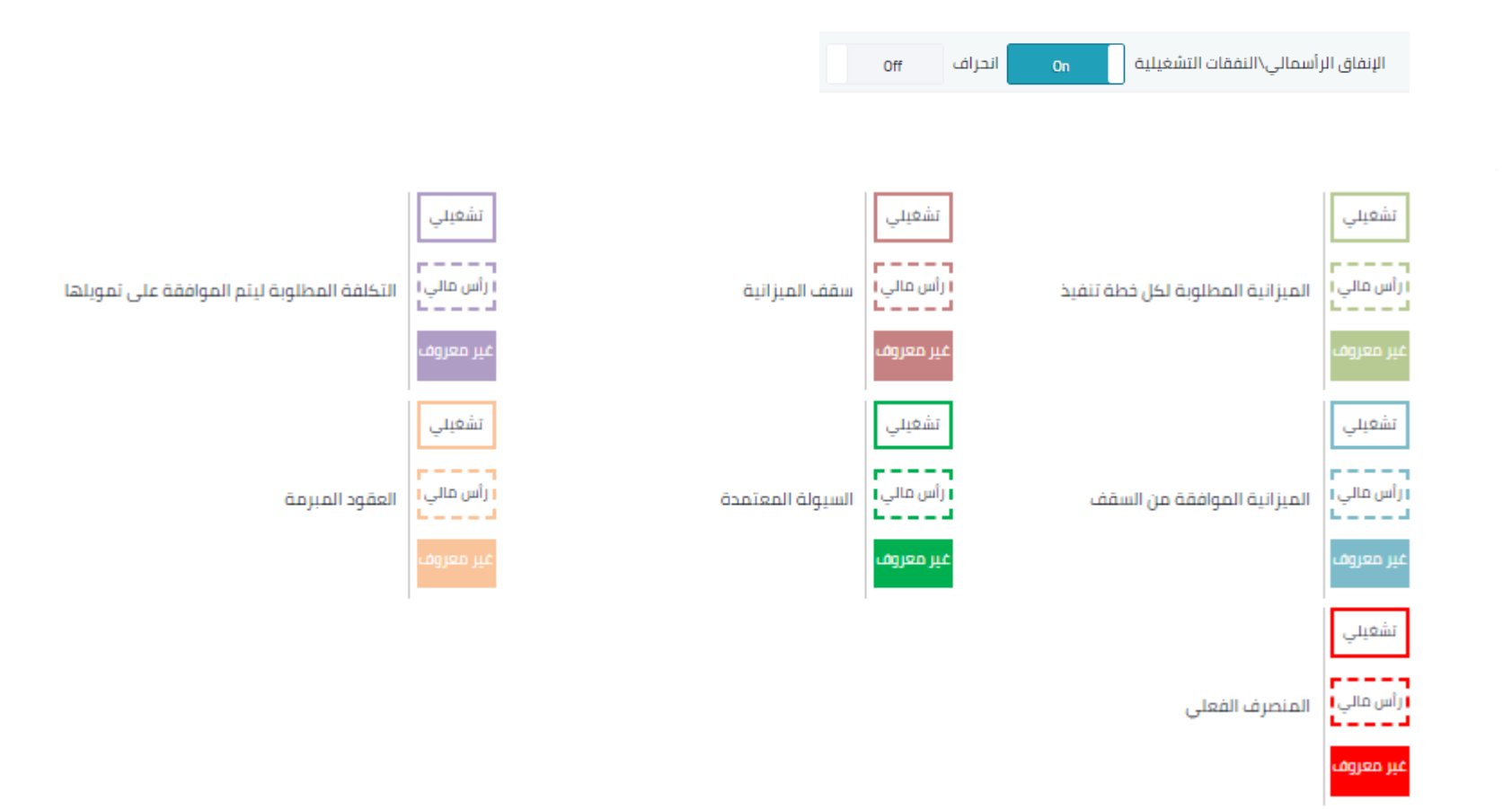

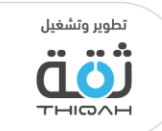

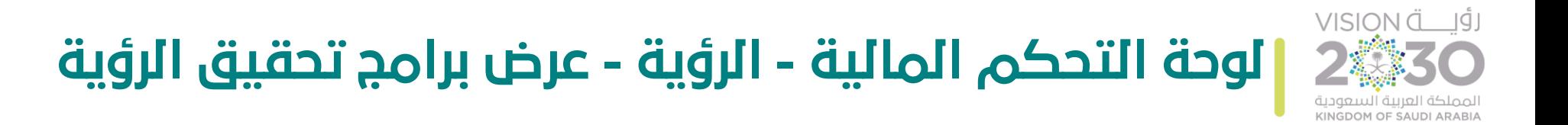

الرسم التالي يوضح لوحة تحكم ميزانية الرؤية مع نسبة االنحراف.

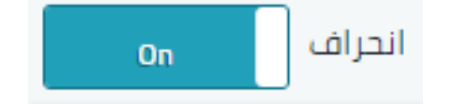

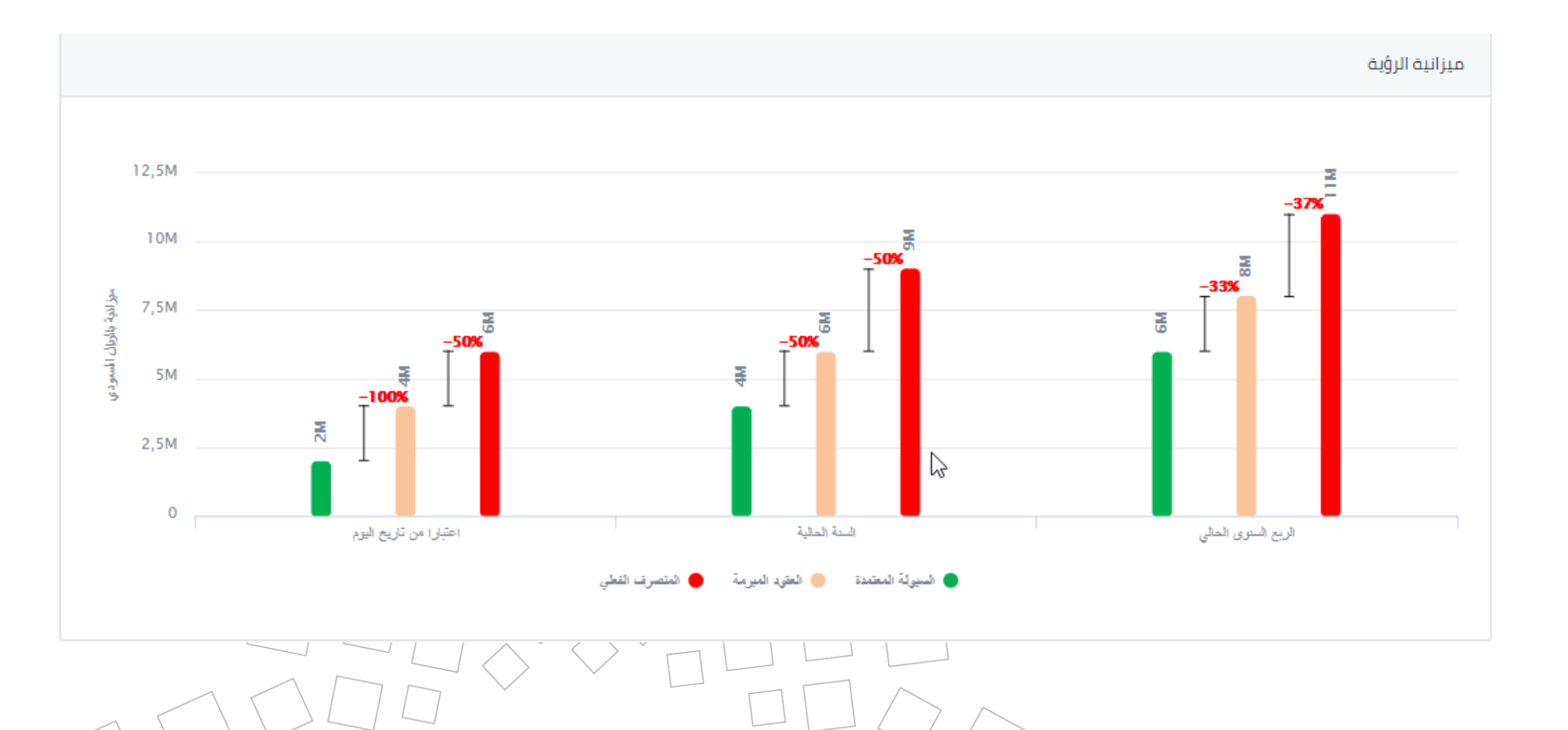

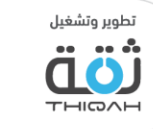
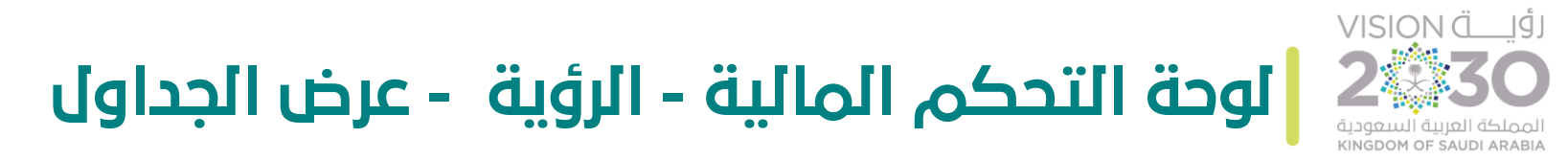

لمشاهدة جميع معلومات ميزانية برامج تحقيق الرؤية على شكل جداول، الرجاء اتباع الخطوات التالية، مع األخذ بعين االعتبار أنه تم منح صالحية شاشات لوحات التحكم من قبل مدير النظام.

- تفاصيل ميزانية برامج تحقيق الرؤية على شكل جداول:
- .1 الميزانية بواسطة البرنامج، مع العلم بأن الجدول يظهر الميزانية حسب البرنامج، ومجموع الميزانية للبرامج، حيث سيقوم النظام بعرض التالي :
	- الميزانية المطلوبة حسب خطة التنفيذ.
		- السقف.
	- التكلفة المطلوبة ليتم الموافقة على تمويلها.
		- الميزانية الموافق عليها من السقف .
			- سقف الميزانية المعتمد.
		- إمكانية تصدير المعلومات إلى ملف إكسل.
	- استخدام الفالتر المتقدمة لتسهيل عملية البحث واالطالع على الميزانية بشكل أفضل.

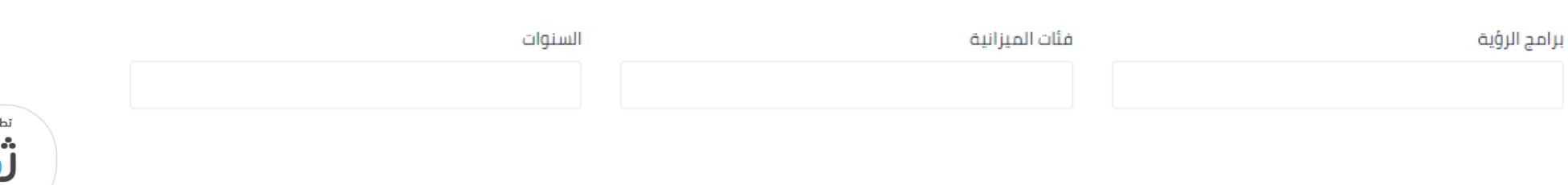

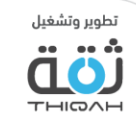

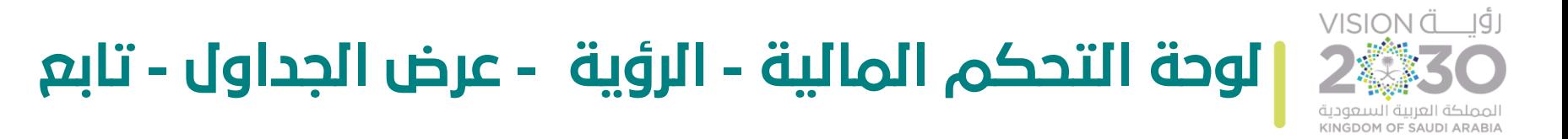

.2 الميزانية بواسطة البرنامج، مع العلم بأن لوحة التحكم  $\frac{1}{2}$ تظهر الميزانية حسب البرنامج، حيث سيقوم النظام بعرض التالي:

- السيولة المعتمدة.
	- العقود المبرمة.
- نسبة الميزانية المتعاقد عليها من السيولة .
	- المنصرف الفعلي.
- نسبة الميزانية المنصرفة من الميزانية المتعاقد عليها.
	- إمكانية تصدير المعلومات إلى ملف إكسل.
- استخدام الفالتر المتقدمة لتسهيل عملية البحث واالطالع على الميزانية بشكل أفضل.

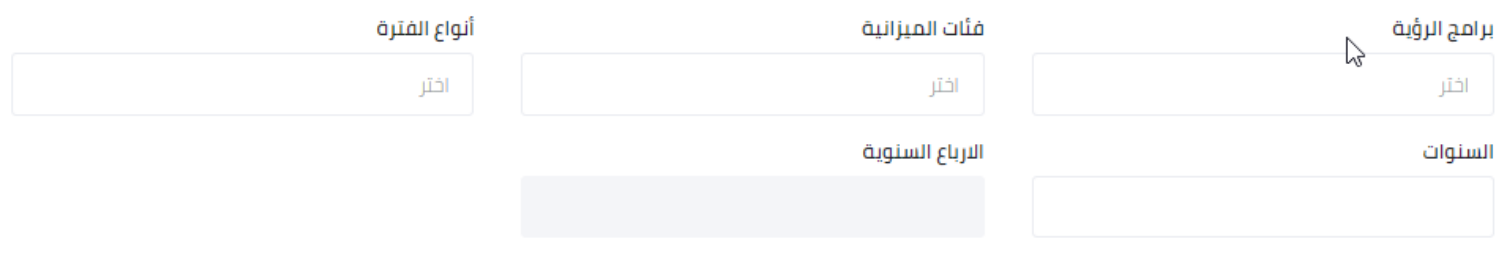

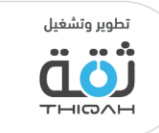

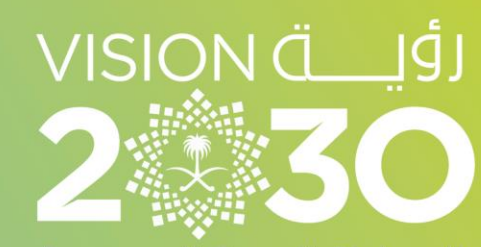

المملكة العربية السعودية KINGDOM OF SAUDI ARABIA

## برامج الرؤية

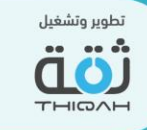

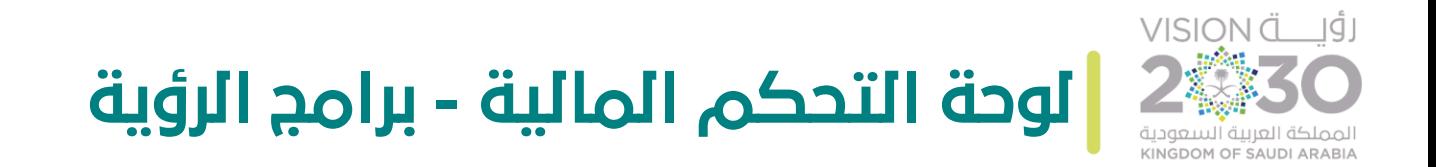

ن المستخدم من متابعة ֧֦֧֞ وهي عبارة عن مجموعة من لوحات التحكم، تمكن المستخدم من متابعة الميزانية على مستوى البرامج، حيث توفر مجموعة من الرسوم التي يسهل قراءتها بشكل مرئي ومرن.

## خطوات مشاهدة لوحة التحكم المالية - برامج الرؤية:

- .1 التوجه إلى القائمة الرئيسية للنظام واختيار اإلدارة المالية، ثم اختيار لوحة التحكم المالية.
	- .2 اختيار أحد برامج الرؤية.
	- 3. عرض المعلومات التالية (المبلغ المتبقى، مجموع الميزانية المعتمدة من خارج السقف).
		- .4 عرض لوحة التحكم، حيث سيقوم النظام بعرض التالي:
- العرض سنوي، مع األخذ بعين االعتبار خاصية اإلنفاق الرأس مالي والنفقات التشغيلية، ونسبة االنحراف التي يمكن عرضها حسب االختيار.
	- عرض الجداول

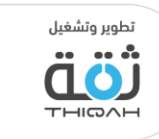

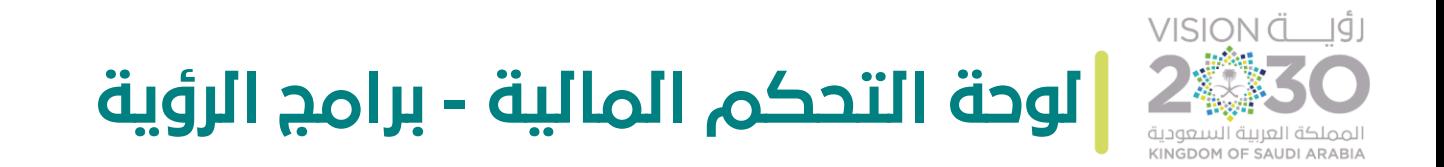

## الرسم التالي يوضح صفحة برامج الرؤية.

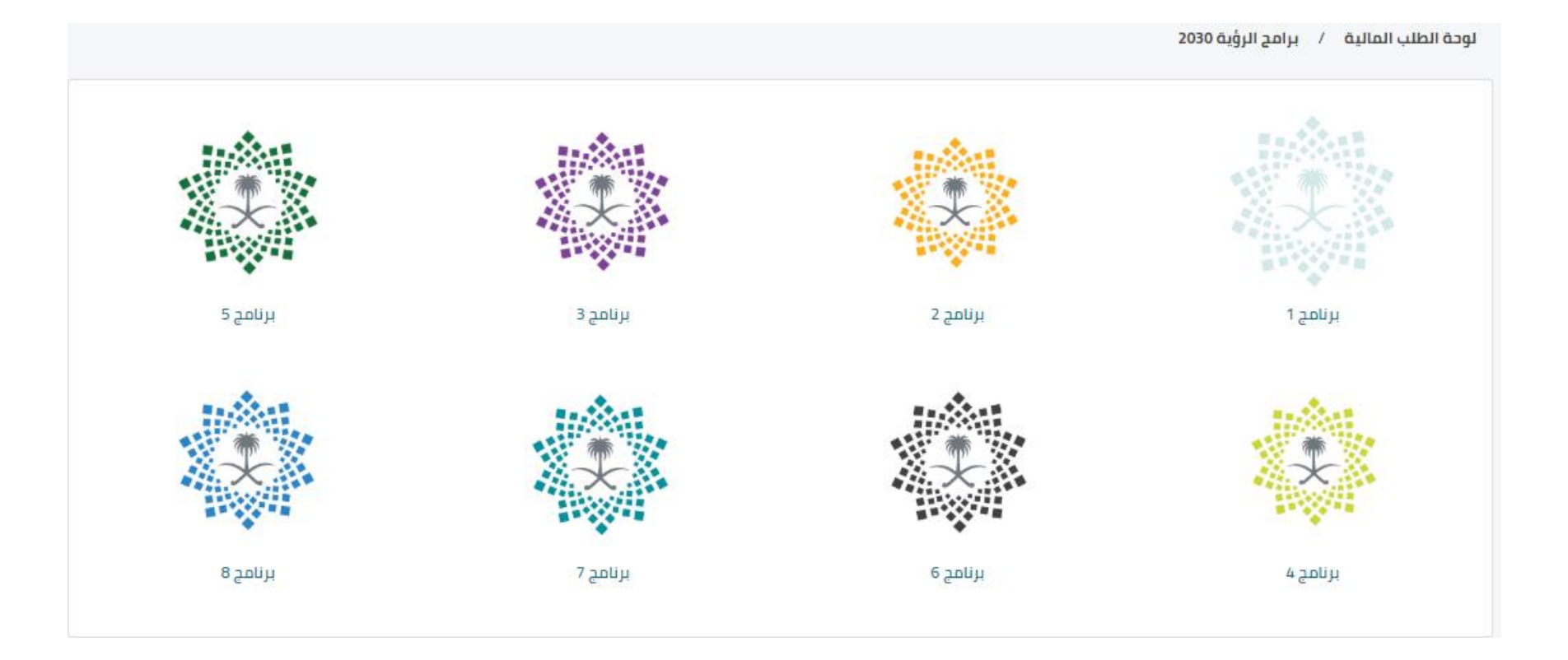

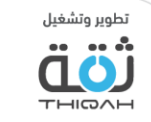

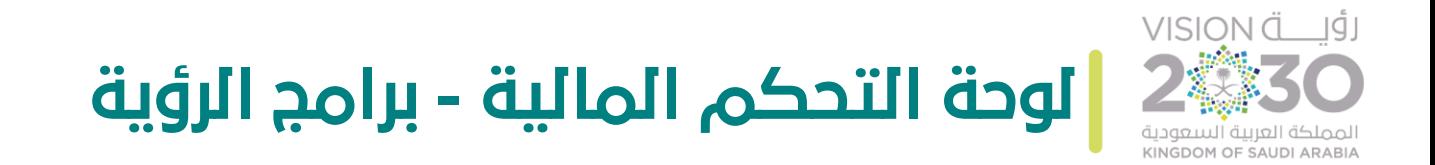

الرسم التالي يوضح مجموع المبلغ المتبقي، ومجموع الميزانية المعتمدة من خارج السقف للرؤية.

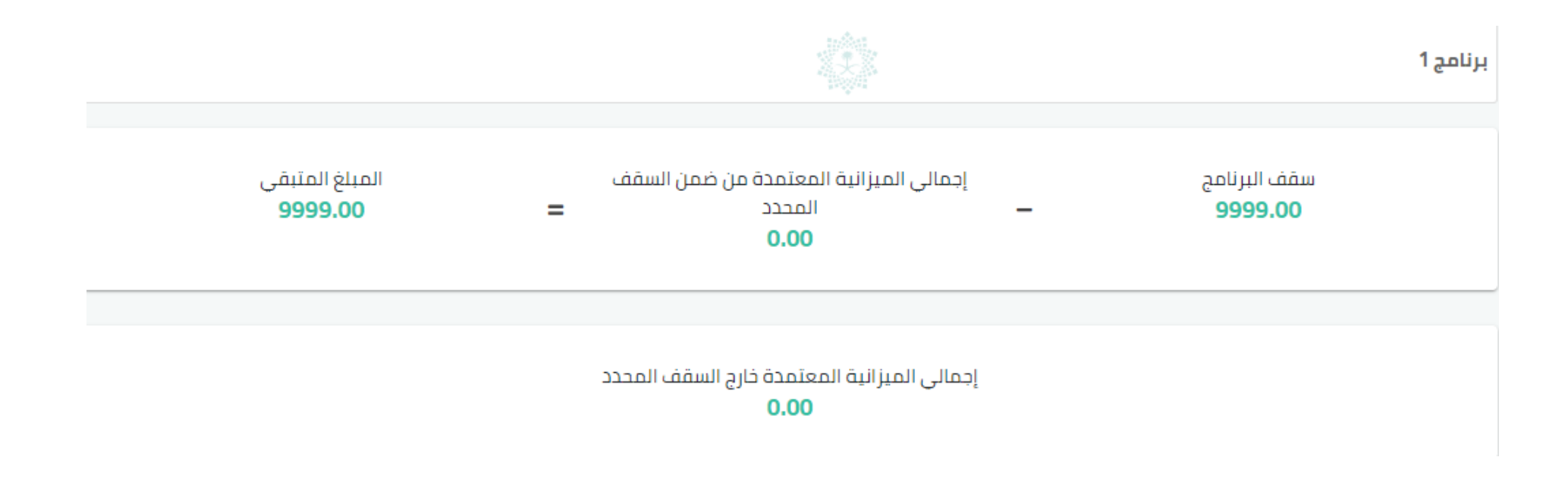

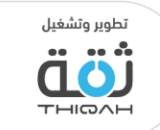

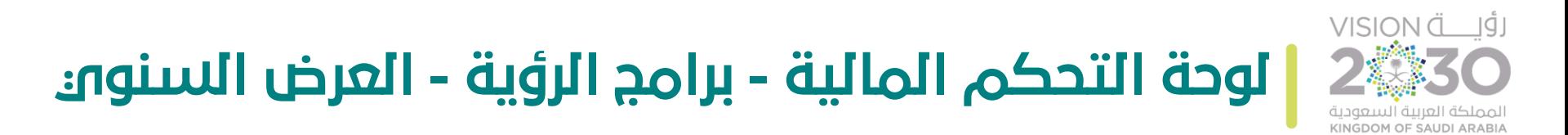

لمشاهدة جميع معلومات العرض السنوي بشكل مفصل، الرجاء اتباع الخطوات التالية، مع األخذ بعين االعتبار أنه تم منح صالحية شاشات لوحات التحكم من قبل مدير النظام.

- تفاصيل العرض السنوي:
- .1 الميزانية المطلوبة، مع العلم بأن لوحة التحكم  $\frac{1}{2}$ تظهر الميزانية حسب السنة، ومجموع الميزانية في السنوات، حيث سيقوم النظام بعرض التالي :
- الميزانية المطلوبة حسب خطة التنفيذ، مع إمكانية عرض أو إخفاء الخصائص التابعة، من خالل الضغط عليها في لوحة التحكم. ● الميزانية المطلوبة حسب خطة التنقيذ
	- السقف، مع إمكانية عرض أو إخفاء الخصائص التابعة، من خالل الضغط عليها في لوحة التحكم.
- التكلفة المطلوبة ليتم الموافقة على تمويلها، مع إمكانية عرض أو إخفاء الخصائص التابعة، من خالل الضغط عليها في لوحة التحكم. ● التكلفة المطلوبة ليتم الموافقة على تمويلها<br>المطلوبة
- الميزانية الموافق عليها من السقف، مع إمكانية عرض أو إخفاء الخصائص التابعة، من خالل الضغط عليها في لوحة التحكم. ● الميزانية الموافقة من السقف
	- استخدام الفالتر المتقدمة لتسهيل عملية البحث واالطالع على الميزانية بشكل أفضل.

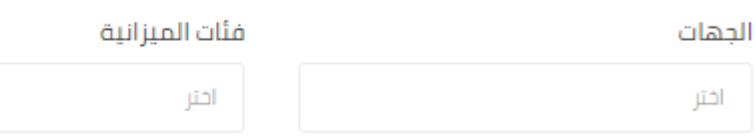

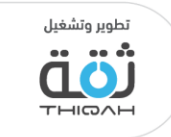

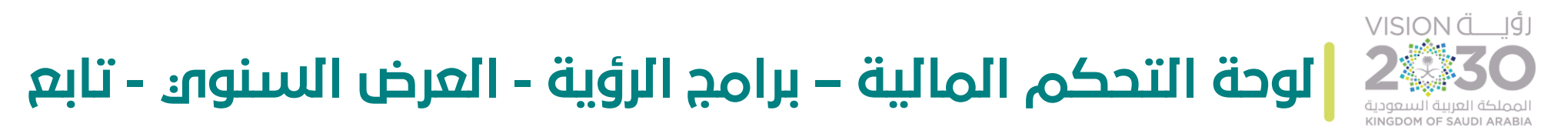

.2 الميزانية المستخدمة، مع العلم بأن لوحة التحكم P. تظهر الميزانية حسب الربع السنوي والسنة الحالية، واعتبار من تاريخ اليوم، حيث سيقوم النظام بعرض التالي :

- السيولة المعتمدة، مع إمكانية إظهار أو إخفاء الخصائص التابعة، من خالل الضغط عليها في لوحة التحكم.
	- العقود المبرمة، مع إمكانية إظهار أو إخفاء الخصائص التابعة، من خالل الضغط عليها في لوحة التحكم.
	- المنصرف الفعلي، مع إمكانية إظهار أو إخفاء الخصائص التابعة، من خالل الضغط عليها في لوحة التحكم.
		- يمكنك النظام من استخدام الفالتر المتقدمة لتسهيل عملية البحث واالطالع على الميزانية بشكل أفضل.

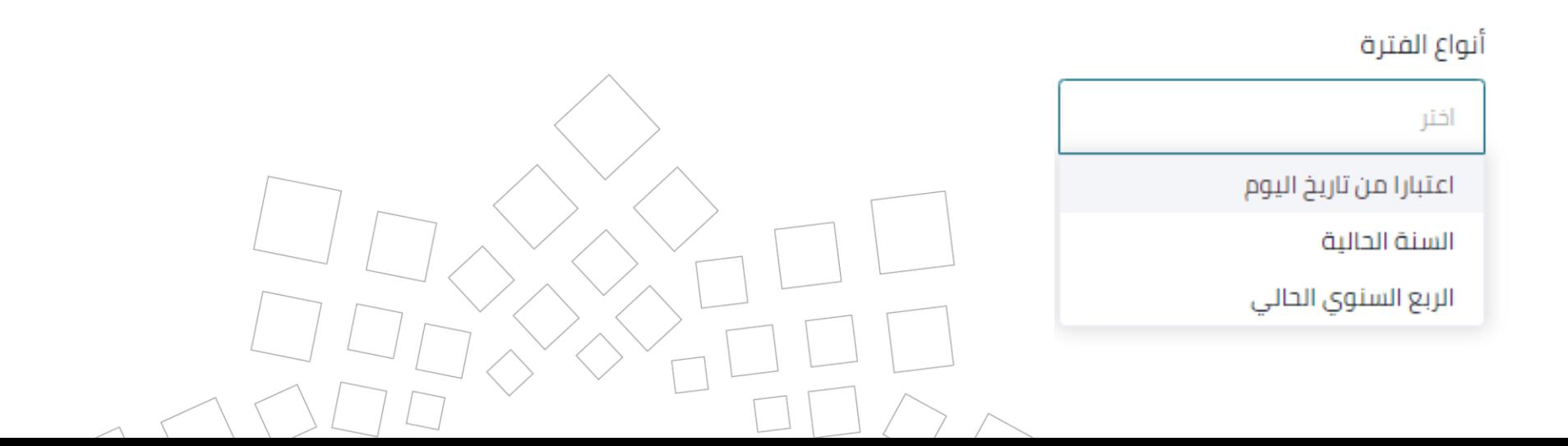

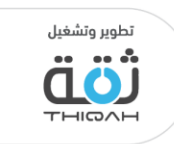

السيولة المعتمدة  $\sqrt{\frac{1}{2}}$ 

العقود المبرمة<br>ال

المنصرف الفعلي<br>والمج

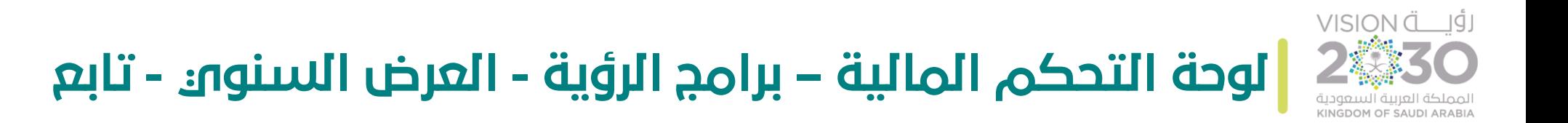

- .3 عرض ميزانيات المبادرات التابعة للبرنامج في جدول كاآلتي:
	- رمز المبادرة.
	- اسم المبادرة.
	- الجهة المالكة.
	- الميزانية المطلوبة حسب خطة التنفيذ.
		- سقف الميزانية.
	- التكلفة المطلوبة ليتم الموافقة على تمويلها.
		- الميزانية المعتمدة. L<br>El
		- السيولة اعتبارا من تاريخ اليوم.
			- العقود المبرمة.
		- الميزانية المستخدمة اعتبارا من تاريخ اليوم.
			- عرض المخطط.
- من خالل خاصية عرض المخطط في جدول معلومات المبادرات، سيقوم النظام بإعادة التوجيه إلى ميزانية المبادرة، مع عرض جميع المعلومات المالية المتعلقة بها.

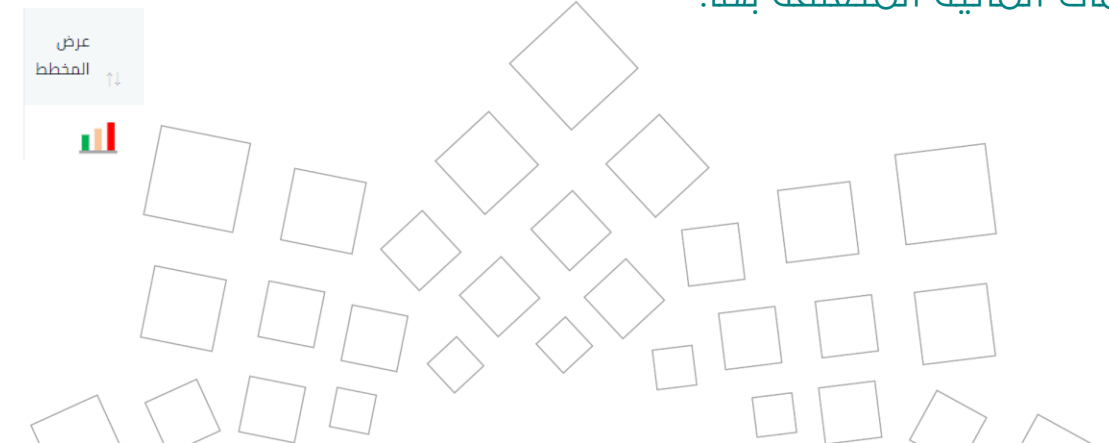

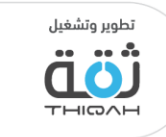

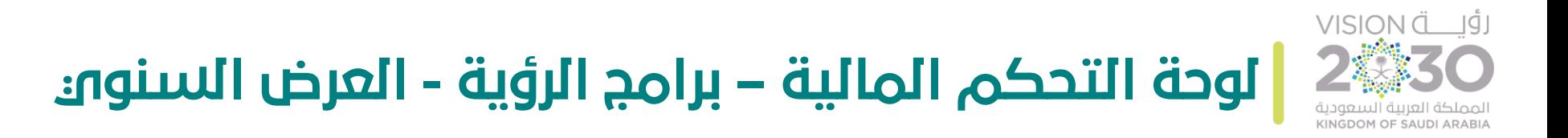

• الرسم التالي يوضح ميزانية المبادرة، مع عرض جميع المعلومات المالية المتعلقة بها:

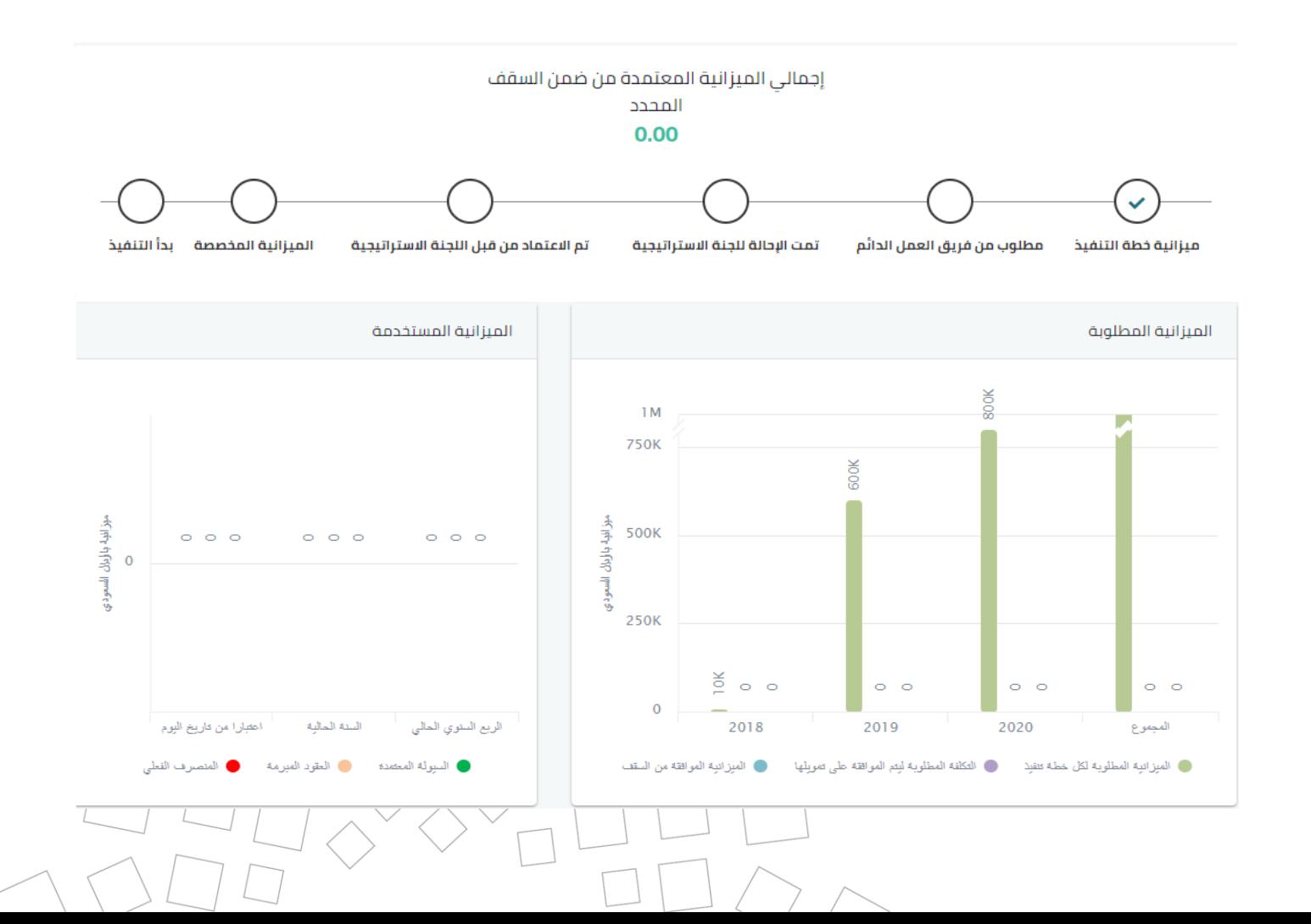

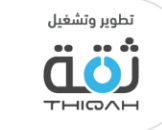

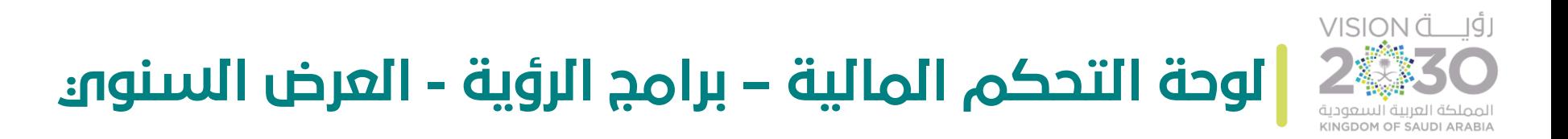

• الرسم التالي يوضح ميزانية المبادرة، مع عرض جميع المعلومات المالية المتعلقة بها:

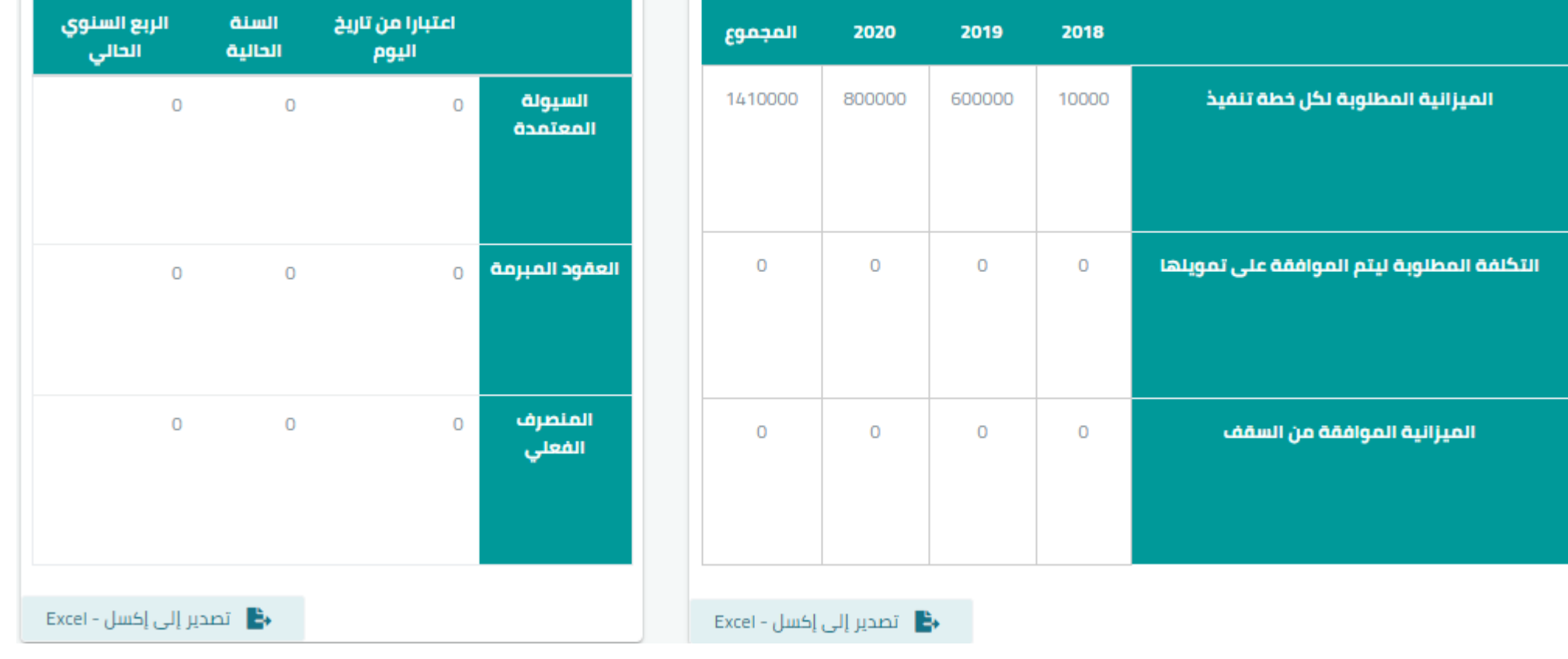

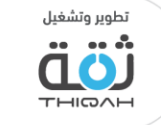

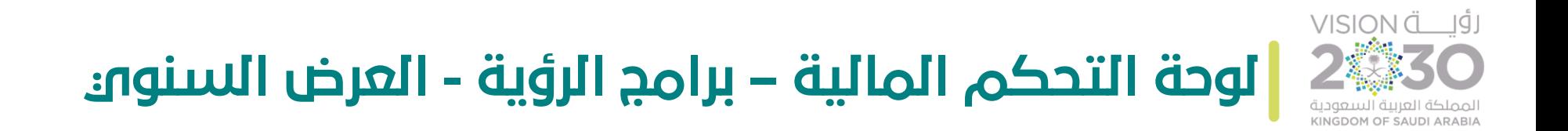

الرسم التالي يوضح لوحة تحكم الميزانية المطلوبة، حيث سيقوم النظام بعرض التالي :

- الميزانية المطلوبة حسب خطة التنفيذ.
	- السقف.
- التكلفة المطلوبة ليتم الموافقة على تمويلها.
	- الميزانية الموافق عليها من السقف.

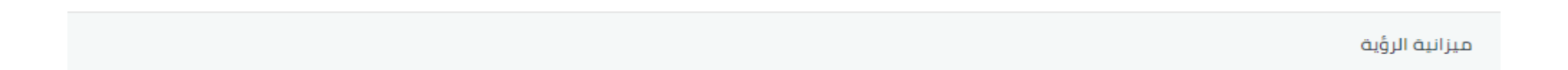

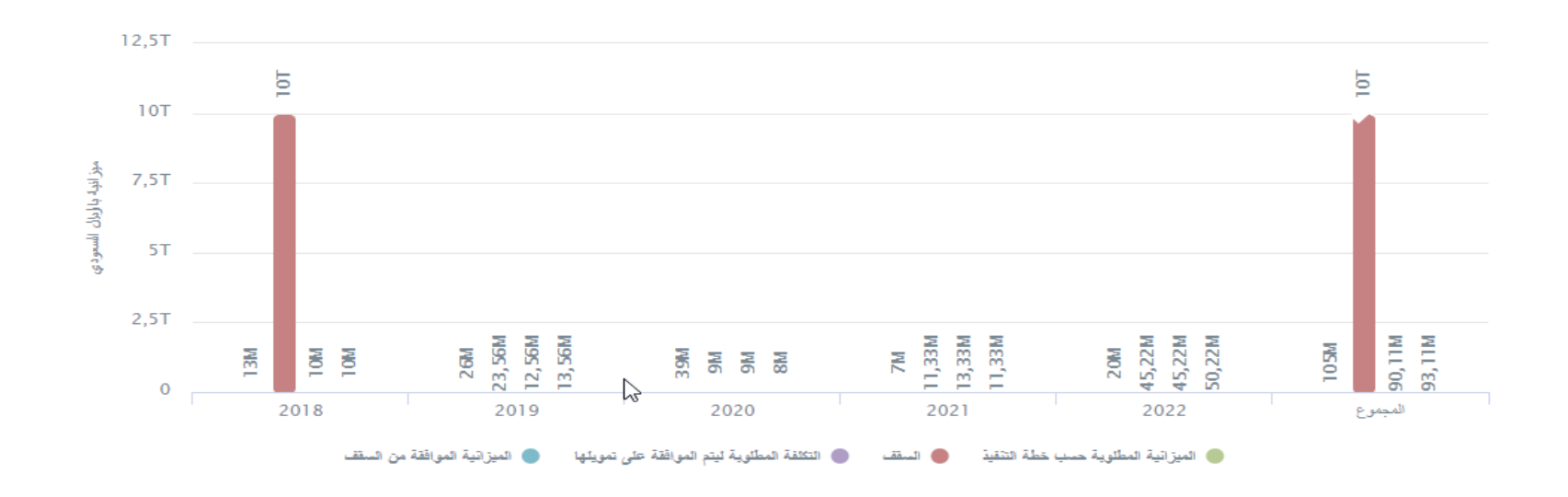

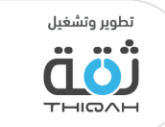

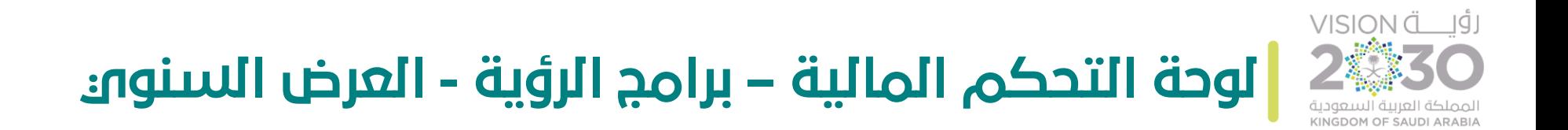

الرسم التالي يوضح لوحة تحكم الميزانية المستخدمة، حيث سيقوم النظام بعرض التالي :

- السيولة المعتمدة.
	- العقود المبرمة.
	- المنصرف الفعلي.

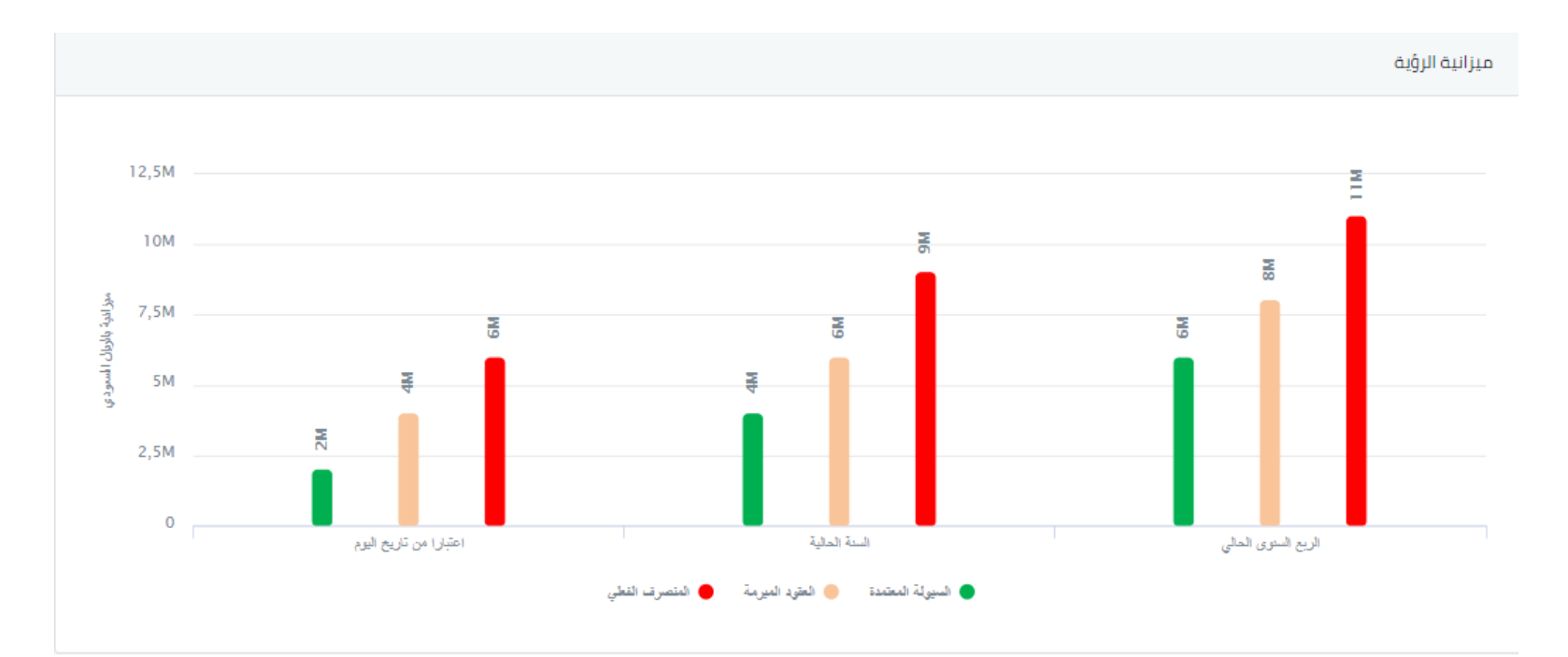

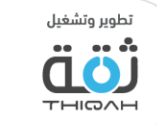

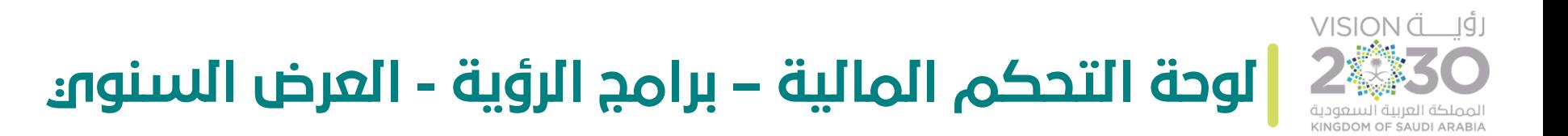

الرسم التالي يوضح الرسم البياني لإلنفاق الرأس مالي/ التشغيلي عندما يقوم المستخدم بتفعيله.

غبر معروف

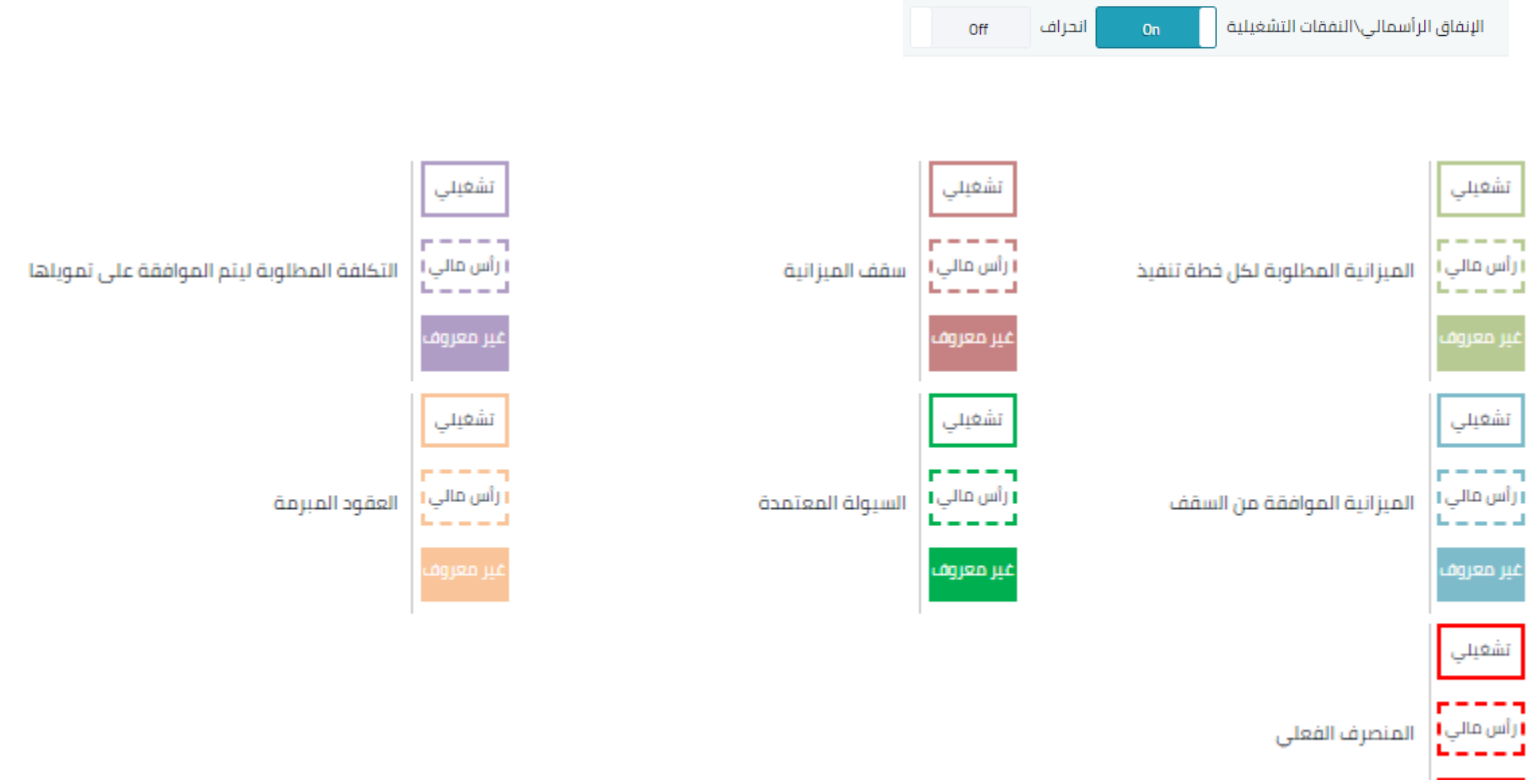

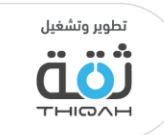

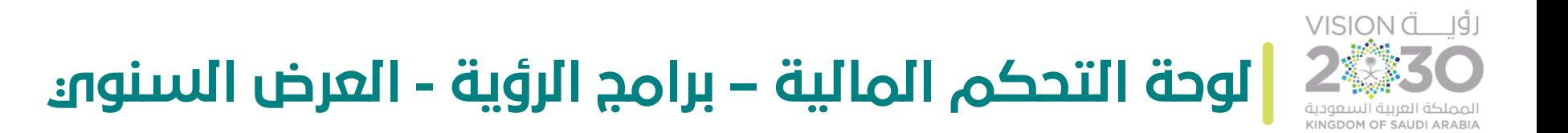

الرسم التالي يوضح لوحة تحكم ميزانية الرؤية مع نسبة االنحراف.

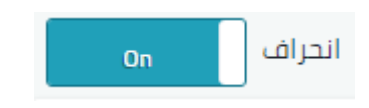

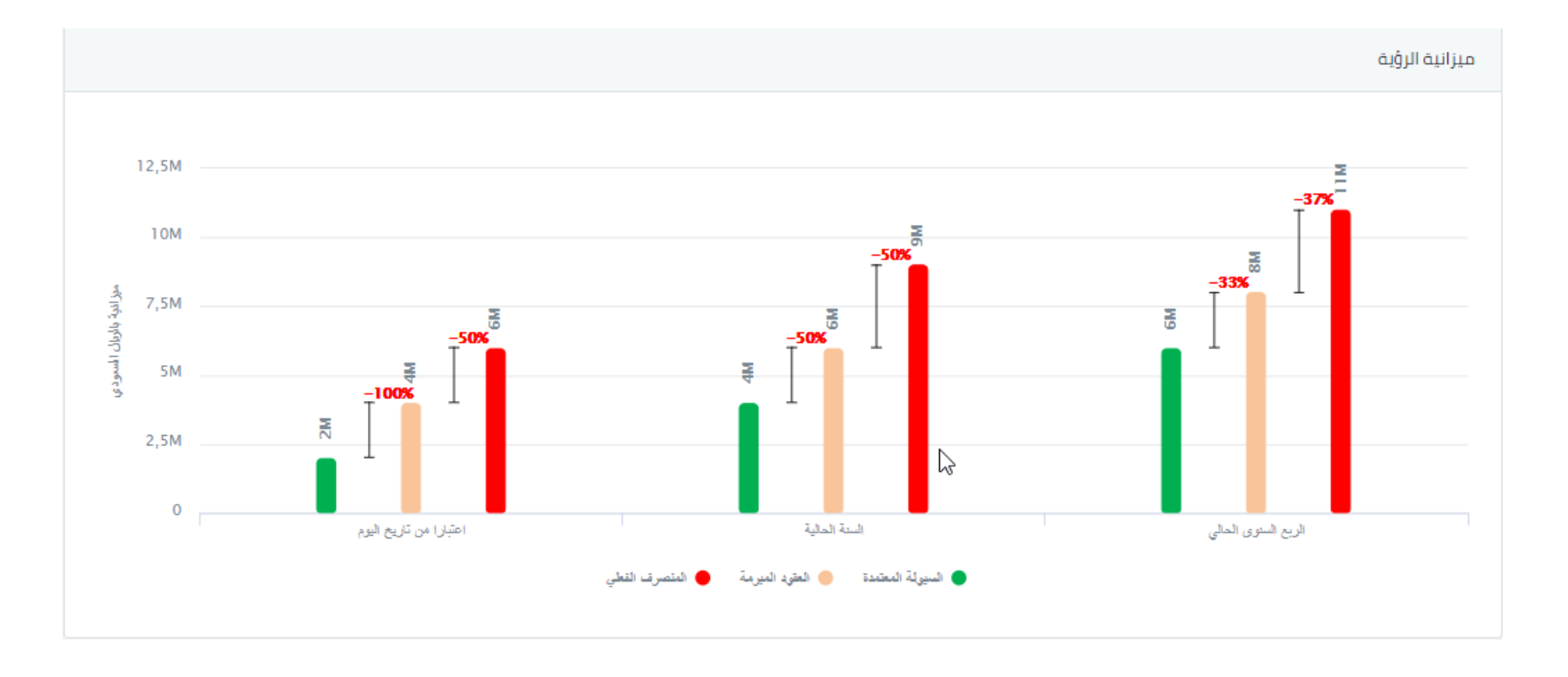

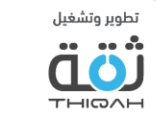

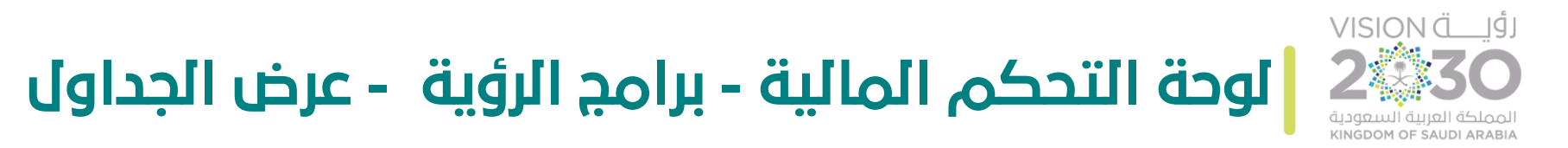

لمشاهدة جميع معلومات ميزانية برامج تحقيق الرؤية على شكل جداول، الرجاء اتباع الخطوات التالية، مع األخذ بعين االعتبار أنه تم منح صالحية شاشات لوحات التحكم من قبل مدير النظام.

- تفاصيل ميزانية برامج تحقيق الرؤية على شكل جداول:
- .1 الميزانية بواسطة البرنامج، مع العلم بأن الجدول يعرض الميزانية حسب البرنامج، ومجموع الميزانية للبرامج، وسيقوم النظام بعرض التالي:
	- الميزانية المطلوبة حسب خطة التنفيذ.
		- السقف.
	- التكلفة المطلوبة ليتم الموافقة على تمويلها.
		- الميزانية الموافق عليها من السقف .
			- سقف الميزانية المعتمد.
		- إمكانية تصدير المعلومات إلى ملف إكسل.
	- استخدام الفالتر المتقدمة لتسهيل عملية البحث واالطالع على الميزانية بشكل أفضل.

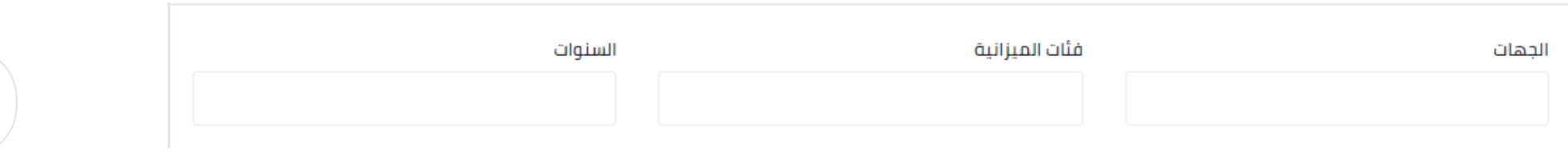

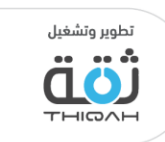

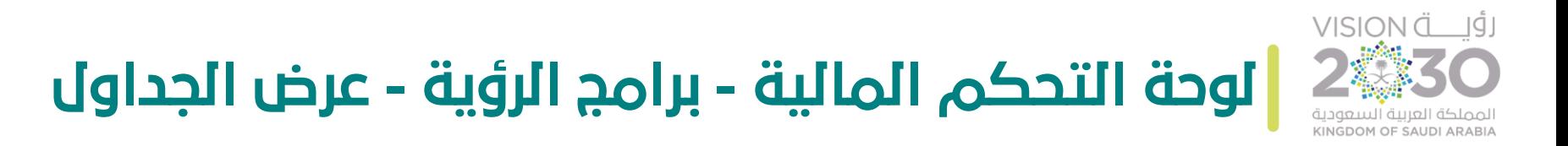

.2 الميزانية بواسطة البرنامج، مع العلم بأن لوحة التحكم  $\frac{1}{2}$ تظهر الميزانية حسب البرنامج، حيث سيقوم النظام بعرض التالي:

- السيولة المعتمدة.
	- العقود المبرمة.
- نسبة الميزانية المتعاقد عليها من السيولة .
	- المنصرف الفعلي.
- نسبة الميزانية المنصرفة من الميزانية المتعاقد عليها.
	- إمكانية تصدير المعلومات إلى ملف إكسل.
- استخدام الفالتر المتقدمة لتسهيل عملية البحث واالطالع على الميزانية بشكل أفضل.

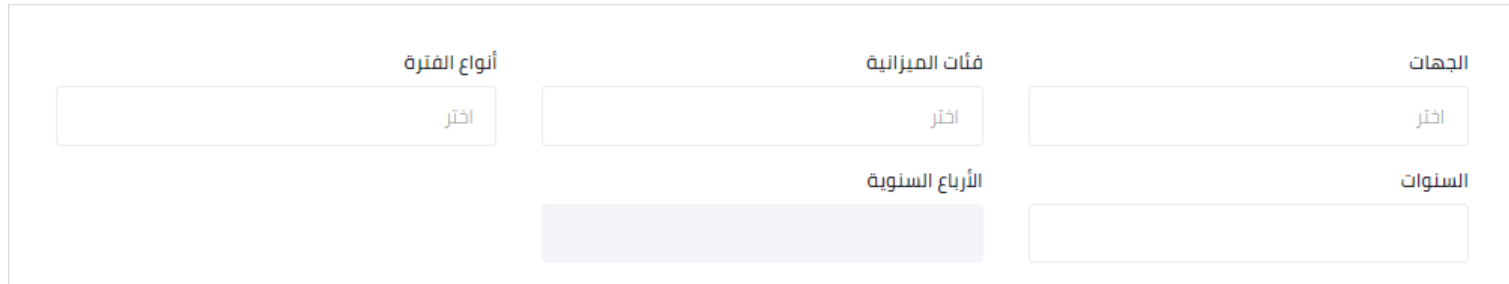

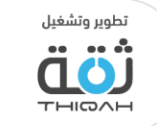

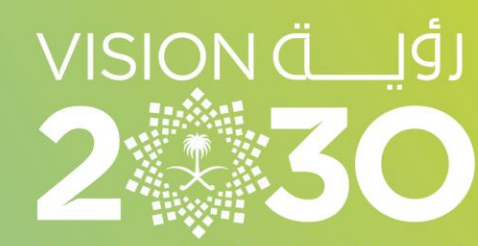

المملكة العربية السعودية KINGDOM OF SAUDI ARABIA

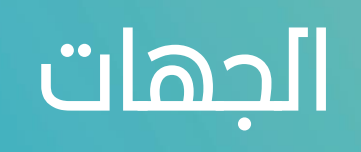

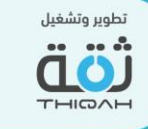

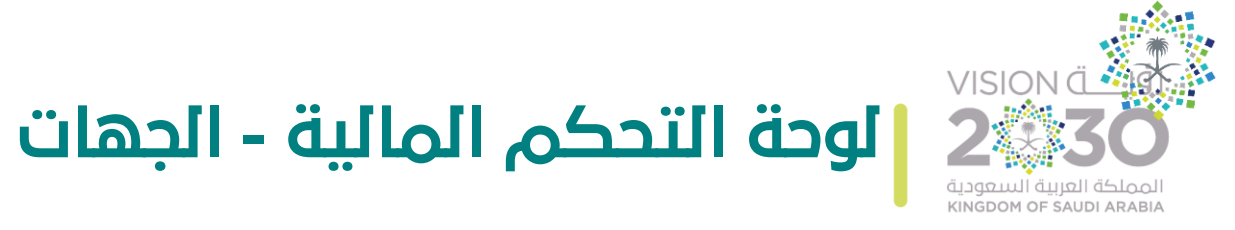

ن المستخدم من متابعة ֧֦֧֦֕ وهي عبارة عن مجموعة من لوحات التحكم، تمكن المستخدم من متابعة الميزانية على مستوى الجهات، حيث توفر مجموعة من الرسوم التي يسهل قراءتها بشكل مرئي ومرن.

## خطوات مشاهدة لوحة التحكم المالية - الجهات:

- التوجه إلى القائمة الرئيسية للنظام واختيار اإلدارة المالية، ثم اختيار لوحة التحكم المالية.
	- اختيار أحد الجهات.
	- عرض معلومات (مجموع الميزانية المعتمدة).
		- عرض لوحة التحكم، من حيث:
- العرض سنوي، مع األخذ بعين االعتبار خاصية اإلنفاق الرأس مالي والنفقات التشغيلية، ونسبة االنحراف التي يمكن عرضها حسب االختيار.

الإنفاق الرأسمالى\النفقات التشغيلية انحراف Off Off

> عرض برامج تحقيق الرؤية، مع الأخذ بعين الاعتبار خاصية الإنفاق الرأس مالي والنفقات التشغيلية، ونسبة االنحراف التي يمكن عرضها حسب االختيار.

الإنفاق الرأسمالي\النفقات التشغيلية انحراف Off Off

• عرض الجداول.

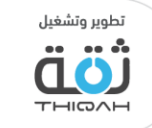

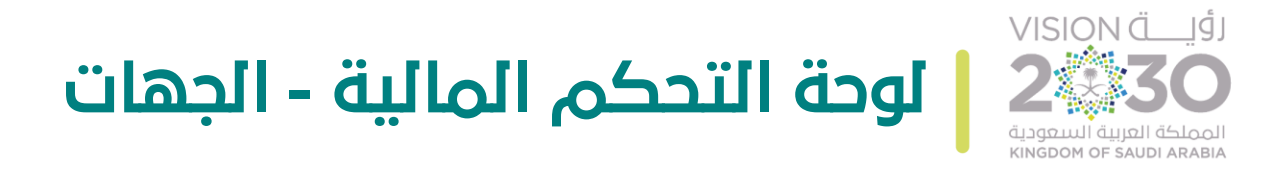

الرسم التالي يوضح صفحة الجهات.

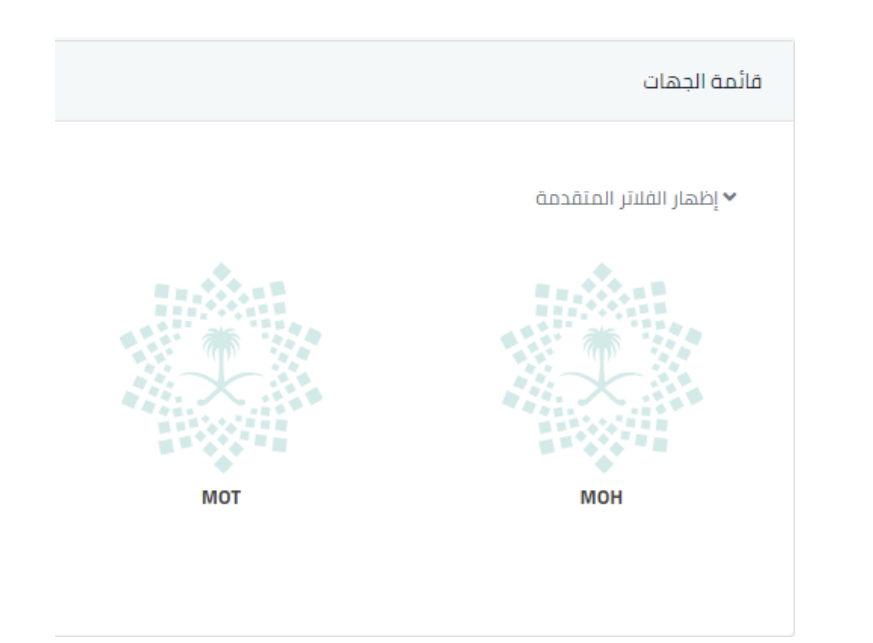

• يمكنك النظام من استخدام الفالتر المتقدمة لتسهيل عملية البحث واالطالع على الجهات بشكل أفضل.

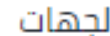

برامج الرؤية

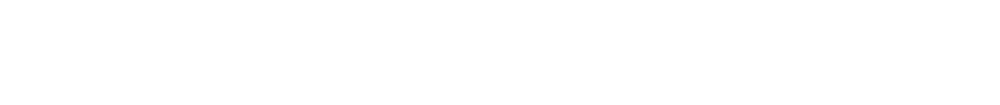

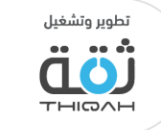

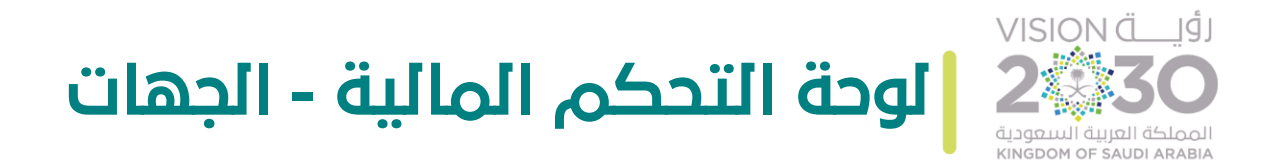

الرسم التالي يوضح مجموع الميزانية المعتمدة.

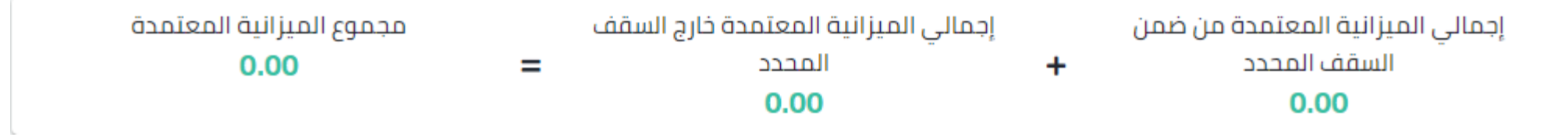

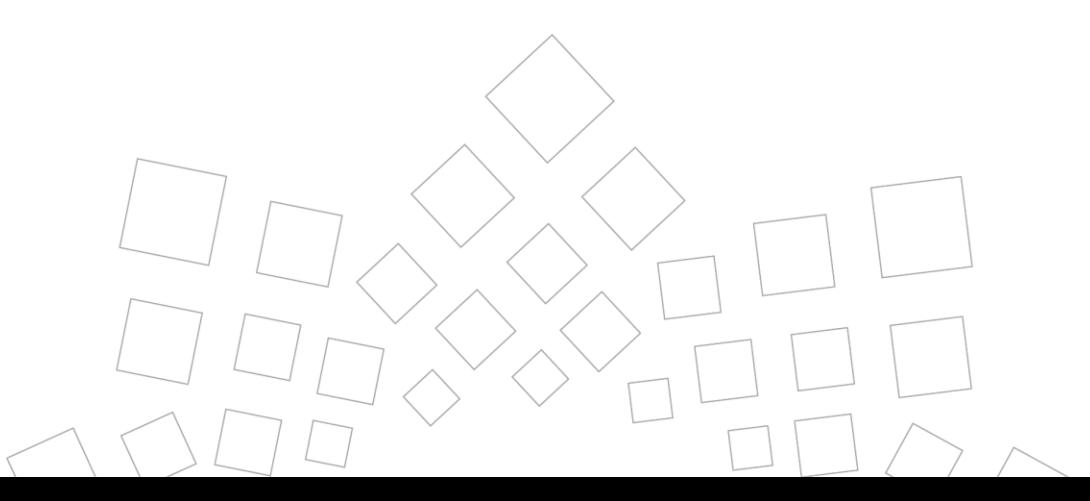

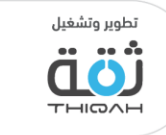

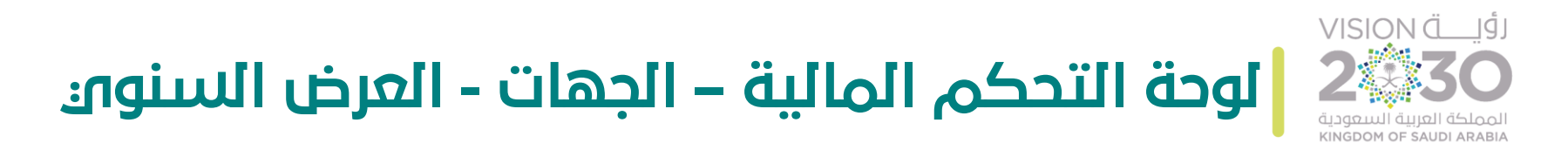

لمشاهدة جميع معلومات العرض السنوي بشكل مفصل، الرجاء اتباع الخطوات التالية، مع األخذ بعين االعتبار أنه تم منح صالحية شاشات لوحات التحكم من قبل مدير النظام.

- تفاصيل العرض السنوي:
- .1  $\overline{a}$ الميزانية المطلوبة، مع العلم بأن لوحة التحكم تظهر الميزانية حسب السنة، ومجموع الميزانية في السنوات، حيث سيقوم النظام بعرض التالي :
- الميزانية المطلوبة حسب خطة التنفيذ، مع إمكانية إظهار أو إخفاء الخصائص التابعة، من خالل الضغط عليها في لوحة التحكم. ■ الميزانية المطلوبة حسب خطة التنقيذ ჟ
- التكلفة المطلوبة ليتم الموافقة على تمويلها، مع إمكانية إظهار أو إخفاء الخصائص التابعة، من خالل الضغط عليها في لوحة التحكم. ● التكلفة المطلوبة ليتم الموافقة على تمويلها
	- الميزانية الموافق عليها من السقف، مع إمكانية إظهار أو إخفاء الخصائص التابعة، من خالل الضغط عليها في لوحة التحكم.● الميزانية الموافقة من السقف

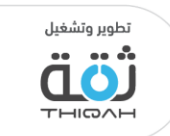

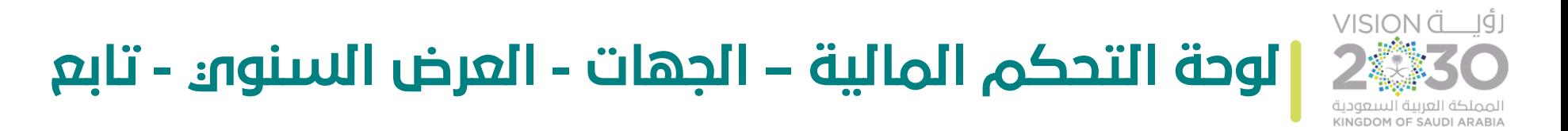

.2 الميزانية المستخدمة، مع العلم بأن لوحة التحكم تظهر الميزانية حسب الربع السنوي والسنة الحالية، واعتبارا من تاريخ اليوم، حيث سيقوم النظام بعرض التالي :

- السيولة المعتمدة، مع إمكانية إظهار أو إخفاء الخصائص التابعة، من خلال الضغط عليها في لوحة التحكم. ﴿
- العقود المبرمة، مع إمكانية إظهار أو إخفاء الخصائص التابعة، من خالل الضغط عليها في لوحة التحكم. ہ العقود المبرمة<br>العلم
- المنصرف الفعلي، مع إمكانية إظهار أو إخفاء الخصائص التابعة، من خالل الضغط عليها في لوحة التحكم.√րա

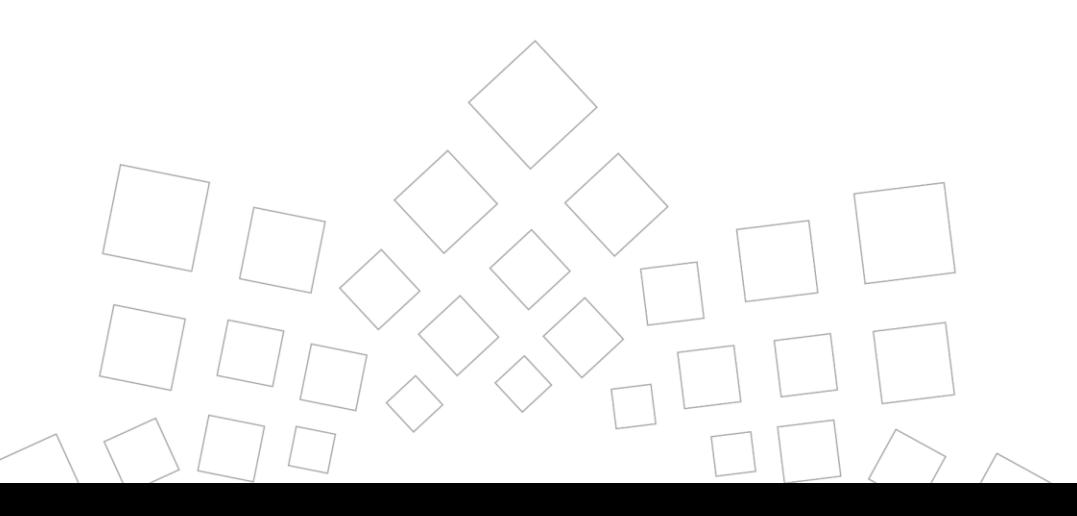

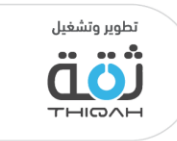

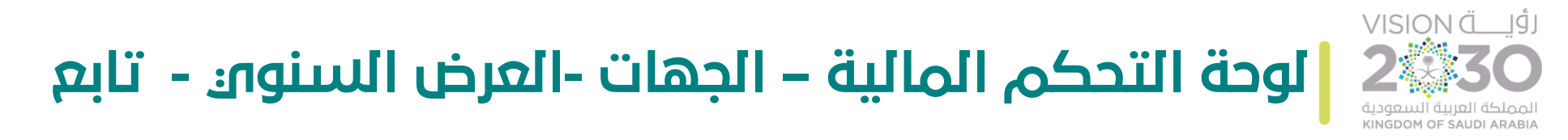

- .3 عرض ميزانيات المبادرات التابعة للجهات في جدول كاآلتي:
	- رمز المبادرة.
	- اسم المبادرة.
	- الجهة المالكة.
	- الميزانية المطلوبة حسب خطة التنفيذ.
		- سقف الميزانية.
	- التكلفة المطلوبة ليتم الموافقة على تمويلها.
		- الميزانية المعتمدة. |<br>|-
		- السيولة اعتبارًا من تاريخ اليوم السيولة اعتبارًا من تاريخ اليوم.
			- العقود المبرمة.
		- الميزانية المستخدمة اعتبارًا من تاريخ اليوم الميزانية المستخدمة اعتبارًا من تاريخ اليوم.
			- عرض المخطط.
- عرض • من خالل خاصية عرض المخطط في جدول معلومات المبادرات، سيقوم النظام بإعادة التوجيه إلى ميزانية المبادرة، المخطط  $\uparrow$ مع عرض جميع المعلومات المالية المتعلقة بها. $\frac{1}{\sqrt{2}}$

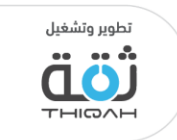

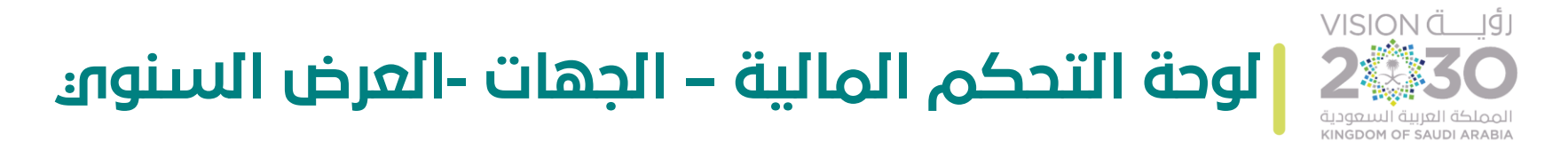

• الرسم التالي يوضح ميزانية المبادرة، مع عرض جميع المعلومات المالية المتعلقة بها:

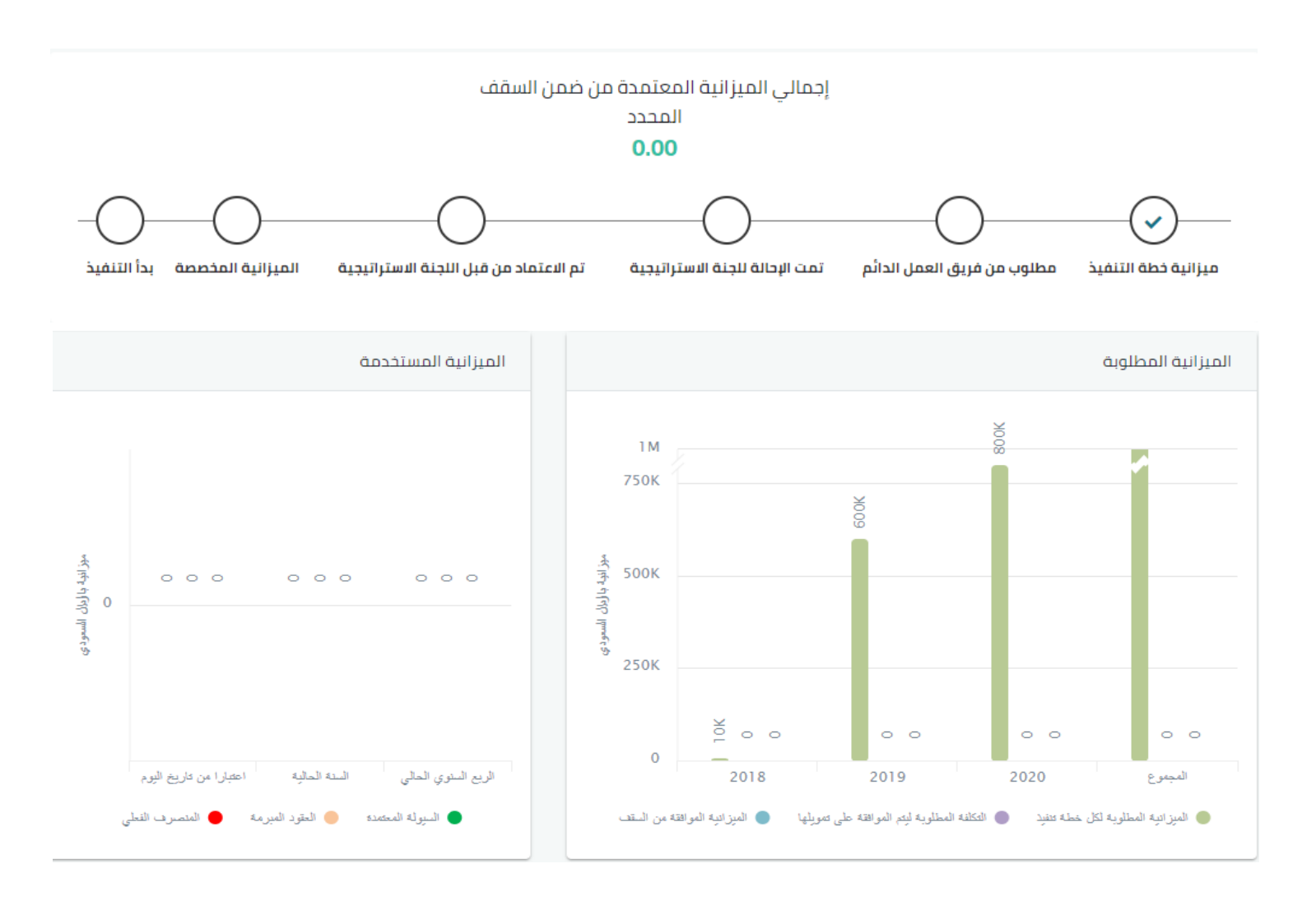

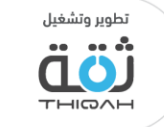

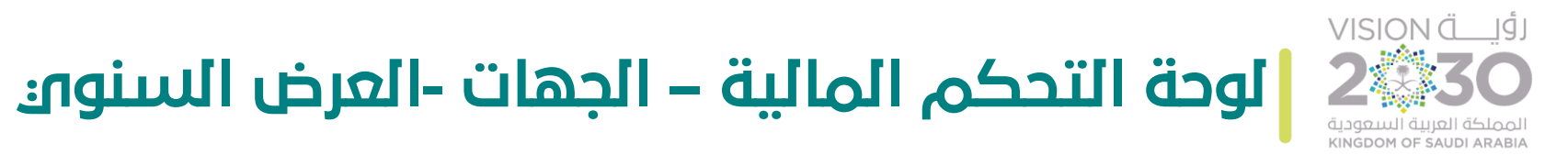

• الرسم التالي يوضح ميزانية المبادرة، مع عرض جميع المعلومات المالية المتعلقة بها:

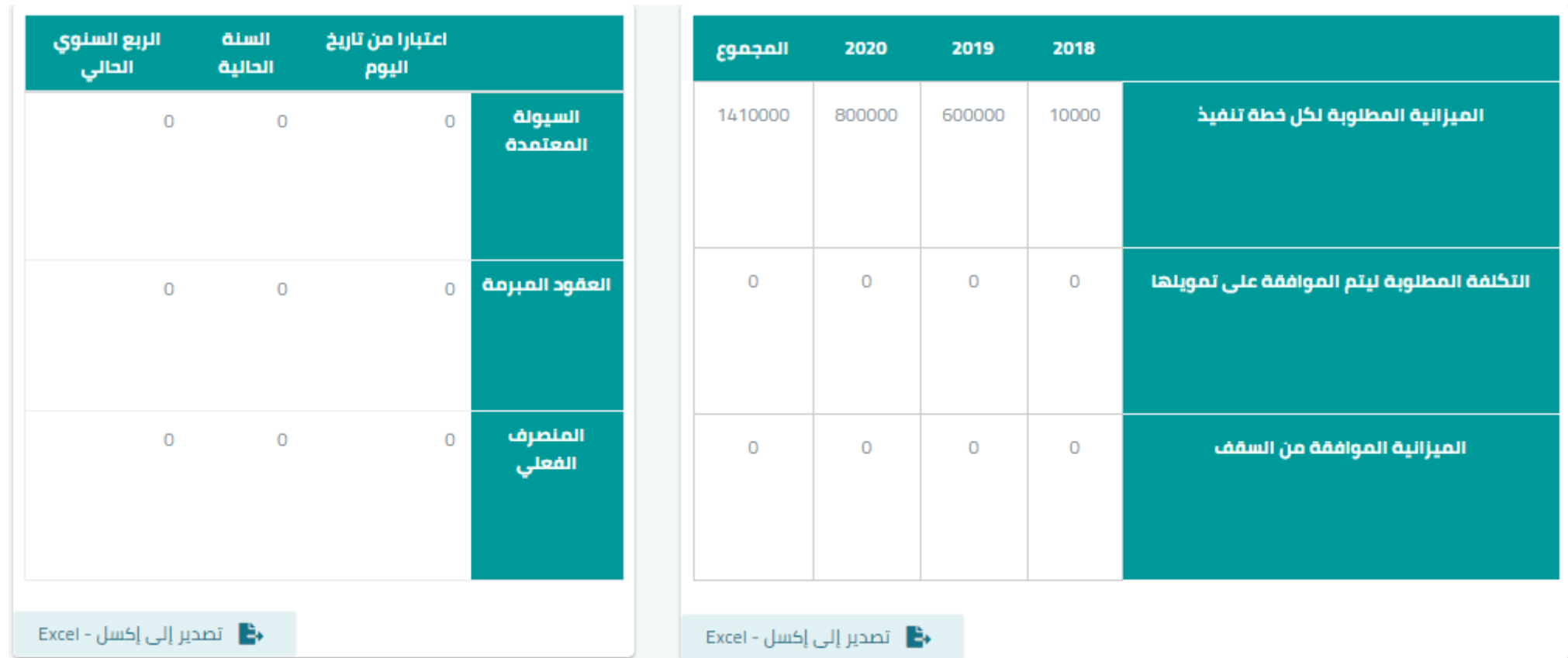

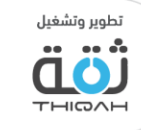

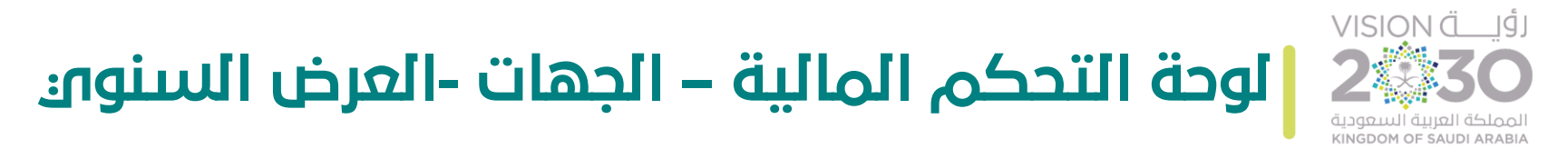

- الرسم التالي يوضح لوحة تحكم الميزانية المطلوبة، حيث سيقوم النظام بعرض التالي :
	- الميزانية المطلوبة حسب خطة التنفيذ.
	- التكلفة المطلوبة ليتم الموافقة على تمويلها.
		- الميزانية الموافق عليها من السقف.

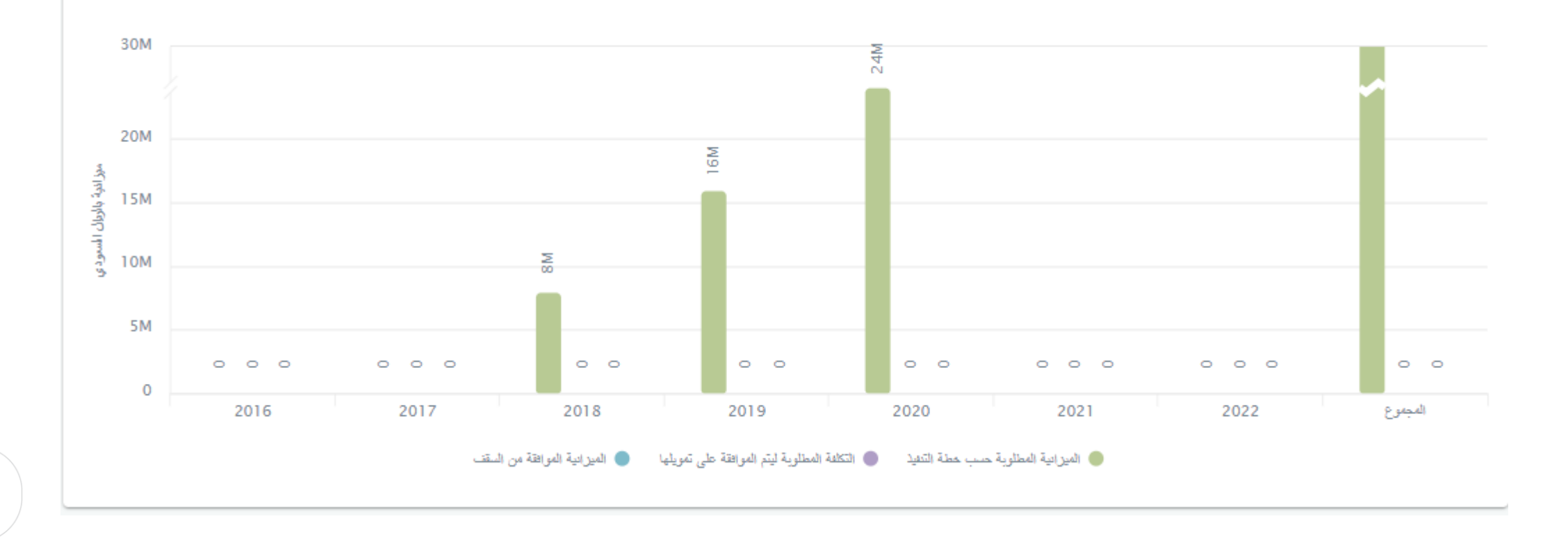

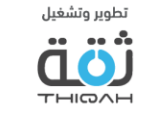

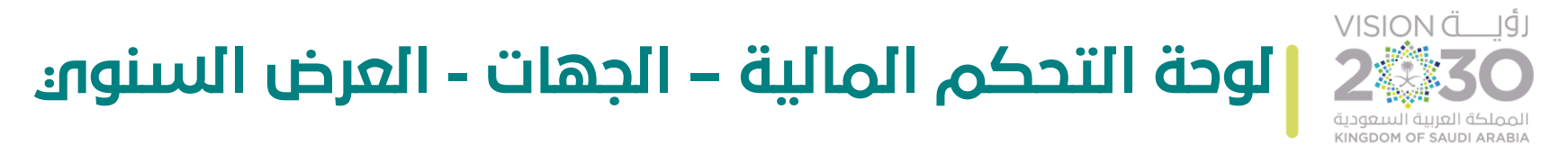

- الرسم التالي يوضح لوحة تحكم الميزانية المستخدمة، حيث سيقوم النظام بعرض التالي :
	- السيولة المعتمدة.<br>• العقود المبرمة.
		- العقود المبرمة.
		- المنصرف الفعلي.

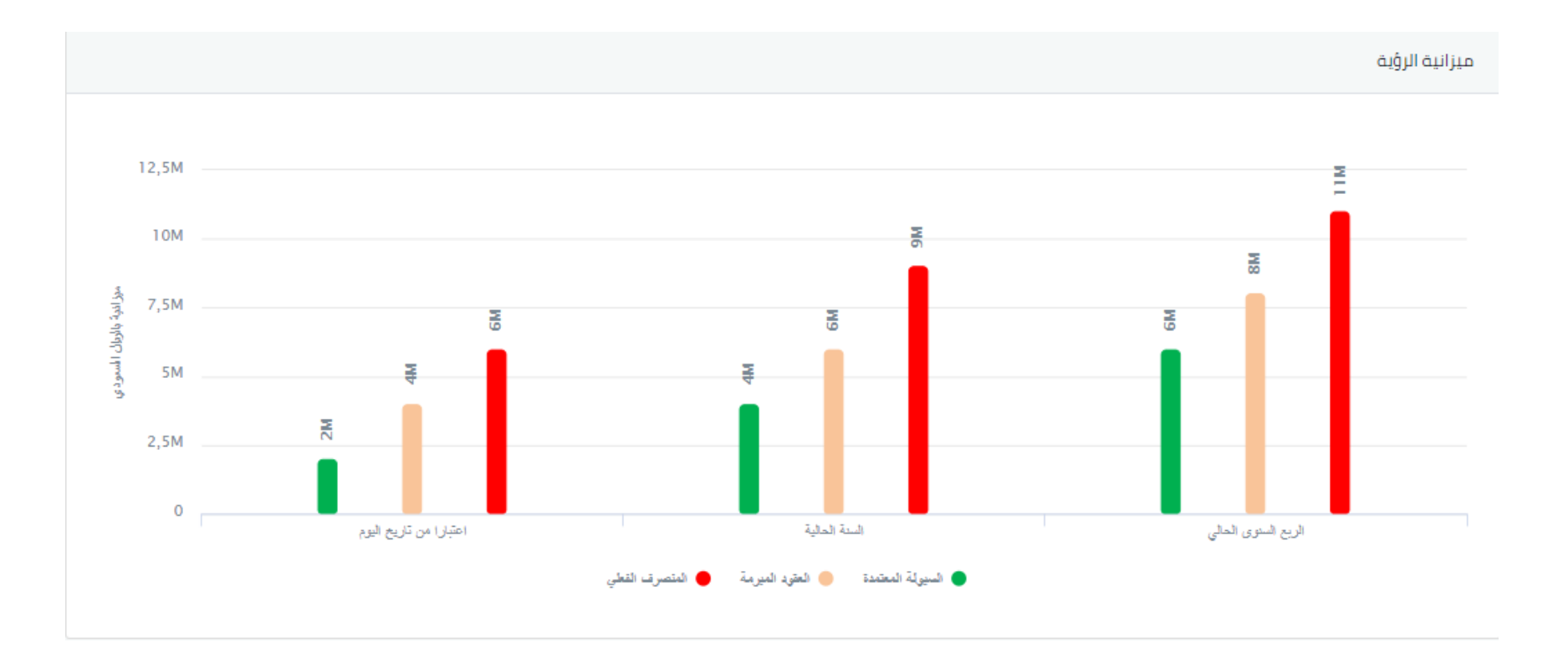

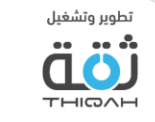

**VISION Ö** IĞI **لوحة التحكم المالية – الجهات - العرض السنوي**  كة العربية السعودية KINGDOM OF SAUDI ARABIA

غير معروف

• الرسم التالي يوضح الرسم البياني لإلنفاق الرأس مالي/ التشغيلي عندما يقوم المستخدم بتفعيله.

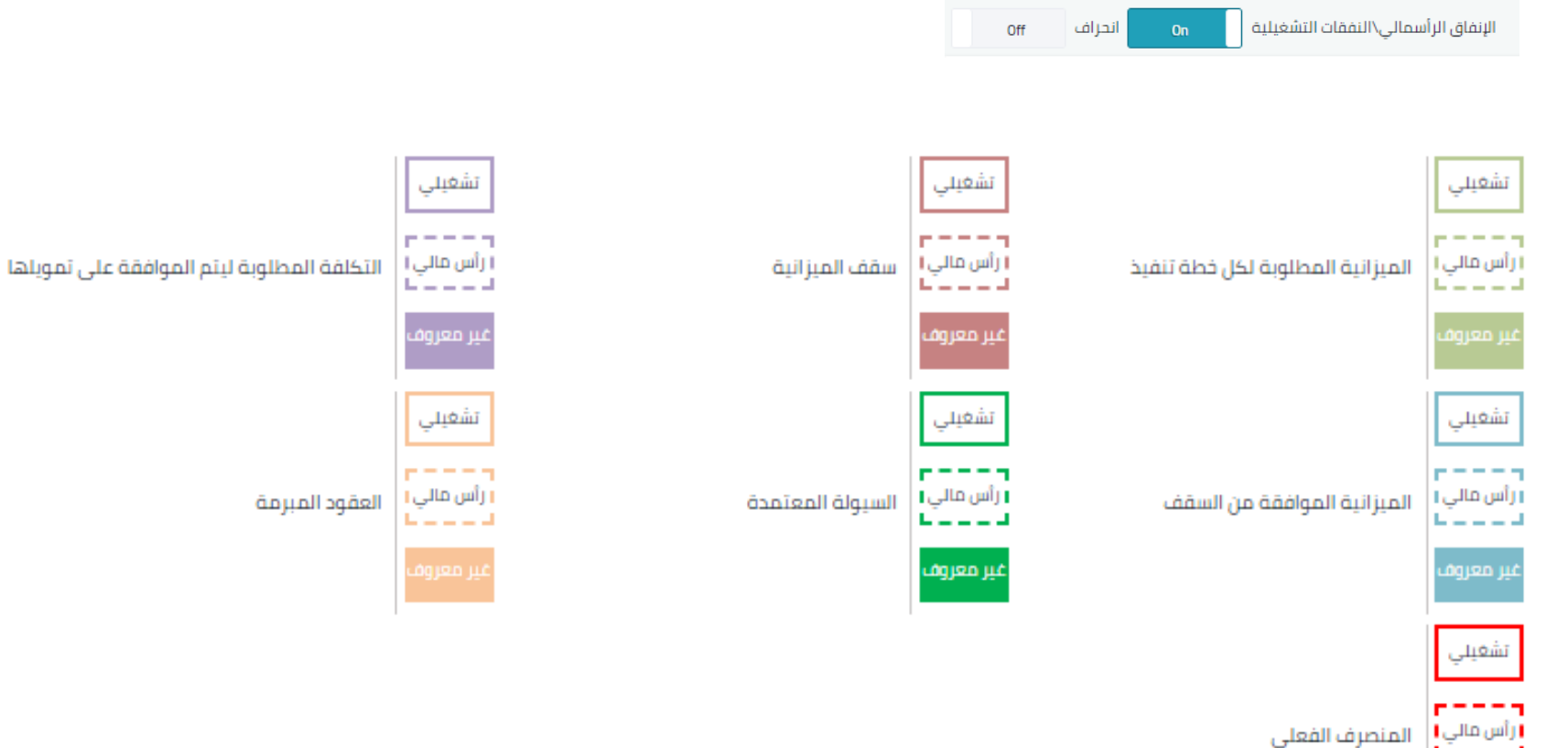

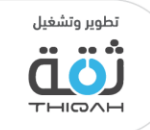

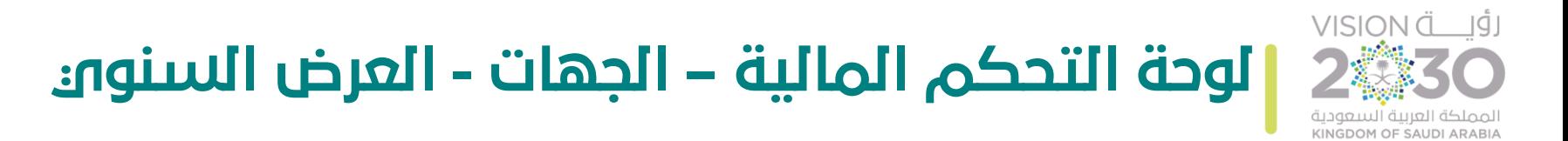

الرسم التالي يوضح لوحة تحكم ميزانية الرؤية مع نسبة االنحراف.

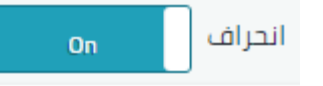

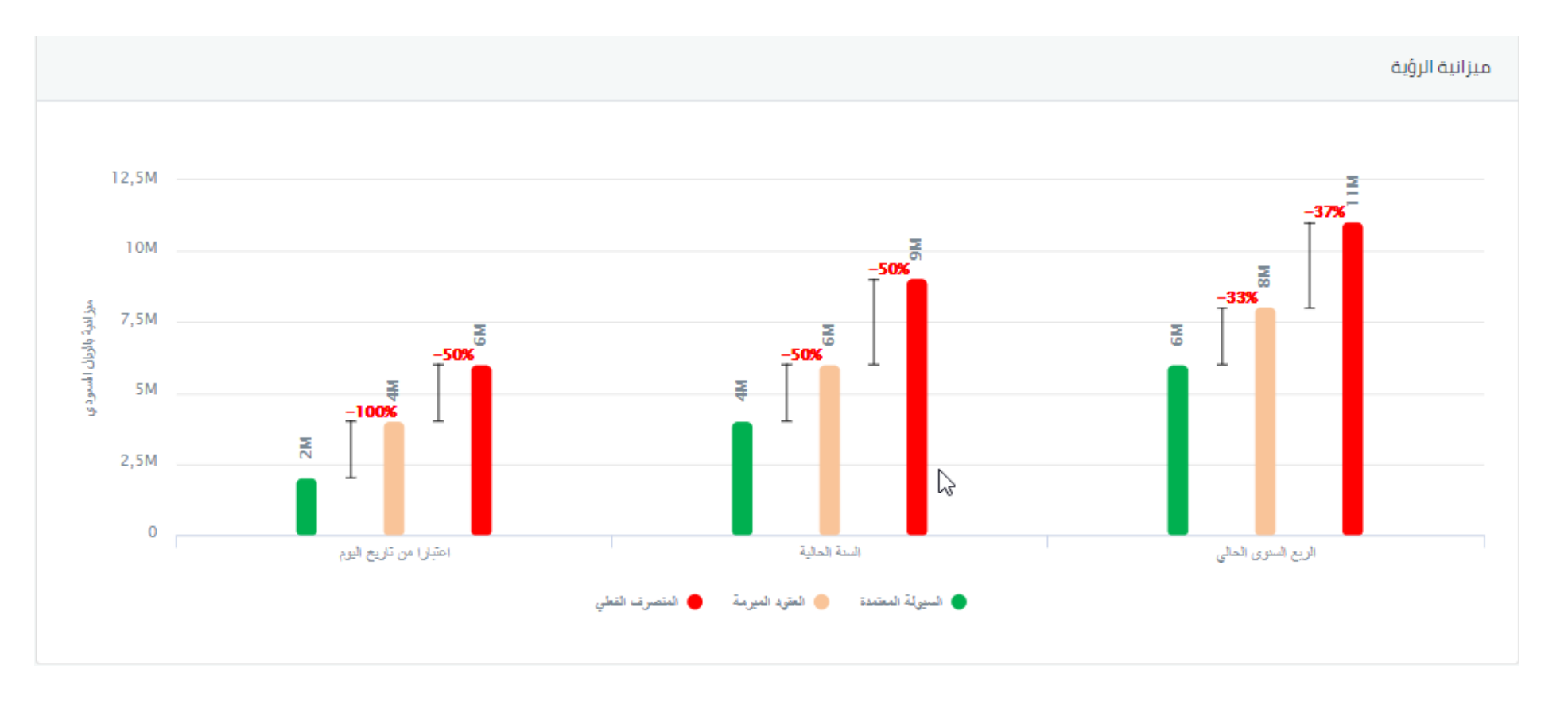

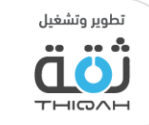

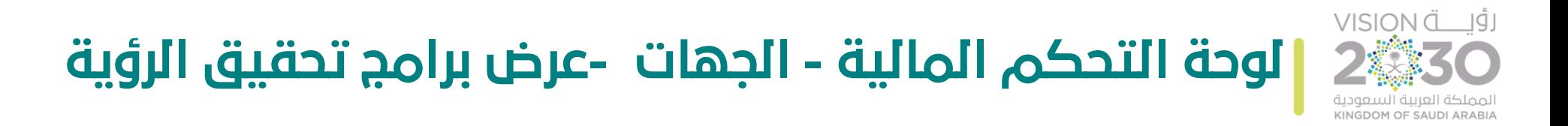

لمشاهدة جميع معلومات ميزانية برامج تحقيق الرؤية بشكل مفصل، الرجاء اتباع الخطوات التالية، مع األخذ بعين االعتبار أنه تم منح صالحية شاشات لوحات التحكم من قبل مدير النظام.

- تفاصيل ميزانية برامج تحقيق الرؤية:
- .1 الميزانية بواسطة البرنامج، مع العلم بأن لوحة التحكم  $\ddot{\phantom{0}}$ تظهر الميزانية حسب البرنامج، ومجموع الميزانية للبرامج، حيث سيقوم النظام بعرض التالي:
- الميزانية المطلوبة حسب خطة التنفيذ، مع إمكانية عرض أو إخفاء الخصائص التابعة، من خالل الضغط عليها في لوحة التحكم.
- التكلفة المطلوبة ليتم الموافقة على تمويلها، مع إمكانية عرض أو إخفاء الخصائص التابعة، من خالل الضغط عليها في لوحة التحكم. ● التكلفة المطلوبة ليتم الموافقة على تمويلها
- الميزانية الموافق عليها من السقف، مع إمكانية عرض أو إخفاء الخصائص التابعة، من خالل الضغط عليها في لوحة التحكم.
	- استخدام الفالتر المتقدمة لتسهيل عملية البحث واالطالع على الميزانية بشكل أفضل.

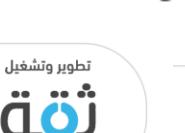

● الميزانية المطلوبة حسب خطة التنفيذ

● الميزانية الموافقة من السقف

ê

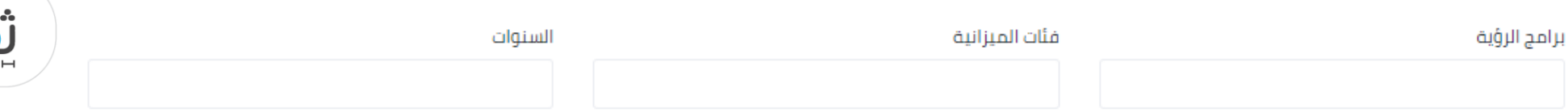

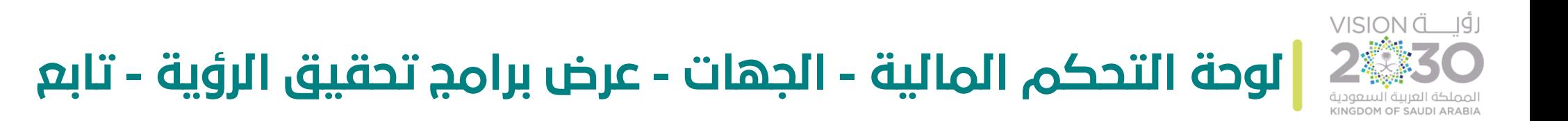

.2 ميزانية الرؤية للبرنامج، مع العلم بأن لوحة التحكم  $\frac{1}{2}$ تظهر الميزانية حسب الربع السنوو والسنة الحالية، واعتبارًا واعتبارًا من تاريخ اليوم للبرنامج، حيث سيقوم النظام بعرض التالي :

- السيولة المعتمدة<br>السي<br>ال • السيولة المعتمدة، مع إمكانية إظهار أو إخفاء الخصائص التابعة، من خالل الضغط عليها في لوحة التحكم.
	- العقود المبرمة، مع إمكانية إظهار أو إخفاء الخصائص التابعة، من خالل الضغط عليها في لوحة التحكم.
	- المنصرف الفعلي، مع إمكانية إظهار أو إخفاء الخصائص التابعة، من خالل الضغط عليها في لوحة التحكم.
		- يمكنك النظام من استخدام الفالتر المتقدمة لتسهيل عملية البحث واالطالع على الميزانية بشكل أفضل.

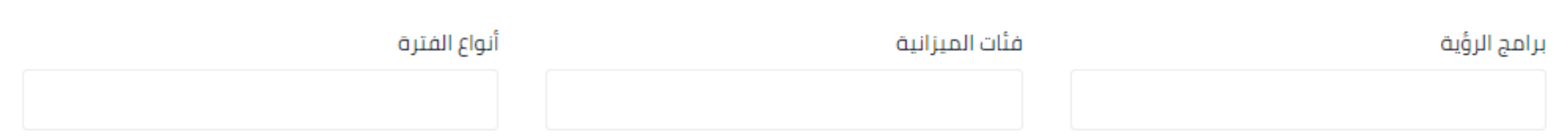

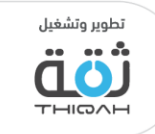

ہ العقود المبرمة<br>را<del>اال</del><br>ال

**)** المتصرف القعلي

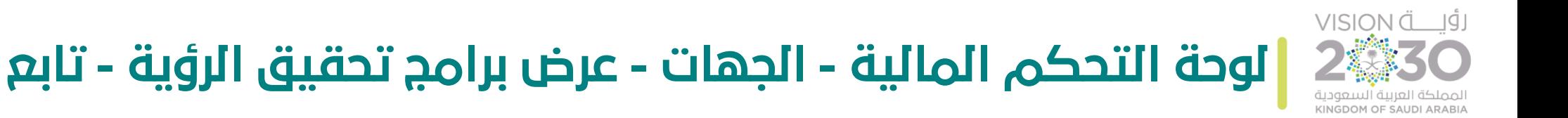

- .3 عرض ميزانيات المبادرات التابعة للبرنامج في جدول كاآلتي:
	- رمز المبادرة.
	- اسم المبادرة.
	- الجهة المالكة.
	- الميزانية المطلوبة حسب خطة التنفيذ.
		- سقف الميزانية.
	- التكلفة المطلوبة ليتم الموافقة على تمويلها.
		- الميزانية المعتمدة. |<br>|-
		- السيولة اعتبارًا من تاريخ اليوم السيولة اعتبارًا من تاريخ اليوم.
			- العقود المبرمة.
		- الميزانية المستخدمة اعتبارًا من تاريخ اليوم  $\overline{\phantom{a}}$ الميزانية المستخدمة اعتبارًا من تاريخ اليوم.
			- عرض المخطط.
- من خالل خاصية عرض المخطط في جدول معلومات المبادرات، سيقوم النظام بإعادة التوجيه إلى ميزانية المبادرة، مع عرض جميع المعلومات المالية المتعلقة بها.

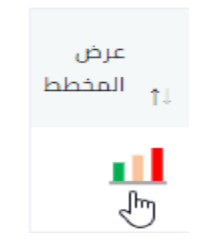

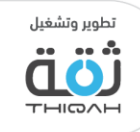

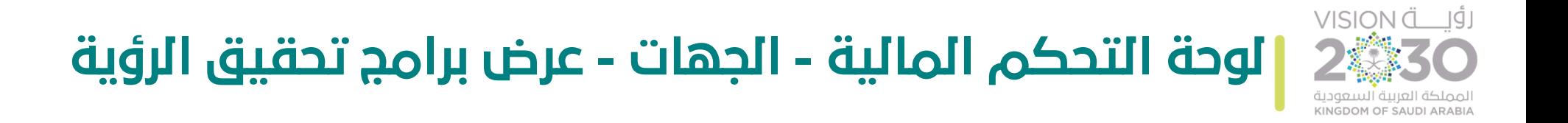

• الرسم التالي يوضح ميزانية المبادرة، مع عرض جميع المعلومات المالية المتعلقة بها:

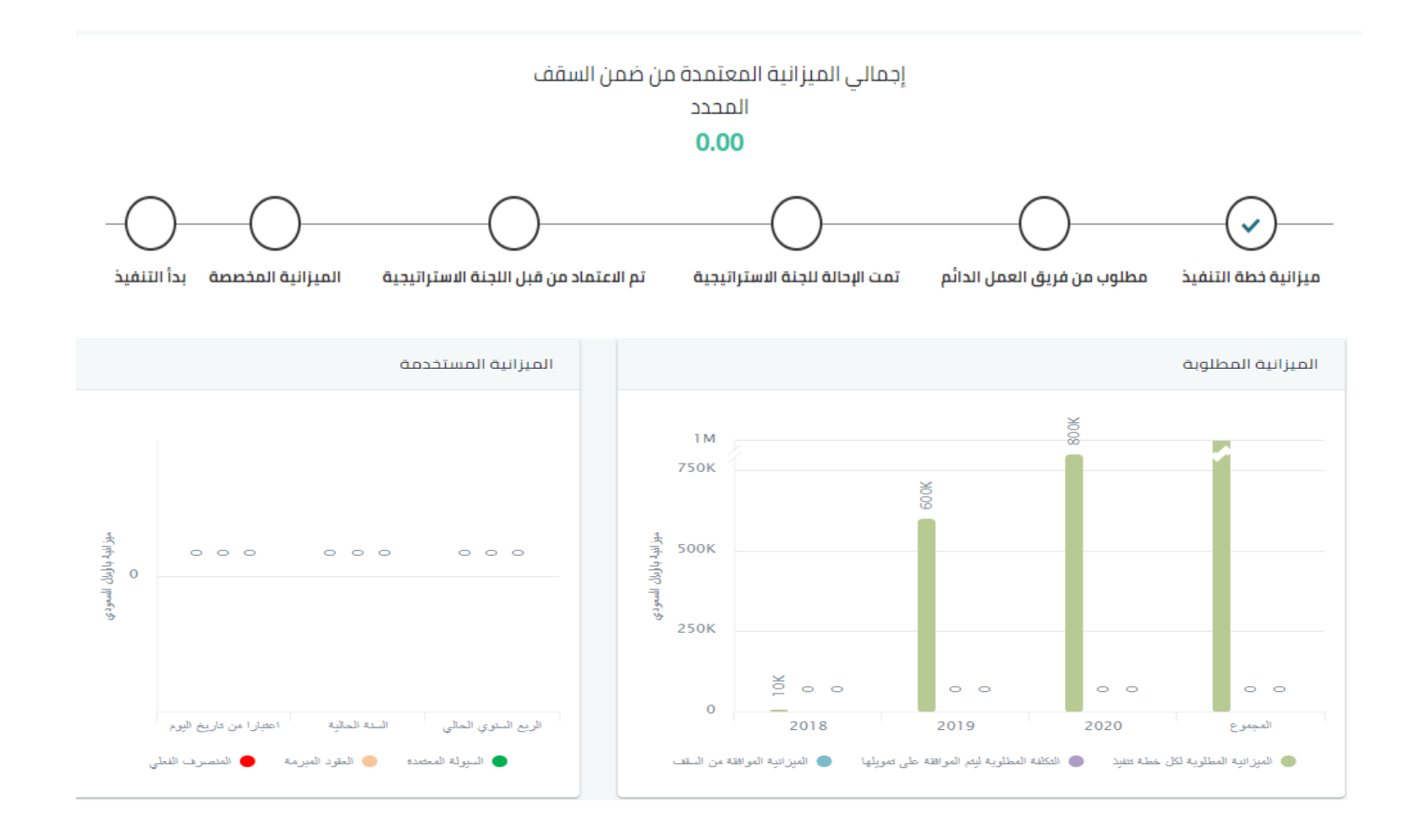

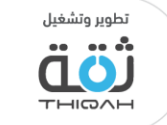

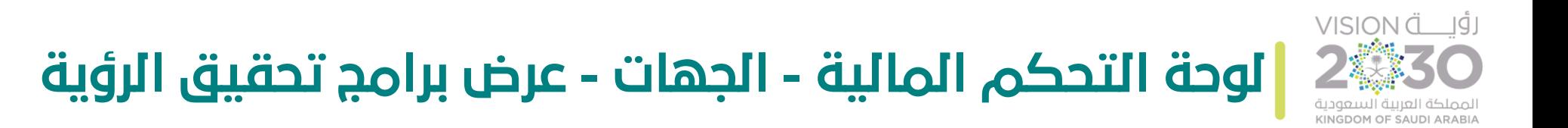

• الرسم التالي يوضح ميزانية المبادرة، مع عرض جميع المعلومات المالية المتعلقة بها:

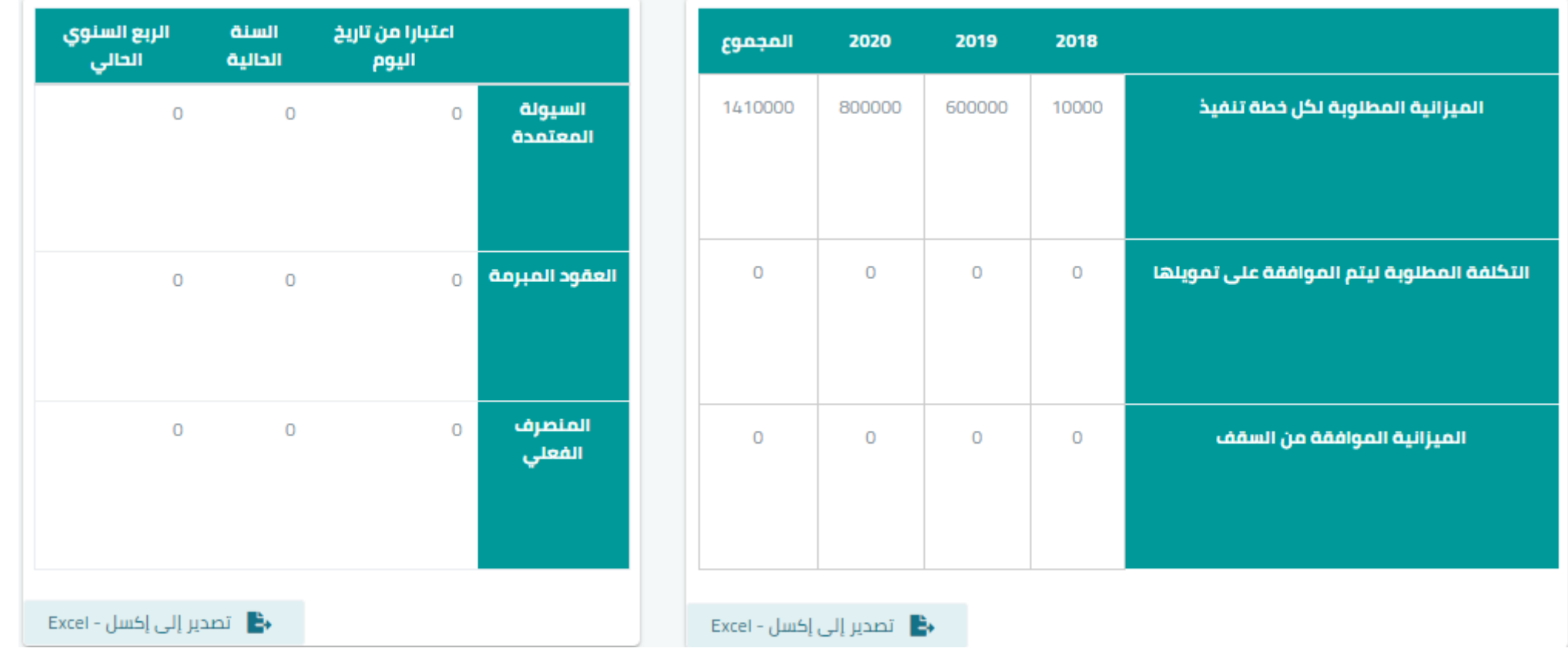

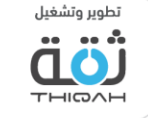

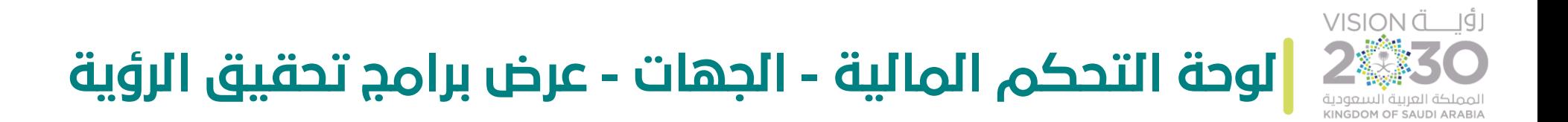

الرسم التالي يوضح لوحة تحكم الميزانية بواسطة البرنامج، حيث سيقوم النظام بعرض التالي :

- الميزانية المطلوبة حسب خطة التنفيذ.
- التكلفة المطلوبة ليتم الموافقة على تمويلها.
	- الميزانية الموافق عليها من السقف.

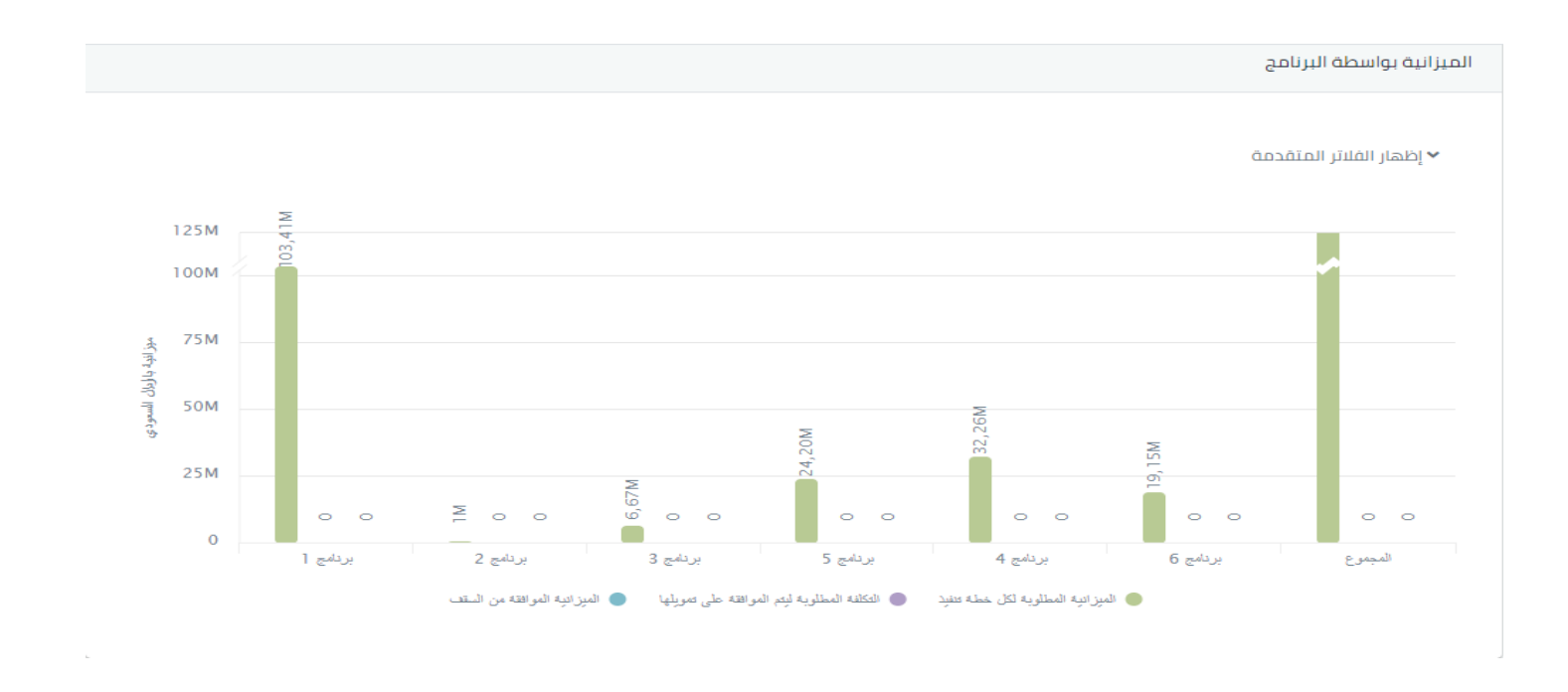

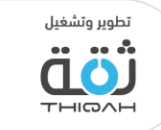
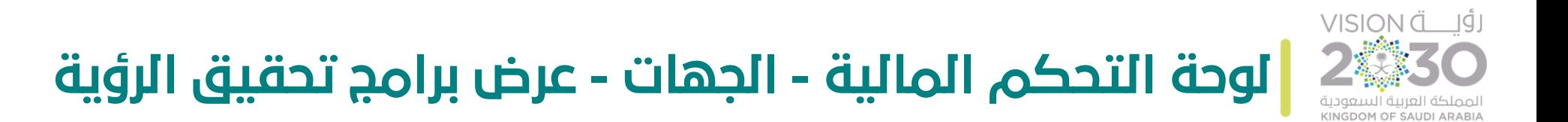

الرسم التالي يوضح لوحة تحكم الميزانية بواسطة البرنامج، حيث سيقوم النظام بعرض التالي :

- السيولة المعتمدة.
	- العقود المبرمة.
	- المنصرف الفعلي.

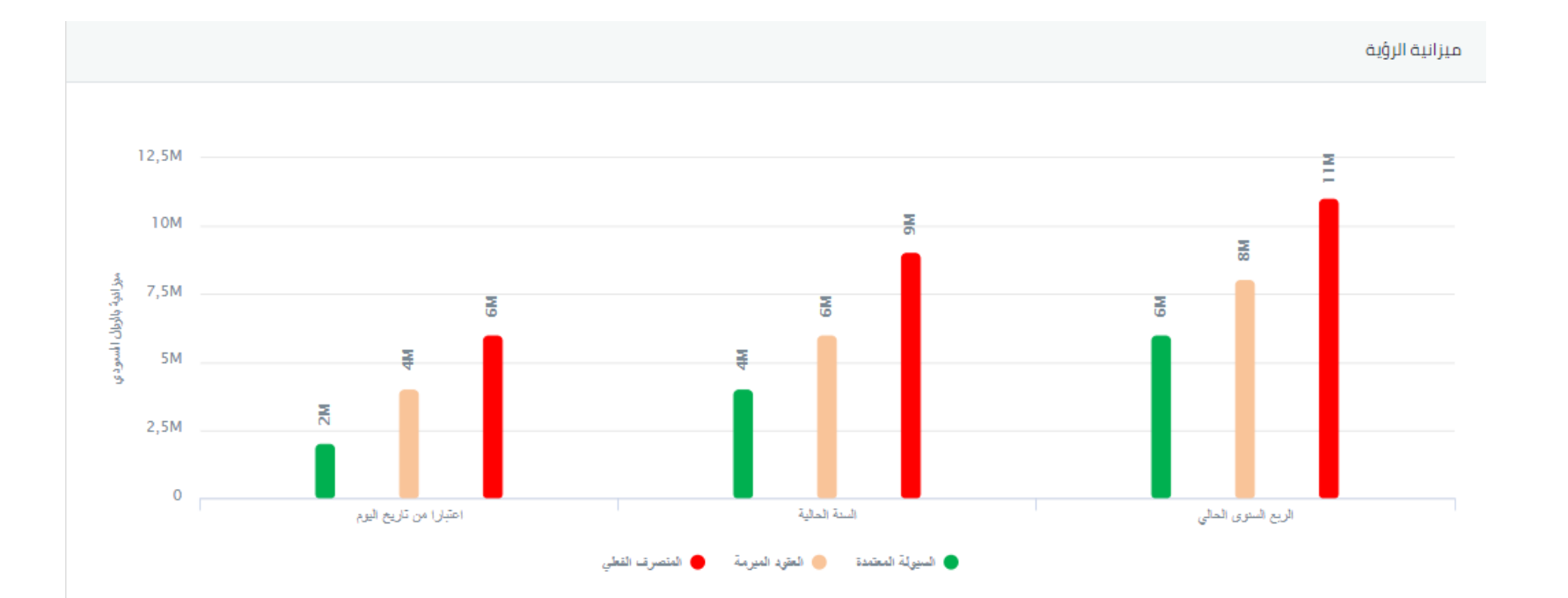

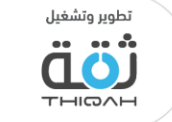

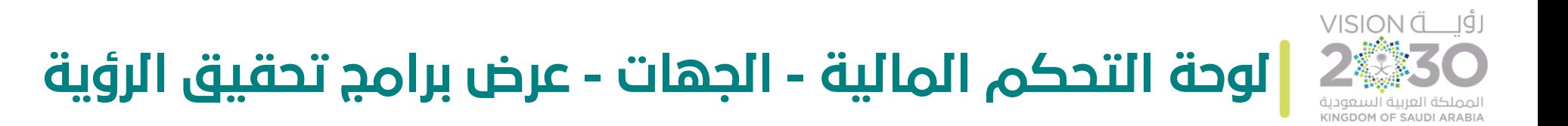

الرسم التالي يوضح الرسم البياني لإلنفاق الرأس مالي/ التشغيلي عندما يقوم المستخدم بتفعيله.

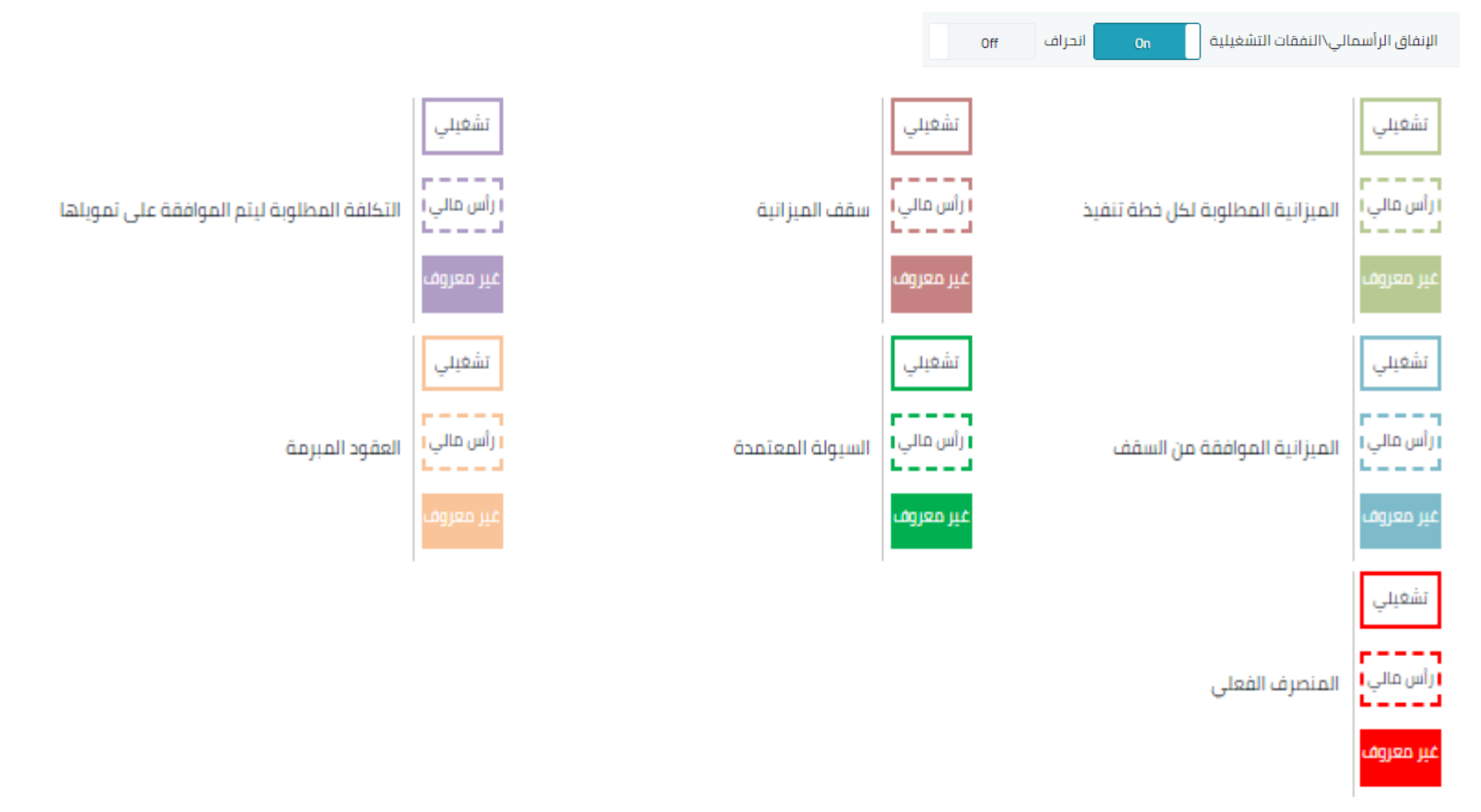

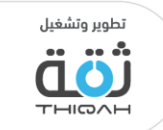

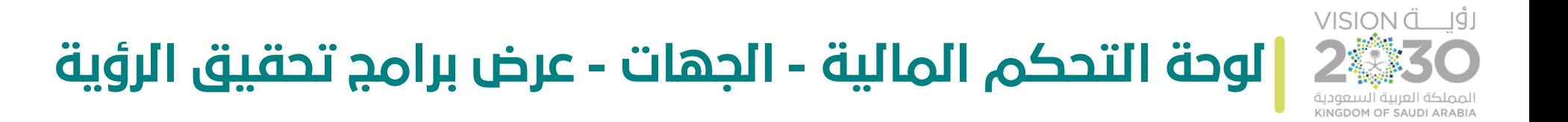

الرسم التالي يوضح لوحة تحكم ميزانية الرؤية مع نسبة االنحراف.

:

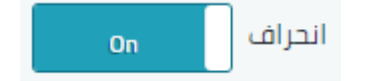

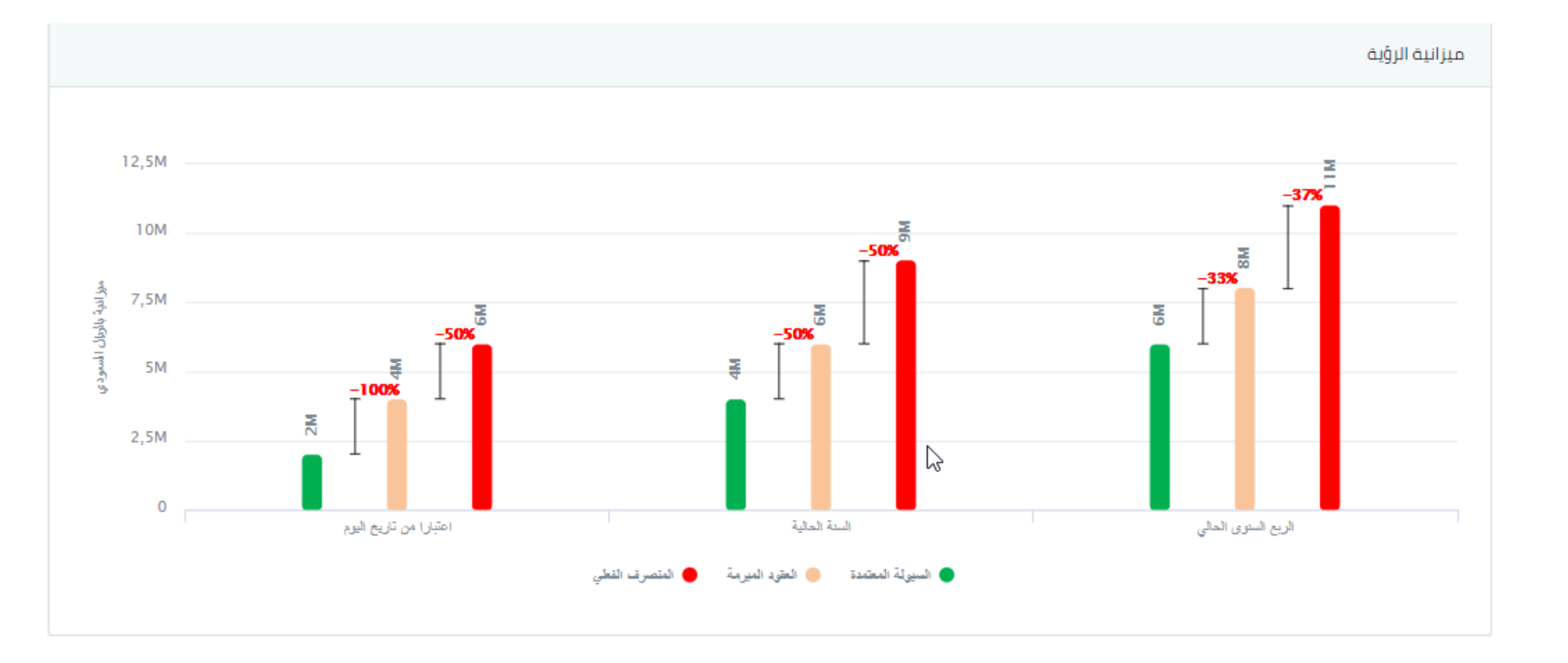

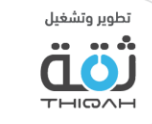

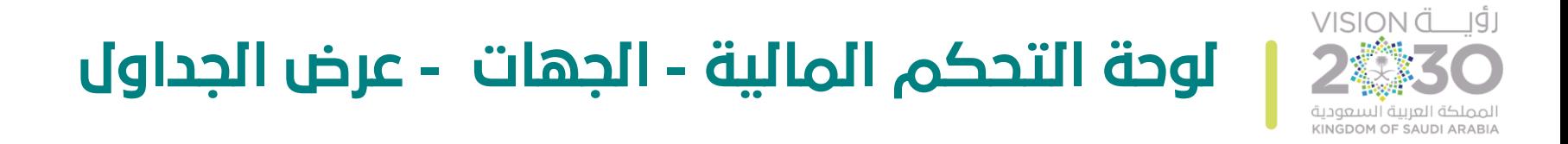

لمشاهدة جميع معلومات ميزانية برامج تحقيق الرؤية على شكل جداول، الرجاء اتباع الخطوات التالية، مع األخذ بعين االعتبار أنه تم منح صالحية شاشات لوحات التحكم من قبل مدير النظام.

- تفاصيل ميزانية برامج تحقيق الرؤية على شكل جداول:
- .1 الميزانية بواسطة البرنامج، مع العلم بأن الجدول يظهر الميزانية حسب البرنامج، ومجموع الميزانية للبرامج، حيث سيقوم النظام بعرض التالي:
	- الميزانية المطلوبة حسب خطة التنفيذ.
		- السقف.
	- التكلفة المطلوبة ليتم الموافقة على تمويلها.
		- الميزانية الموافق عليها من السقف .
			- سقف الميزانية المعتمد.
		- إمكانية تصدير المعلومات إلى ملف إكسل.
	- استخدام الفالتر المتقدمة لتسهيل عملية البحث واالطالع على الميزانية بشكل أفضل.

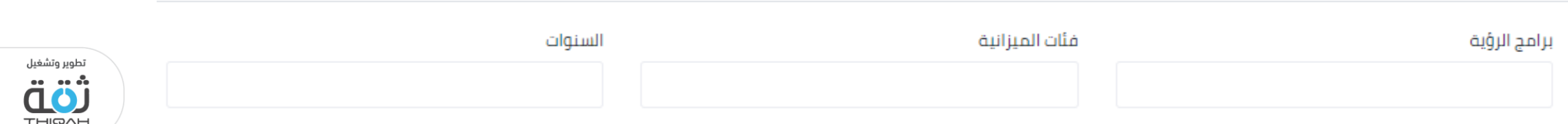

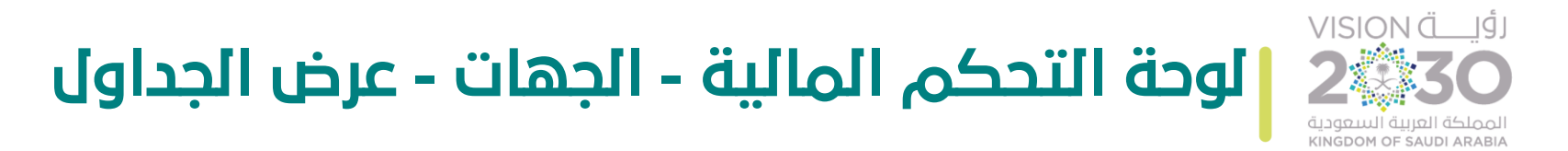

.2 الميزانية بواسطة البرنامج، مع العلم بأن لوحة التحكم تظهر الميزانية حسب البرنامج، حيث سيقوم النظام بعرض التالي :

- السيولة المعتمدة.
	- العقود المبرمة.
- نسبة الميزانية المتعاقد عليها من السيولة .
	- المنصرف الفعلي.
- نسبة الميزانية المنصرفة من الميزانية المتعاقد عليها.
	- إمكانية تصدير المعلومات إلى ملف إكسل.
- يمكنك النظام من استخدام الفالتر المتقدمة لتسهيل عملية البحث واالطالع على الميزانية بشكل أفضل.

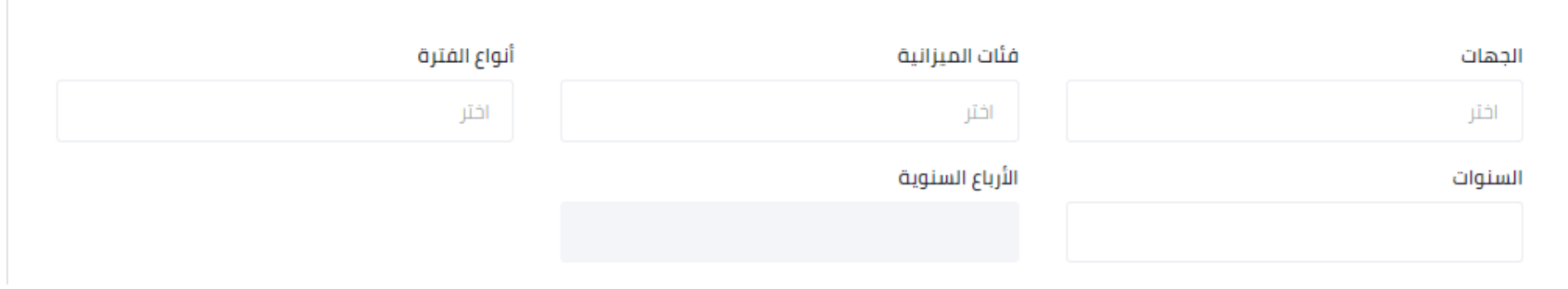

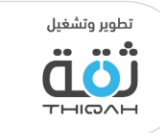

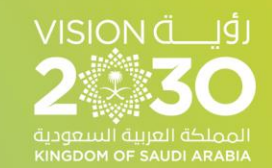

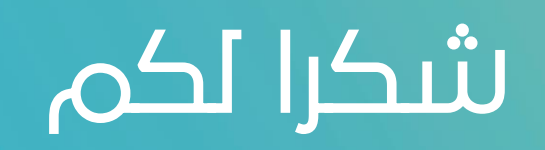

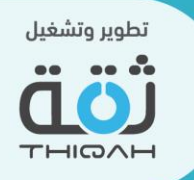